# **HTC Magic für Vodafone Handbuch**

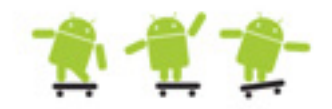

June 18, 2009 Android™ mobile technology platform R1.5.0 VodaUM-1.5.0-0.99

## **Bitte zuerst lesen**

WENN SIE DEN AKKU AUS DEM KARTON ENTNEHMEN, IST ER NICHT GELADEN. ENTFERNEN SIE NICHT DEN AKKU, WÄHREND DAS GERÄT GELADEN WIRD. DIE GARANTIE ERLISCHT, WENN SIE DAS AUSSENGEHÄUSE DES GERÄTES ÖFFNEN ODER SONSTWIE BESCHÄDIGEN.

## **DATENSCHUTZBESCHRÄNKUNGEN**

Einige Länder erfordern die volle Offenlegung von aufgezeichneten Telefongesprächen und schreiben vor, dass Sie Ihren Gesprächspartner darüber informieren müssen, wenn ein Gespräch aufgezeichnet wird. Befolgen Sie immer die entsprechenden Gesetze und Bestimmungen Ihres Landes, wenn Sie die Aufnahmefunktion des Gerätes einsetzen.

## **INFORMATIONEN ZU RECHTEN ÜBER GEISTIGES EIGENTUM**

Copyright © 2009 HTC Corporation. Alle Rechte vorbehalten.

HTC, das HTC-Logo, HTC Magic, ExtUSB, HTC Innovation und HTC Care sind Handelsmarken und/oder Dienstleistungsmarken der HTC Corporation.

Copyright © 2009 Google Inc. Verwendet mit Genehmigung.

Google, das Google-Logo, Android, das Android-Logo, Android Market, Google Mail, Google Apps, Google Kalender, Google Checkout, Google Earth, Google Latitude, Google Maps, Google Talk, Picasa und YouTube sind Handelsmarken von Google Inc.

Copyright © Vodafone Group 2009. Vodafone und die Vodafone-Logos sind Handelsmarken der Vodafone Group.

Microsoft, Windows und Outlook sind entweder eingetragene oder nicht eingetragene Handelsmarken der Microsoft Corporation in den USA und/oder anderen Ländern.

Bluetooth und das Bluetooth-Logo sind Handelsmarken im Besitz von Bluetooth SIG, Inc.

microSD ist eine Handelsmarke von SD Card Association.

Lizensiert von QUALCOMM Incorporated unter einem oder mehrerer der folgenden Patente:

4,901,307 5,490,165 5,056,109 5,504,773 5,101,501 5,778,338 5,506,865 5,109,390 5,511,073 5,228,054 5,535,239 5,710,784 5,267,261 5,544,196 5,267,262 5,568,483 5,337,338 5,659,569 5,600,754 5,414,796 5,657,420 5,416,797

Alle anderen Firmen-, Produkt- und Dienstleistungsnamen, die hier angeführt werden, sind eingetragene oder nicht eingetragene Handelsmarken oder Dienstleistungsmarken im Besitz der jeweiligen Eigentümer.

HTC kann nicht für technische oder redaktionelle Fehler oder Auslassungen in diesem Dokument oder zufällige bzw. nachfolgende Schäden, die auf Verwendung dieses Materials zurückgeführt werden können, haftbar gemacht werden. Die Informationen werden im "Ist-Zustand" ohne jegliche Garantien bereitgestellt und können jederzeit ohne Bekanntmachung geändert werden. HTC behält sich auch das Recht vor, den Inhalt dieses Dokumentes jederzeit und ohne Bekanntmachung zu ändern.

Es ist nicht zulässig, dieses Dokument ganz oder in Auszügen in irgendeiner Form oder mit irgendwelchen Mitteln, sei es auf elektronische oder mechanische Weise, einschließlich Fotokopien, Tonaufnahmen oder Speicherung in abrufbaren Systemen, ohne die vorherige schriftliche Genehmigung von HTC zu reproduzieren, zu übertragen oder in eine andere Sprache zu übersetzen.

## **Haftungsausschluss bei Schäden**

IM VOLLEN VON DER RECHTSPRECHUNG ZUGELASSENEN RAHMEN SIND HTC UND SEINE LIEFERANTEN IN KEINEM FALL DEM ANWENDER ODER EINER DRITTEN PERSON HAFTPFLICHTIG, WENN ES ZU IRGENDWELCHEN INDIREKTEN, BESONDEREN, FOLGENDEN ODER STRAFENDEN SCHÄDEN JEGLICHER ART KOMMT, WEDER BEI VERTRAGSBRUCH NOCH BEI UNERLAUBTER HANDLUNG, EINSCHLIEßLICH ABER NICHT BESCHRÄNKT AUF, BEI VERLETZUNGEN, GEWINNVERLUSTEN, VERLUST AN FIRMENWERT, VERLUST AN GESCHÄFTEN, VERLUST VON DATEN UND/ODER VERLUST AN PROFITEN, ODER BEI EINHALTUNG ODER NICHTEINHALTUNG VON VERPFLICHTUNGEN, DIE MIT DER VERWENDUNG VON WETTERINFORMATIONEN, DATEN ODER DOKUMENTATIONEN IN VERBINDUNG STEHEN, UNABHÄNGIG DAVON, OB SIE VORHERSEHBAR SIND ODER NICHT.

## **Wichtige Gesundheits- und Sicherheitsinformationen**

Wenn Sie dieses Produkt verwenden, sollten Sie die folgenden Sicherheitsvorkehrungen treffen, um mögliche Schäden und rechtliche Folgen zu vermeiden.

Befolgen Sie gewissenhaft alle Sicherheits- und Bedienungsanweisungen und bewahren Sie sie sorgfältig auf. Beachten Sie alle Warnhinweise in der Bedienungsanleitung und auf dem Produkt.

Um Verletzungen, Stromschläge, Feuer und Beschädigungen am Produkt zu vermeiden, sollten Sie die folgenden Vorsichtshinweise beachten.

## **ELEKTRISCHE SICHERHEIT**

Dieses Produkt ist für den Betrieb mit Strom aus dem Akku oder dem benannten Netzteil vorgesehen. Eine andere Verwendung kann gefährlich sein und zum Verlust jeglicher Garantieansprüche für dieses Produkt führen.

SICHERHEITSHINWEISE FÜR INSTALLATION MIT ORDNUNGSGEMÄSSER ERDUNG

ACHTUNG: Anschließen an ein nicht ordnungsgemäß geerdetes Gerät kann am Gerät einen elektrischen Schlag auslösen.

Dieses Produkt ist mit einem USB-Kabel für das Anschließen an einen Desktop- oder Notebook-Computer ausgestattet. Stellen Sie sicher, dass der Computer ordnungsgemäß geerdet ist, bevor Sie dieses Produkt an ihn anschließen. Das Stromkabel eines Desktop-Computers oder Notebooks enthält einen Erdleiter sowie eine Erdungsvorrichtung am Stecker. Der Stecker muss an eine geeignete, ordnungsgemäß installierte und entsprechend den gültigen Vorschriften und Gesetzen geerdete Steckdose angeschlossen werden.

## **SICHERHEITSHINWEISE FÜR DAS NETZTEIL**

Geeignete externe Netzquelle verwenden

Verwenden Sie für das Produkt nur eine Netzquelle, die sich laut der auf dem Etikett angegebenen elektrischen Werte eignet. Falls Sie sich nicht sicher sind, welche Art von Stromquelle erforderlich ist, wenden Sie sich an einen autorisierten Dienstanbieter oder an Ihr örtliches Stromversorgungsunternehmen. Bei Produkten, die mit Akkustrom oder einer anderen Stromquelle

betrieben werden, lesen Sie in der dem Produkt beigelegten Bedienungsanleitung nach. Dieses Produkt sollte nur mit den folgenden zulässigen Netzteilen verwendet werden.

#### **Netzteil**

1. Phihong, Modelle PSAA05A-050, PSAA05C-050, PSAA05E-050, PSAA05K-050 und PSAA05S-050. 2. HTC, Modell TC P300

#### **Auto-Adapter**

Phihong, Modell CLA05D-050

• Akkus vorsichtig handhaben

Dieses Produkt enthält einen Lithium-Ionen-Polymerakku. Wenn der Akku nicht sachgemäß gehandhabt wird, besteht das Risiko von Feuer und Verbrennungen. Versuchen Sie nicht, den Akku selbst zu öffnen oder zu reparieren. Sie dürfen den Akku nicht auseinandernehmen, zerstören, durchlöchern, kurzschließen, in Feuer oder Wasser werfen oder Temperaturen von mehr als 60°C (140°F) aussetzen.

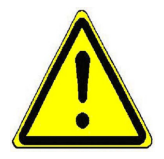

**WARNUNG:** Es besteht Explosionsionsgefahr, wenn ein falscher Akku eingesetzt wird. Um das Risiko von Feuer oder Verbrennungen zu vermeiden, sollten Sie den Akku nicht auseinandernehmen, zerstören, durchlöchern, kurzschließen, einer Hitze von mehr als 60°C (140°F) aussetzen oder in Feuer oder Wasser werfen. Verwenden Sie nur zugelassene Akkus. Recyclen oder entsorgen Sie aufgebrauchte Akkus entsprechend der vor Ort geltenden Bestimmungen oder den Ihrem Produkt beigelegten Hinweisen.

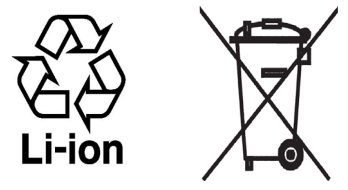

**Hinweis** Dieses Produkt sollte nur mit den folgenden zulässigen Akkus verwendet werden: HTC, Modell **SAPP160**

- Zusätzliche Vorsichtsmaßnahmen
	- Halten Sie den Akku und das Gerät stets trocken, und verwenden Sie ihn/es nicht in der Nähe von Wasser und Flüssigkeiten, um einen Kurzschluss zu vermeiden.
	- Vermeiden Sie, dass Metallobjekte den Akku oder dessen Kontaktstellen berühren, da dies einen Kurzschluss während der Bedienung auslösen kann.
	- Das Telefon sollte nur an Produkte angeschlossen werden, die das USB-IF-Logo besitzen oder das USB-IF-Konformitätsprogramm durchlaufen haben.
	- Verwenden Sie keinen Akku, der beschädigt, verformt oder verfärbt erscheint oder Roststellen aufweist, sich stark erhitzt oder aus dem ein unnormaler Geruch ausdringt.
	- Halten Sie den Akku immer außerhalb der Reichweite von Babys und Kleinkindern, die den Akku in den Mund nehmen könnten. Suchen Sie umgehend einen Arzt auf, wenn ein Kind den Akku verschluckt hat.
	- Wenn Substrat aus dem Akku austritt:

1. Lassen Sie das Substrat nicht mit Haut oder Kleidung in Berührung kommen. Wenn es bereits mit Haut in Berührung gekommen ist, spülen Sie es sofort mit klarem Wasser ab und suchen Sie einen Arzt auf.

2. Lassen Sie das Substrat nicht mit Ihren Augen in Berührung kommen. Wenn es bereits mit den Augen in Berührung gekommen ist, reiben Sie NICHT die Augen; spülen Sie die Augen mit klarem Wasser aus und suchen Sie umgehend einen Arzt auf.

3. Achten Sie besonders darauf, dass ein auslaufender Akku nicht in die Nähe von Feuer gelangt, da es zu einer Entzündung oder Explosion kommen kann.

## **SICHERHEITSHINWEISE HINSICHTLICH DIREKTER SONNENEINSTRAHLUNG**

Achten Sie darauf, dass das Gerät nicht übermäßiger Feuchtigkeit und extremen Temperaturen ausgesetzt wird. Lassen Sie das Gerät oder den Akku nicht über einen längeren Zeitraum in einem Fahrzeug oder an anderen Orten liegen, an denen die Temperatur auf über 60°C (140°F) ansteigen kann wie z. B. auf dem Armaturenbrett eines Autos, auf einem Fensterbrett oder hinter einer Glasscheibe, welche direkt von der Sonne oder sehr starkem UV-Licht bestrahlt wird. Dabei können das Gerät oder das Fahrzeug beschädigt und der Akku überhitzt werden.

## **VERMEIDUNG VON HÖRSCHÄDEN**

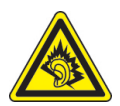

**ACHTUNG**: Es kann zu bleibenden Hörschäden kommen, wenn Kopfhörer oder Hörkapseln über einen längeren Zeitraum bei hoher Lautstärke benutzt werden.

**Hinweis**: Für Frankreich wurden Kopfhörer (unten aufgelistet) für dieses Gerät getestet und in Übereinstimmung mit Grenzwerten für Schalldruck gemäß den Normen NF EN 50332-1:2000 und NF EN 50332-2:2003, wie durch den französischen Artikel L. 5232-1 gefordert wird, befunden worden.

• Kopfhörer, hergestellt von Cotron, Modell: HS S200.

#### **SICHERHEIT IM FLUGZEUG**

Da dieses Produkt das Navigationssystem und das Kommunikationsnetzwerk eines Flugzeuges stören kann, ist die Verwendung der Telefonfunktion dieses Gerätes in Flugzeugen in den meisten Ländern verboten. Wenn Sie dieses Gerät in Flugzeugen verwenden möchten, müssen Sie seine Telefonfunktion ausschalten, indem Sie den Flugmodus aktivieren.

#### **UMWELTBEZOGENE RESTRIKTIONEN**

Verwenden Sie dieses Produkt nicht an Tankstellen, an Treibstoffdepots, an chemischen Anlagen, an Orten, an denen Sprengarbeiten durchgeführt werden, an Orten mit potentiell explosiven Atmosphären, z. B. Tankgebieten, Treibstofflagern, unter Deck auf Schiffen, an Orten, an denen Treibstoff oder Chemikalien umgeschlagen werden, oder an Orten, an denen die Luft Chemikalien oder Partikel, z. B. Körner, gewöhnlichen Staub oder Metallstaub enthält. Denken Sie daran, dass Funken in solchen Umgebungen eine Explosion oder ein Feuer verursachen können.

## **UMGEBUNGEN MIT EXPLOSIONSGEFAHR**

Wenn Sie sich in Umgebungen mit Explosionsgefahr oder an Orten befinden, an denen brennbare Materialien vorhanden sind, sollte das Gerät ausgeschaltet werden und der Nutzer sollte alle Schilder und Anweisungen beachten. Durch Funken in solchen Umgebungen können Brände und Explosionen ausgelöst werden, die zu schweren Verletzungen oder gar zum Tod führen können. Verwenden Sie dieses Gerät nicht an Tankstellen und beachten Sie unbedingt die Nutzungsbeschränkung von Hochfrequenzgeräten in Treibstofflagern, Chemieanlagen und an Orten, an denen Sprengungen durchgeführt werden. Potenziell explosive Umgebungen sind oft, aber nicht immer, klar gekennzeichnet. Diese beinhalten Tankgebiete, Raum unter Deck auf Schiffen, Treibstoff- oder chemische Lagerstätten und Umgebungen deren Luft mit chemischen Stoffen oder Partikeln, wie z. B. Getreidestaub, Staub und Metallpulver, kontaminiert ist.

## **SICHERHEIT AUF DER STRASSE**

Beim Steuern von Fahrzeugen ist es von dringenden Notfällen abgesehen nicht zulässig, Telefondienste mit Geräten zu nutzen, die in der Hand gehalten werden müssen. In einigen Ländern ist die Verwendung von Mobiltelefonen mit Freisprechfunktion erlaubt.

## **SICHERHEITSVORKEHRUNGEN HINSICHTLICH HOCHFREQUENZ**

- Vermeiden Sie, das Telefon in der Nähe von metallenen Strukturen (z. B. Stahlgerüst eines Gebäudes) zu benutzen.
- Vermeiden Sie, das Telefon in der Nähe starker elektromagnetischer Quellen, z. B. neben Mikrowellengeräten, Lautsprechern, Fernsehern und Radios, zu verwenden.
- Verwenden Sie nur Zubehör, das vom Originalhersteller bereitgestellt wird, bzw. Zubehör, das kein Metall enthält.
- Zubehör, das nicht vom Originalhersteller zugelassen ist, erfüllt u. U. nicht die RF-Richtlinien zum Strahlenschutz und sollte deshalb nicht verwendet werden.

## **STÖRUNG DER FUNKTION MEDIZINISCHER GERÄTE**

Dieses Produkt kann in medizinischen Geräten Fehlfunktionen auslösen. Die Verwendung dieses Gerätes ist in den meisten Krankenhäusern und Kliniken verboten.

Wenn Sie ein anderes persönliches medizinisches Gerät verwenden, erkundigen Sie sich beim Hersteller des Gerätes, ob das Gerät einen Schutz gegen externe Hochfrequenzstrahlung besitzt. Ihr Arzt kann Ihnen eventuell helfen, diese Informationen zu erhalten.

Schalten Sie das Telefon in Krankenhäusern AUS, wenn Sie sich in Bereichen befinden, an denen die Benutzung von Handys nicht erlaubt ist. Krankenhäuser oder medizinische Einrichtungen verwenden u. U. Geräte, die auf externe Hochfrequenzstrahlung empfindlich reagieren.

## **HÖRHILFEN**

Einige Mobiltelefone können Störungen bei Hörgeräten hervorrufen. Wenn es zu einer solchen Störung kommt, wenden Sie sich bitte an den Netzbetreiber, um Lösungsmöglichkeiten zu erfahren.

## **NICHT IONISIERENDE STRAHLUNG**

Das Gerät besitzt eine interne Antenne. Dieses Produkt sollte nur in der normalen Position für den Betrieb verwendet werden, um sicherzustellen, dass die Grenzwerte für Strahlung eingehalten werden und es zu keinen Störungen kommt. Wie bei anderen mobilen Geräten für die Funkübertragung auch sollten Anwender aus Gründen der einwandfreien Bedienung und des persönlichen Schutzes während des Betriebes einen Sicherheitsabstand zur Antenne einhalten.

Verwenden Sie nur die gelieferte integrierte Antenne. Die Verwendung nicht zugelassener oder modifizierter Antennen kann die Qualität von Gesprächen beeinträchtigen und das Telefon beschädigen, die Leistung mindern und höhere SAR-Werte verursachen, die die empfohlenen Werte überschreiten. Dies kann dazu führen, dass gesetzliche Bestimmungen in Ihrem Land nicht eingehalten werden.

Um eine optimale Leistung des Telefons zu erzielen und zu gewährleisten, dass die Grenzwerte für RF-Strahlung eingehalten werden, sollten Sie das Gerät nur in der normalen Anwendungsweise benutzen. Dies kann u. U. zu einer schlechteren Gesprächsqualität und auch zu einem erhöhten Stromverbrauch führen. Vermeidung des Kontaktes mit der Antenne, WÄHREND das Telefon verwendet wird, optimiert die Leistung der Antenne und die Nutzungsdauer des Akkus.

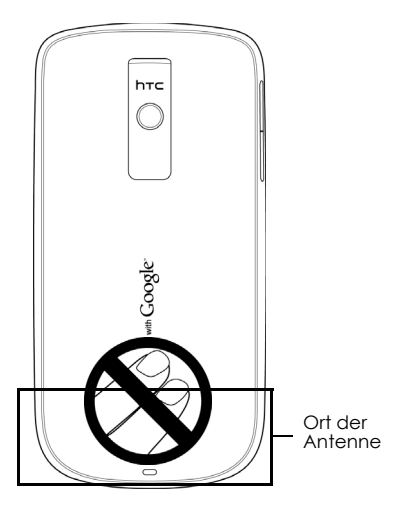

## **Allgemeine Sicherheitsvorkehrungen**

• **Keinen übermäßigen Druck auf das Gerät ausüben**

Üben Sie keinen übermäßigen Druck auf das Display und das Gerät aus, um eine Beschädigung zu vermeiden; nehmen Sie das Gerät aus der Hosentasche heraus, bevor Sie sich hinsetzen. Stecken Sie das Gerät nach Möglichkeit in ein Schutzetui und verwenden Sie für die Eingabe über das berührungsempfindliche Display nur den Gerätestift oder Ihren Finger. Eine Beschädigung des Displays durch unsachgemäße Handhabung wird nicht von der Garantie abgedeckt.

#### • **Nach längerer Verwendung wird das Gerät warm**

Wenn Sie das Gerät über einen längeren Zeitraum hinweg verwenden, z. B. wenn Sie telefonieren, den Akku laden oder im Internet browsen, kann sich das Gerät warm anfühlen. In den meisten Fällen ist dies normal und sollte nicht als ein Problem mit dem Gerät gedeutet werden.

#### • **Reparaturhinweise beachten** Mit Ausnahme der Anweisungen in der Bedienungs- oder Reparaturanleitung sollten Sie das Produkt nicht selbst reparieren. Reparaturen an Komponenten innerhalb des Gerätes sollten nur von einem autorisierten Reparaturdienst oder dem Händler durchgeführt werden. • **Schäden, die eine Reparatur erfordern**

#### Trennen Sie in folgenden Fällen das Produkt vom Stromnetz und wenden Sie sich an einen autorisierten Reparaturfachmann oder den Händler:

- Flüssigkeit wurde über dem Produkt verschüttet oder ein Gegenstand ist in es eingedrungen.
- Das Produkt wurde Regen oder Feuchtigkeit ausgesetzt.
- Das Produkt ist heruntergefallen oder wurde beschädigt.
- Es gibt sichtbare Zeichen von Überhitzung.
- Das Produkt funktioniert nicht normal, obwohl es ordnungsgemäß bedient wird.

#### • **Warme Umgebungen vermeiden** Das Produkt sollte von Hitzequellen, z. B. Heizkörpern, Heizungen, Öfen oder anderen Geräten, die Hitze erzeugen (einschließich Verstärkern), ferngehalten werden.

## • **Feuchte Umgebungen vermeiden** Verwenden Sie das Produkt nicht in feuchten Umgebungen.

#### • **Vermeiden Sie, das Gerät direkt nach starken Temperaturschwankungen zu verwenden.**

Wenn Sie das Gerät starken Temperatur- und/oder Luftfeuchtigkeitsschwankungen aussetzen, kann es zu Kondensation im Innern kommen. Um eine Beschädigung des Gerätes zu vermeiden, warten Sie, bis die Feuchtigkeit verdunstet ist, bevor Sie das Gerät verwenden.

**HINWEIS**: Wenn Sie das Gerät von einer kalten in eine warme oder von einer warmen in eine kalte Umgebung bringen, lassen Sie das Gerät erst die Umgebungstemperatur annehmen, bevor Sie es einschalten.

#### • **Keine Fremdkörper in das Gerät stecken**

Stecken Sie niemals Gegenstände durch die Gehäuseschlitze und andere Öffnungen in das Produkt. Schlitze und Öffnungen dienen der Belüftung. Sie dürfen weder verdeckt noch verschlossen werden.

#### • **Zubehör zur Befestigung**

Verwenden Sie nur stabile Tische, Wagen, Stative oder Halterungen. Folgen Sie bei der Befestigung des Produktes den Anweisungen des Herstellers, und verwenden Sie nur Zubehör, das vom Hersteller empfohlen wird.

• **Stabile Unterlagen verwenden** Stellen Sie das Produkt nicht auf einen instabilen Untergrund.

#### • **Geprüftes Zubehör verwenden**

Verwenden Sie dieses Produkt nur zusammen mit PCs und Optionen, die sich nachweislich zur Verwendung mit Ihrer Ausrüstung eignen.

#### • **Lautstärke regeln**

Drehen Sie die Lautstärke herunter, bevor Sie Kopfhörer und andere Audiogeräte verwenden.

#### • **Reinigen**

Trennen Sie das Gerät vor dem Reinigen vom Stromnetz. Verwenden Sie keine Reinigungsflüssigkeiten oder -sprays. Reinigen Sie das Produkt mit einem leicht angefeuchteten Tuch, aber verwenden Sie NIEMALS Wasser, um das LCD-Display zu säubern.

#### • **Kleinkinder**

Bewahren Sie das Telefon und sein Zubehör nicht in Reichweite von Kleinkindern auf und lassen Sie Kleinkinder nicht damit spielen. Kinder könnten sich oder andere dabei verletzen oder das Telefon beschädigen. Das Telefon besitzt kleine Teile mit scharfen Kanten, an denen sich Kinder verletzen können. Wenn abgelöste Teile in den Mund genommen werden, kann dies eine Erstickungsgefahr darstellen.

#### • **Verletzungen durch wiederholte Bewegungen**

Um die Gefahr von Verletzungen bei der Eingabe von Text oder beim Spielen von Spielen auf dem Telefon zu verringern achten Sie bitte auf Folgendes:

- Halten Sie das Telefon nicht zu fest in Ihrer Hand
- Drücken Sie leicht auf die Eingabetasten
- Nutzen Sie die besonderen Funktionen auf dem Telefon, mit deren Hilfe die Häufigkeit des Tastendrückens verringert werden kann. Sie können z. B. Nachrichtenvorlagen und vorausschauende Eingabe verwenden.
- Legen Sie häufig Pausen ein, machen Sie Streckübungen und entspannen Sie sich.

#### • **Helles Licht**

Mit diesem Telefon kann ein Blitzlicht ausgelöst und ein strahlendes Licht genutzt werden. Halten Sie das Telefon daher nicht zu dicht an Ihre Augen.

## • **Bedienung von Maschinen** Das Bedienen von Maschinen verlangt Ihre volle Aufmerksamkeit, um das Risiko eines Unfalles zu reduzieren.

• **Elektrostatische Entladung (ESD)** Berühren Sie nicht die Metallkontakte der SIM-Karte.

#### • **Gerätestörungen/Blackouts**

Das Telefon kann ein grelles aufblinkendes Licht erzeugen.

- **Laute Geräusche**
	- Das Telefon kann laute Geräusche erzeugen, die Ihre Ohren verletzen können.
- **Notrufe**

Dieses Telefon nutzt wie andere drahtlose Telefone auch Funksignale. Die Verbindung kann nicht unter allen Bedingungen gewährleistet werden. Für Notrufe sollten Sie sich daher nicht allein auf die Kommunikation per drahtlosem Telefon verlassen.

## Inhalt

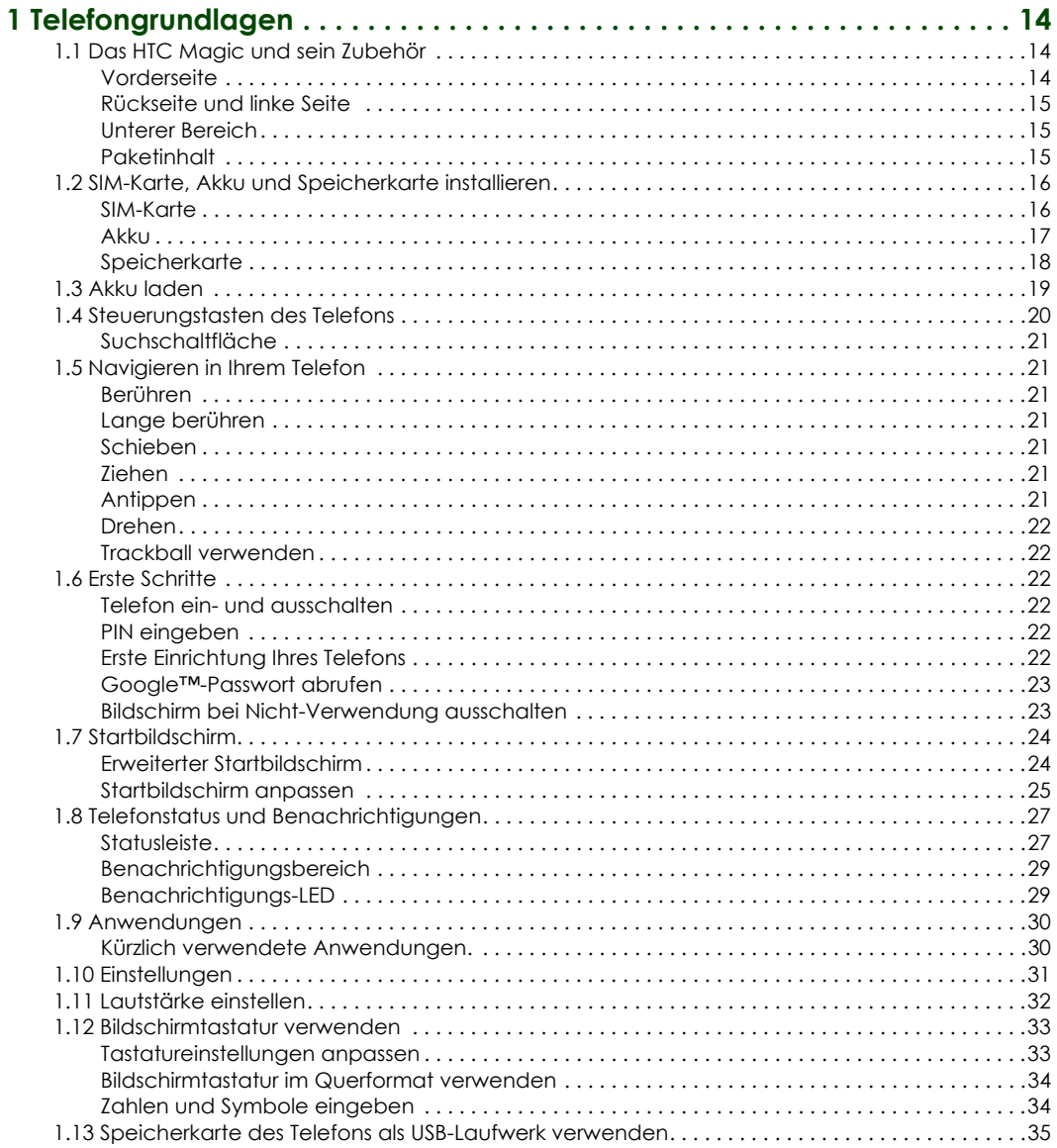

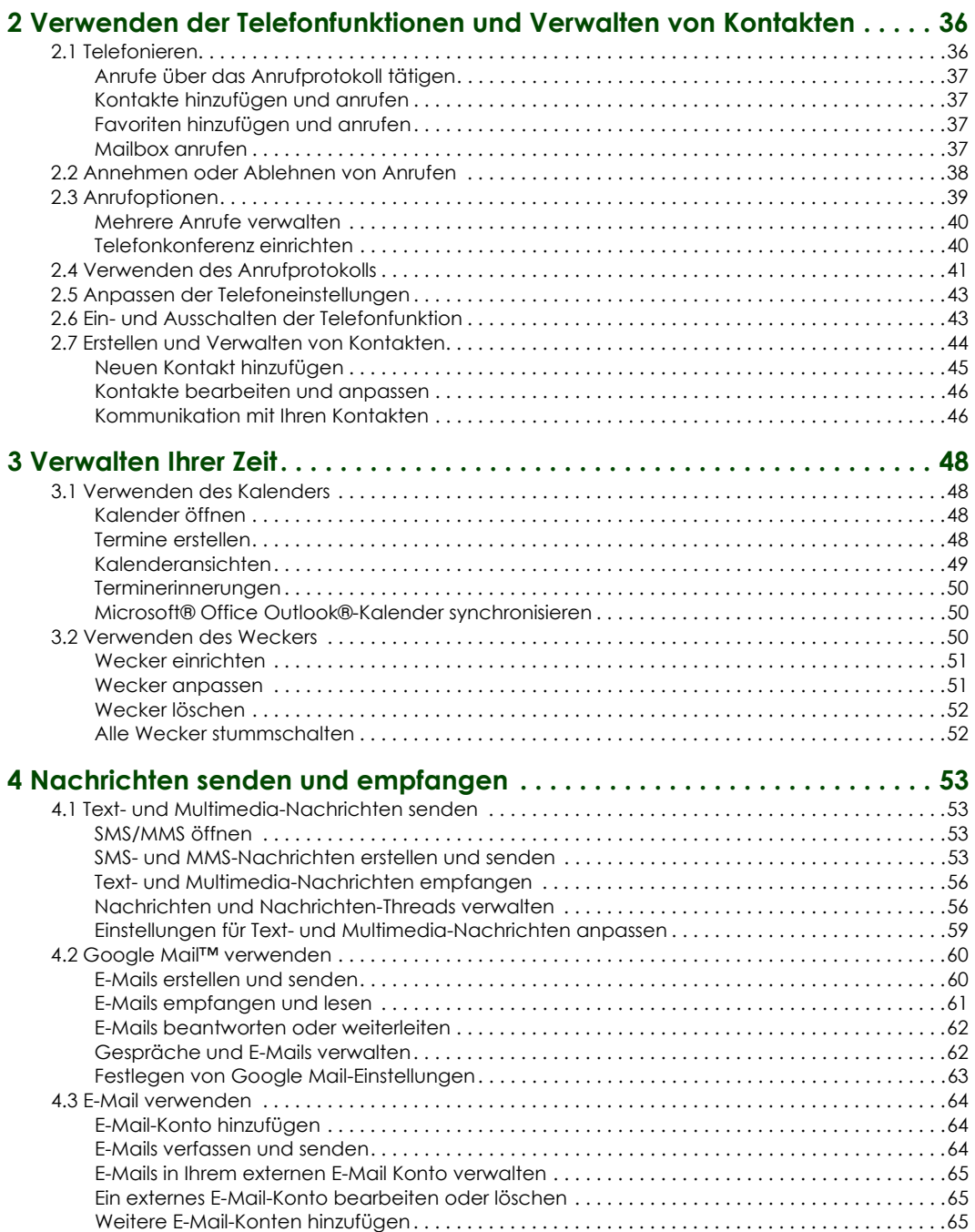

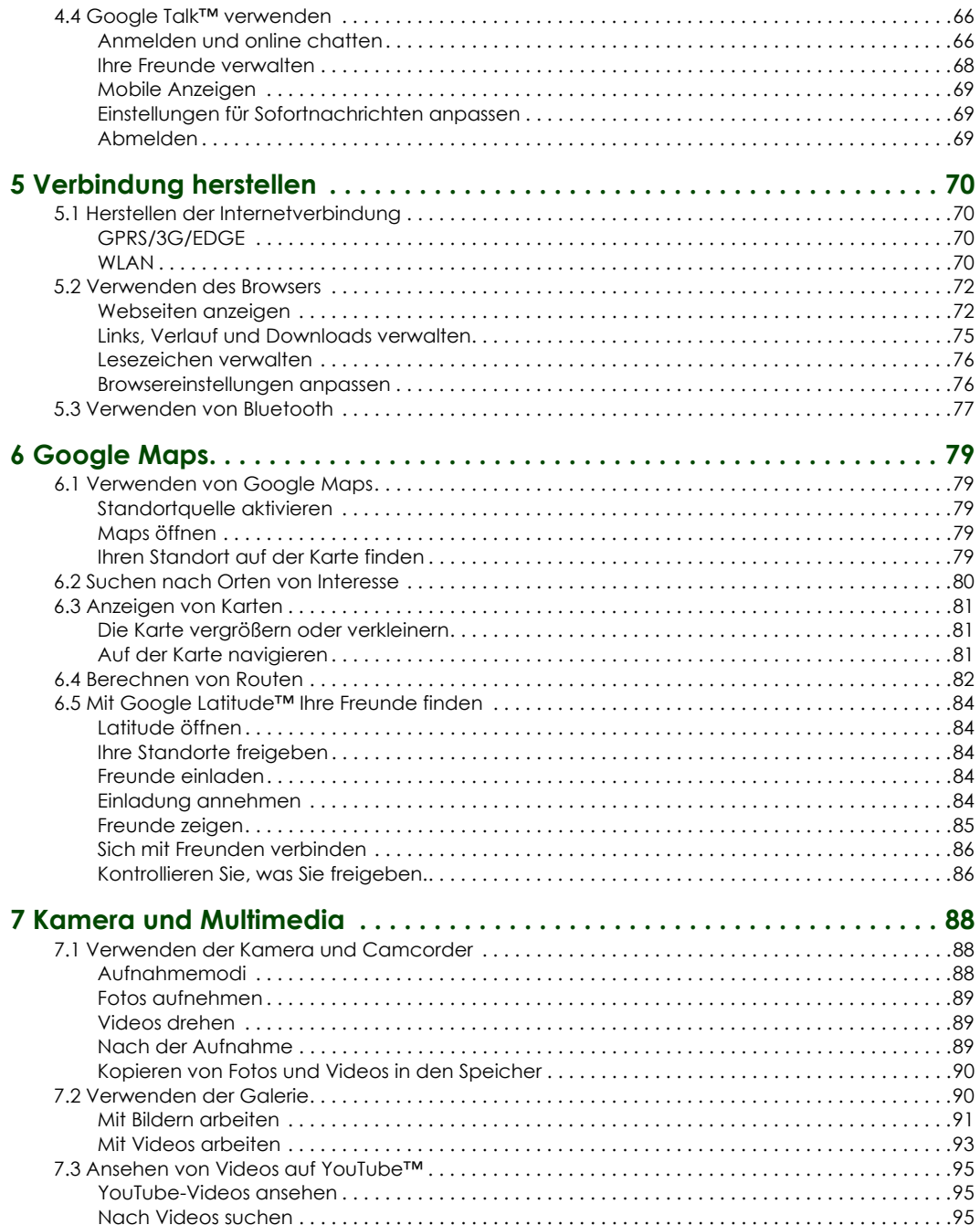

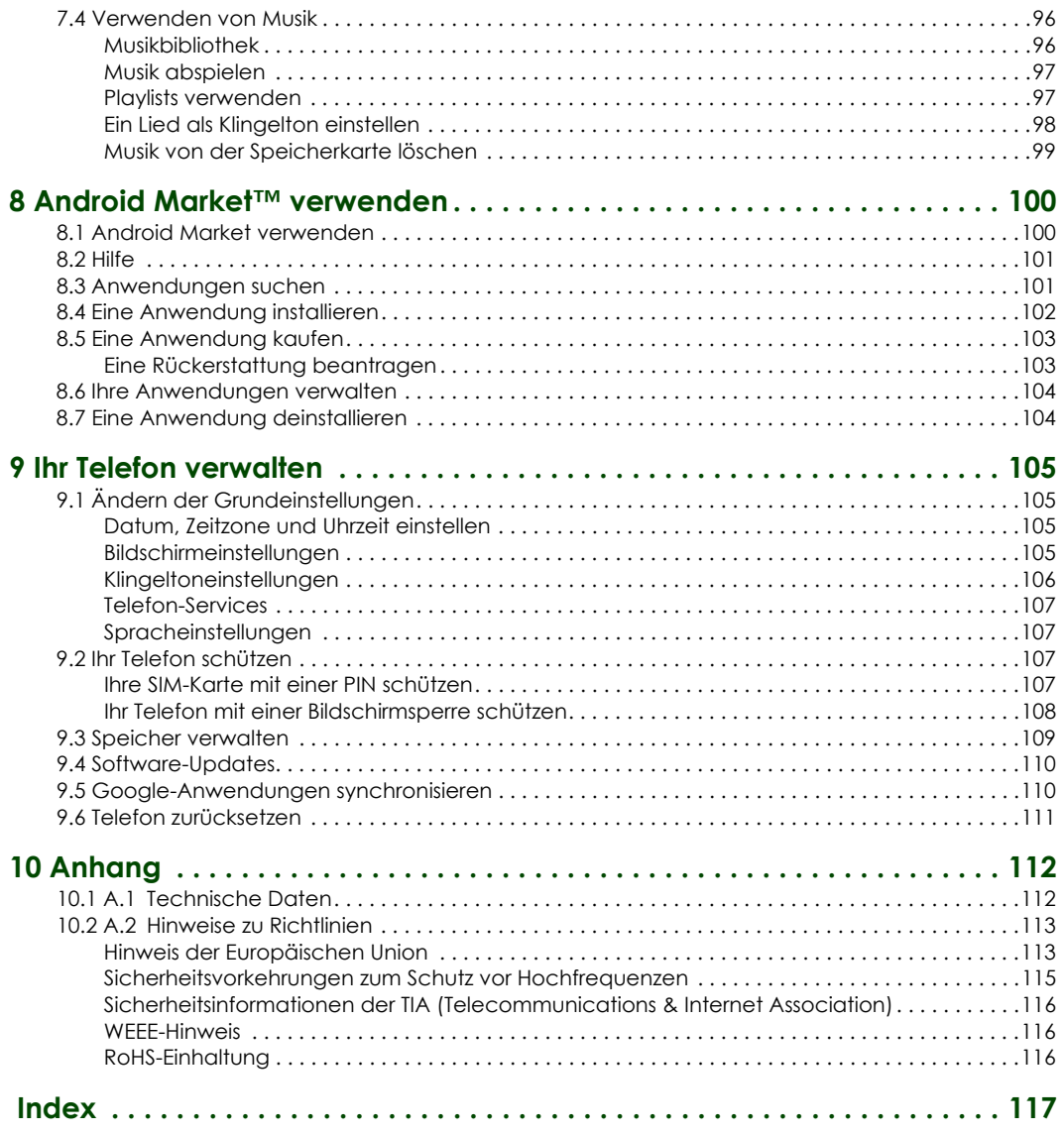

## <span id="page-13-0"></span>**1 Telefongrundlagen**

## <span id="page-13-1"></span>**1.1 Das HTC Magic und sein Zubehör**

## <span id="page-13-2"></span>**Vorderseite**

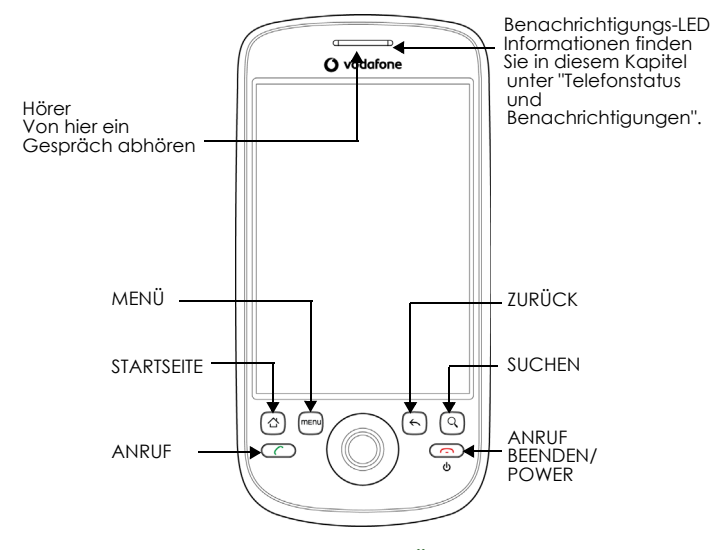

Weitere Informationen über die Funktionen der Tasten **MENÜ**, **STARTSEITE**, **ANRUF BEENDEN/POWER**, **ANRUF**, **SUCHEN** und **ZURÜCK** finden Sie unter ["Steuerungstasten des Telefons" auf Seite](#page-19-0) 20. Weitere Informationen über den **TRACKBALL** finden Sie unter ["Trackball verwenden" auf Seite](#page-21-1) 22.

## <span id="page-14-0"></span>**Rückseite und linke Seite**

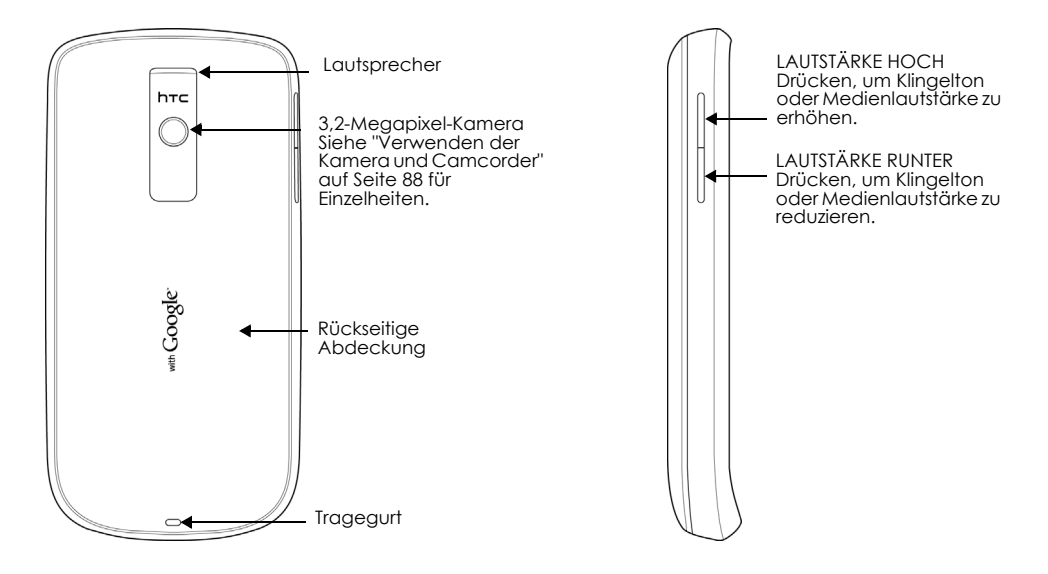

## <span id="page-14-1"></span>**Unterer Bereich**

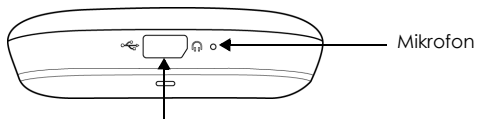

USB-Stecker/Kopfhöreranschluss

- USB-Kabel für Dateiübertragung
- Netzteil zum Aufladen des Akkus
- USB-Stereoheadset für Freisprechfunktion oder zum Abspielen von Musik und Videos.

## <span id="page-14-2"></span>**Paketinhalt**

Das Produktpaket enthält die folgenden Teile und Zubehör:

- Akku
- USB-Kabel
- Netzteil
- Stereoheadset mit Kabel
- Tasche
- 2GB microSD™-Karte
- Kurzanleitung

## <span id="page-15-0"></span>**1.2 SIM-Karte, Akku und Speicherkarte installieren**

Schalten Sie stets Ihr Telefon aus, bevor Sie die SIM-Karte, den Akku und die Speicherkarte installieren oder austauschen. Bevor Sie die SIM-Karte und den Akku installieren, müssen Sie zusätzlich die rückseitige Abdeckung entfernen.

#### **So entfernen Sie die rückseitige Abdeckung**

- **1** Stellen Sie sicher, dass das Telefon ausgeschaltet ist.
- **2** Halten Sie das Telefon mit beiden Händen gut fest, wobei die Vorderseite nach unten weist.
- **3** Drücken Sie die rückseitige Abdeckung mit Ihrem Daumen, bis diese sich von dem Telefon löst.

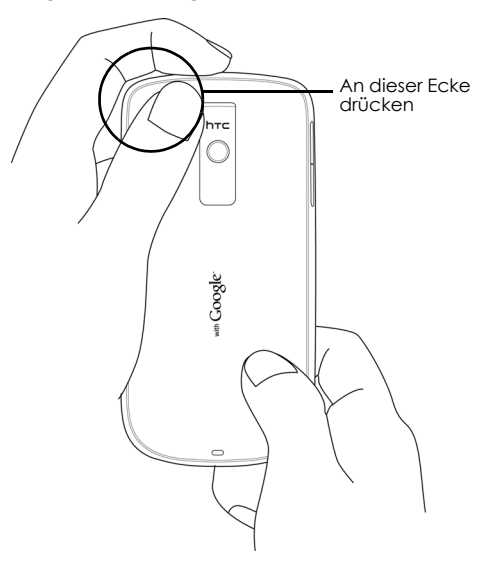

### <span id="page-15-1"></span>**SIM-Karte**

Die SIM-Karte enthält Ihre Telefonnummer, Informationen zu Services sowie den Telefonbuch-/ Nachrichtenspeicher. Ihr Telefon unterstützt 1,8 V- und 3 V-SIM-Karten.

**Hinweis:** Einige ältere SIM-Karten können Sie möglicherweise nicht mit Ihrem Telefon verwenden. Für den Austausch der SIM-Karte kontaktieren Sie bitte Ihren Mobilfunkanbieter. Für diesen Service fallen möglicherweise Gebühren an.

#### **So installieren Sie die SIM-Karte**

- **1** Stellen Sie sicher, dass das Telefon ausgeschaltet ist.
- **2** Suchen Sie den SIM-Kartenschlitz, schieben Sie die SIM-Karte so ein, dass die goldenen Kontakte nach unten zeigen und die abgeschnittene Ecke aus dem Schlitz heraus zeigt.
- **3** Schieben Sie die SIM-Karte vollständig in den Schlitz.

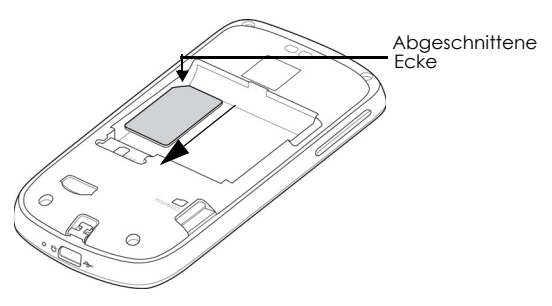

#### **So entfernen Sie die SIM-Karte**

- **1** Entfernen Sie die rückseitige Abdeckung und den Akku, falls installiert.
- **2** Suchen Sie die Nut unter dem SIM-Kartenschlitz und drücken Sie dann die SIM-Karte mit Ihrem Finger aus dem Schlitz heraus.

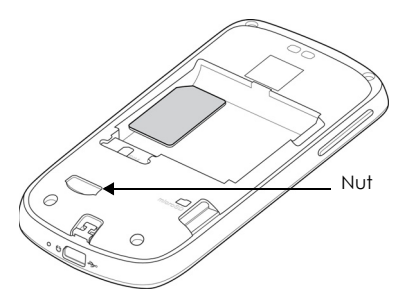

#### <span id="page-16-0"></span>**Akku**

Ihr Telefon wird mit einem aufladbaren Lithiumionen-Akku bereitgestellt. Es dürfen ausschließlich originale Akkus und Zubehörteile des Herstellers verwendet werden. Die Leistung des Akkus hängt von verschiedenen Faktoren ab, einschließlich Netzkonfiguration, Signalstärke, Temperatur der Umgebung, in der Sie Ihr Telefon verwenden, den ausgewählten und verwendeten Funktionen und/oder Einstellungen, den angeschlossenen Zubehörteilen sowie Ihren Sprach-, Daten- und anderen Programmverwendungsmustern.

#### **Geschätzte Akkulebensdauer (Näherungswerte):**

#### **Gesprächszeit:**

- Bis zu **400** Minuten für WCDMA
- Bis zu **450** Minuten für GSM

#### **Standby-Zeit:**

- Bis zu **660** Stunden für WCDMA
- Bis zu **420** Stunden für GSM

**Hinweis:** Die Akkulebensdauer hängt von der Netz- und Telefonnutzung ab.

**Warnung!** So reduzieren Sie das Risiko von Feuer und Verbrennungen:

- Versuchen Sie nicht, den Akku zu öffnen, zu zerlegen oder zu warten.
- Externe Kontakte nicht zerdrücken, quetschen oder kurzschließen oder in Feuer oder Wasser entsorgen.
- Setzen Sie den Akku nicht Temperaturen über 60°C (140°F) aus.
- Nur durch einen Akku austauschen, der für dieses Produkt bestimmt ist.
- Leeren Akku unter Beachtung der lokalen Richtlinien recyceln oder entsorgen.

#### **So installieren Sie den Akku**

- **1** Richten Sie die freiliegenden Kupferkontakte mit den Anschlüssen des Akkus im Akkufach aus.
- **2** Setzen Sie zuerst die Kontaktseite des Akkus ein und drücken Sie den Akku dann vorsichtig in die Position.
- **3** Bringen Sie die rückseitige Abdeckung wieder an.

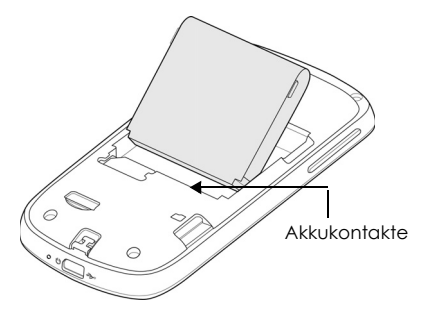

#### **So entfernen Sie den Akku**

- **1** Stellen Sie sicher, dass das Telefon ausgeschaltet ist.
- **2** Entfernen Sie die rückseitige Abdeckung.
- **3** Die obere Seite des Akkus besitzt einen überstehenden Griff. Zum Entfernen des Akkus heben Sie die Batterie mit dem Griff an.

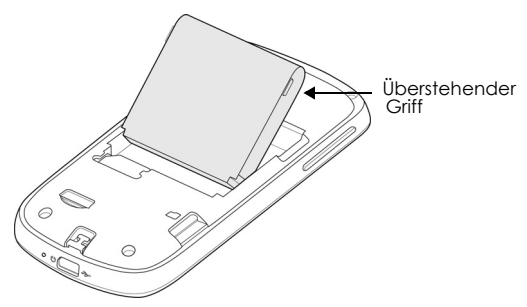

## <span id="page-17-0"></span>**Speicherkarte**

Installieren Sie zum Speichern Ihrer Bilder, Musik und Anwendungen die mitgelieferte MicroSD-Karte in Ihrem Telefon.

**Hinweis:** Zur Verwendung der Kamera muss die MicroSD-Karte installiert sein.

#### **So installieren Sie die Speicherkarte**

Legen Sie die MicroSD-Karte so in den Schlitz ein, dass die goldenen Kontakte nach unten zeigen.

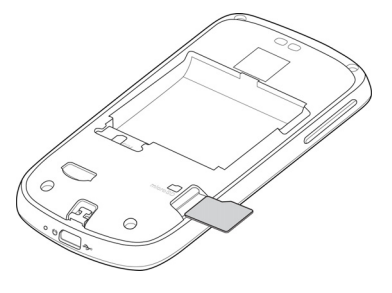

#### <span id="page-18-1"></span>**So entfernen Sie die Speicherkarte**

Drücken Sie auf die Speicherkarte, damit sie aus dem Schlitz ausgeworfen wird.

**Hinweis:** Falls Sie die Speicherkarte bei eingeschaltetem Telefon entfernen möchten, siehe ["So](#page-34-1)  [entfernen Sie die Speicherkarte sicher bei eingeschaltetem Telefon" auf Seite](#page-34-1) 35.

## <span id="page-18-0"></span>**1.3 Akku laden**

Neue Akkus sind bei der Auslieferung nicht geladen. Vor Verwendung Ihres Telefons müssen Sie den Akku installieren und laden. Einige Akkus erzielen ihre beste Leistung nach mehreren vollständigen Lade-/Entladevorgängen.

#### **So laden Sie den Akku**

- **1** Verbinden Sie den USB-Stecker des Netzteils mit dem USB-Stecker unten an Ihrem Telefon.
- **2** Zum Starten des Aufladevorgangs stecken Sie das Netzteil in eine Steckdose.

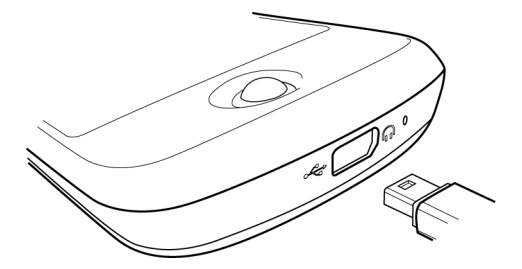

**Hinweis:** Verwenden Sie zum Laden Ihres Akkus nur das mit Ihrem Telefon mitgelieferte Netzteil und USB-Kabel.

Der Ladevorgang wird durch ein dauerhaftes rotes Leuchten der Benachrichtigungs-LED angezeigt. Wenn der Akku bei eingeschaltetem Telefon geladen wird, erscheint das Symbol "Akku wird geladen"

in der Statusleiste auf dem Startbildschirm. Nachdem der Akku vollständig geladen wurde, zeigt die Benachrichtigungs-LED ein dauerhaftes grünes Licht an und das Symbol "Akku vollständig geladen"

wird in der Statusleiste auf dem Startbildschirm angezeigt.

Weitere Informationen über die Benachrichtigungs-LED finden Sie unter ["Telefonstatus und](#page-26-0)  [Benachrichtigungen" auf Seite](#page-26-0) 27.

#### **Warnung**:

- Entnehmen Sie den Akku nicht aus dem Telefon, während Sie ihn mit dem Netzteil oder Fahrzeugnetzteil laden.
- Aus Sicherheitsgründen wird der Ladevorgang des Akkus bei einer Überhitzung gestoppt.

## <span id="page-19-0"></span>**1.4 Steuerungstasten des Telefons**

Drücken Sie die Steuerungstasten auf der Vorderseite Ihres Telefons für folgende Funktionen:

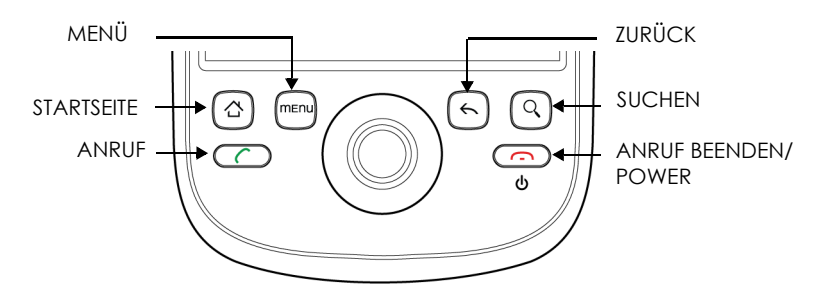

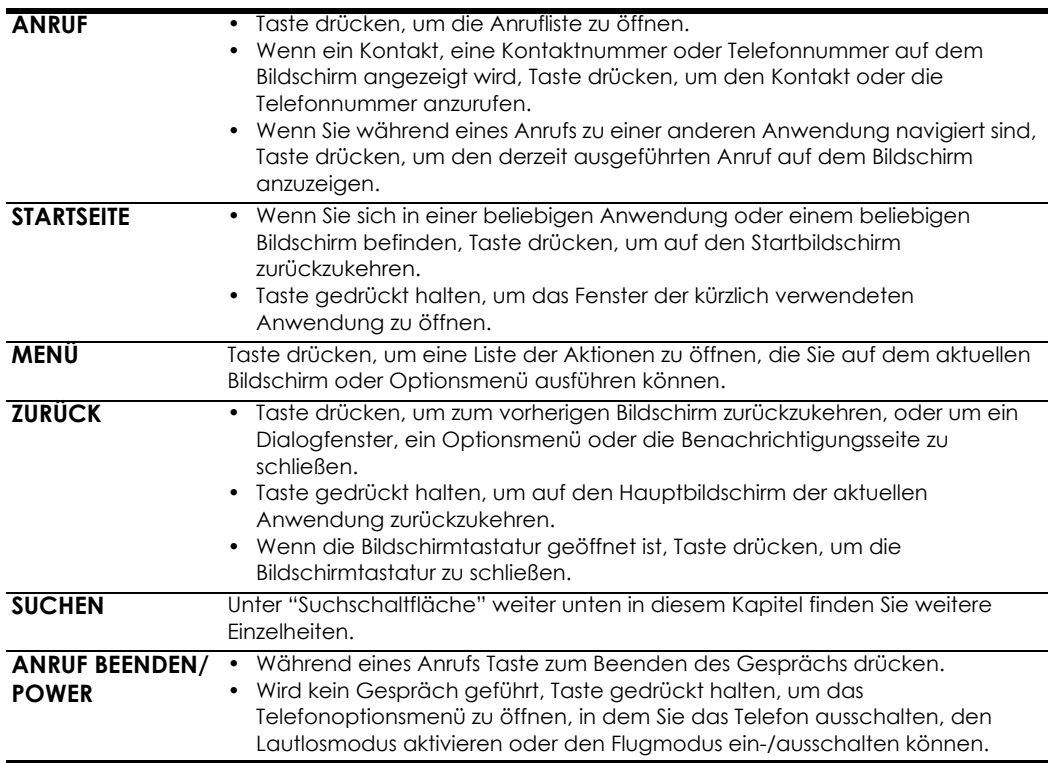

## <span id="page-20-0"></span>**Suchschaltfläche**

Drücken Sie **SUCHE**, um Informationen auf dem aktuellen Bildschirm oder in der aktuellen Anwendung zu suchen. Drücken Sie beispielsweise auf der Registerkarte "Kontakte" auf **SUCHE**, um kontaktrelevante Informationen wie z. B. Namen, Telefonnummern oder E-Mail-Adressen in Ihrer Kontaktliste zu suchen.

Drücken Sie **SUCHE** in Google Maps™, um nach interessanten Orten zu suchen. Drücken Sie **SUCHE** auf dem Startbildschirm oder im Browser, um die Google-Suche™ zu starten und nach Informationen im Web zu suchen.

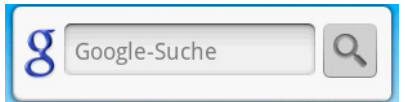

Geben Sie in einer beliebigen Suchleiste die zu suchenden Informationen ein und drücken Sie erneut

**SUCHE** oder berühren Sie Q. Sie können für eine Suche auch die Sprachfunktion verwenden.

## <span id="page-20-1"></span>**1.5 Navigieren in Ihrem Telefon**

Sie können auf unterschiedliche Weise auf dem Startbildschirm, in den Menüs und auf den Anwendungsbildschirmen Ihres Telefons navigieren. Sie können auch die Bildschirmausrichtung Ihres Telefons ändern.

#### <span id="page-20-2"></span>**Berühren**

Wenn Sie Text über die Bildschirmtastatur eingeben möchten, wählen Sie die Elemente auf dem Bildschirm, wie z. B. Anwendungs- und Einstellungssymbole oder drücken Sie die Bildschirmtasten. Berühren Sie diese einfach mit Ihrem Finger.

#### <span id="page-20-3"></span>**Lange berühren**

Zum Öffnen der verfügbaren Optionen für ein Element (z. B. Kontakt oder Link einer Website) berühren Sie das Element lange.

#### <span id="page-20-4"></span>**Schieben**

Schieben bedeutet, die Finger schnell vertikal oder horizontal über das Display zu ziehen.

#### <span id="page-20-5"></span>**Ziehen**

Vor dem Ziehen muss der Finger lange mit etwas Druck das Element berühren. Beim Ziehen den Finger erst loslassen, wenn Sie Ihre Zielposition erreicht haben.

#### <span id="page-20-6"></span>**Antippen**

Antippen ist ähnlich wie Schieben, nur muss sich Ihr Finger in leichten, schnellen Schüben bewegen. Diese Fingerbewegung verläuft immer vertikal, z. B. beim Durchblättern der Kontakte oder der Nachrichtenliste.

#### <span id="page-21-0"></span>**Drehen**

Bei den meisten Bildschirmen können Sie die Ausrichtung automatisch durch seitliches Neigen des Telefons vom Hochformat in das Querformat ändern. Bei der Texteingabe können Sie das Telefon seitlich neigen, um eine größere Tastatur zu erhalten. Weitere Einzelheiten finden Sie unter ["Bildschirmtastatur im Querformat verwenden" auf Seite](#page-33-0) 34.

**Hinweis:** Zur automatischen Änderung der Bildschirmausrichtung muss das Kontrollkästchen **Ausrichtung** unter **STARTSEITE > MENÜ > Einstellungen > Sound und Display** ausgewählt sein.

#### <span id="page-21-1"></span>**Trackball verwenden**

Rollen oder drücken Sie den **TRACKBALL**, um Elemente auf dem Bildschirm auszuwählen oder zu markieren. Der **TRACKBALL** blinkt außerdem, wenn ein Anruf oder eine Benachrichtigung eingeht.

## <span id="page-21-2"></span>**1.6 Erste Schritte**

Nachdem Sie die SIM-Karte, den Akku und die MicroSD-Karte installiert haben, können Sie Ihr Telefon einschalten und verwenden.

#### <span id="page-21-3"></span>**Telefon ein- und ausschalten**

#### **So schalten Sie das Telefon ein**

Drücken Sie die Taste **ANRUF BEENDEN/POWER**.

**Hinweis:** Wenn Sie das Telefon zum ersten Mal einschalten, werden Sie aufgefordert, sich in Ihrem Goolge™-Konto anzumelden. Weitere Informationen finden Sie unter ["Erste Einrichtung Ihres Telefons"](#page-21-5)  [auf Seite](#page-21-5) 22.

#### **So schalten Sie das Telefon aus**

- **1** Drücken Sie die Taste **ANRUF BEENDEN/POWER**, bis sich das Optionsmenü öffnet.
- **2** Berühren Sie im Optionsmenü die Schaltfläche **Ausschalten**.
- **3** Berühren Sie **OK**, wenn Sie aufgefordert werden, das Telefon auszuschalten.

#### <span id="page-21-4"></span>**PIN eingeben**

Wenn Ihre SIM-Karte mit einer PIN (Personal Identification Number) voreingestellt ist, werden Sie aufgefordert, die PIN vor Verwendung des Telefons einzugeben. Geben Sie die SIM-PIN ein und berühren Sie anschließend **OK**. Einzelheiten zum Aktivieren und Deaktivieren der SIM-PIN finden Sie unter ["Ihre SIM-Karte mit einer PIN schützen" auf Seite](#page-106-4) 107.

**Wichtiger Hinweis:** Wenn Sie dreimal eine falsche PIN eingegeben haben, wird die SIM-Karte gesperrt und Sie können Ihr Telefon nicht mehr verwenden. In diesem Fall können Sie Ihr Telefon mit dem PUK (PIN Unblocking Key), den Sie von Ihrem Mobilfunkbetreiber erhalten haben, entsperren. Unter ["So](#page-107-1)  [setzen Sie eine gesperrte SIM-Karte zurück" auf Seite](#page-107-1) 108 erfahren Sie, wie Sie die SIM-Karte entsperren können.

### <span id="page-21-5"></span>**Erste Einrichtung Ihres Telefons**

Beim ersten Einschalten des Telefons und nach Berühren des Android™-Bildes werden Sie aufgefordert, sich in Ihrem Goolge-Konto anzumelden. Wenn Sie sich nicht bei Ihrem Google-Konto anmelden, können Sie das Telefon trotzdem verwenden, aber Google-Dienste wie z. B. Google Talk™, Google Mail™ und Android Market™ stehen Ihnen dann nicht zur Verfügung.

**Wichtiger Hinweis:** Für die Anmeldung benötigen Sie Ihr Google-Passwort. Falls Sie Ihr Passwort vergessen haben, finden Sie unter ["Google™-Passwort abrufen" auf Seite](#page-22-0) 23 Informationen zum Abrufen Ihres Passworts.

**Hinweis:** Stellen Sie sicher, dass Ihr Telefon eine aktive Datenverbindung (3G/GPRS) besitzt, bevor Sie sich in Ihrem Google Mail-Konto anmelden. Informationen darüber, ob Ihr Telefon eine aktive Datenverbindung besitzt, finden Sie unter ["Telefonstatus und Benachrichtigungen" auf Seite](#page-26-0) 27.

#### **1** Berühren Sie **Überspringen**.

**Tipp:** Berühren Sie Beginnen, um eine Anleitung zur Verwendung der Displaytastatur anzuzeigen.

- **2** Lesen Sie die Einrichtungsinformationen auf dem Bildschirm und berühren Sie anschließend **Weiter**.
- **3** Berühren Sie **Anmelden**. Geben Sie Ihren Nutzernamen und Ihr Passwort ein und berühren Sie anschließend **Anmelden**. Nach der Anmeldung werden alle E-Mails, Kontakte und Kalenderereignisse in Ihrem Google-Konto mit Ihrem Telefon synchronisiert.
	- **Tipps**
		- Berühren Sie **Erstellen**, falls Sie noch kein Google-Konto besitzen. Für die Verwendung der Google-Services benötigen Sie ein Google-Konto.
		- Berühren Sie **Überspringen**, wenn Sie das Konto zu einem späteren Zeitpunkt einrichten und Ihr Telefon direkt verwenden möchten.
- **4** Stellen Sie das Datum und die Zeit ein und berühren Sie dann **Weiter**.
- **5** Berühren Sie **Einrichtung abschließen**.

#### <span id="page-22-0"></span>**Google™-Passwort abrufen**

- **1** [Öffnen Sie auf Ihrem Computer den Browser und rufen Sie http://google.de auf.](http://google.de)
- **2** Klicken Sie oben rechts auf der Webseite auf **Anmelden**.
- **3** Klicken Sie rechts auf der Webseite auf **Ich kann nicht auf mein Konto zugreifen**.
- **4** Wählen Sie im Bereich **Wählen Sie Ihr Thema aus** die Option **Ich habe mein Passwort vergessen**.
- **5** Wählen Sie den Link **Klicken Sie hier, um Ihr Passwort zurückzusetzen** und befolgen Sie die Anweisung zum Abrufen Ihres Passworts.

#### <span id="page-22-1"></span>**Bildschirm bei Nicht-Verwendung ausschalten**

Zum Einsparen der Akkuleistung schaltet das Telefon automatisch den Bildschirm aus, wenn er eine bestimmte Zeit nicht verwendet wurde. Sie können bei ausgeschaltetem Bildschirm trotzdem Nachrichten und Anrufe empfangen.

**Tipp:** Informationen über die Einstellung der Zeit bis zum Ausschalten des Bildschirms finden Sie unter ["So](#page-104-4)  [passen Sie die Zeit vor der Deaktivierung des Bildschirms an" auf Seite](#page-104-4) 105.

Alternativ können Sie die Taste **ANRUF BEENDEN/POWER** drücken, um den Bildschirm auszuschalten. Der Bildschirm Ihres Telefons wird eingeschaltet, wenn Sie eine beliebige Steuerungstaste drücken oder Anrufe eingehen.

**Hinweis:** Wenn Sie ein Entsperrungsmuster für den Bildschirm eingestellt haben, werden Sie vor dem Entsperren aufgefordert, das Muster auf dem Bildschirm zu zeichnen. Weitere Informationen zum Erstellen und Aktivieren eines Entsperrmusters für den Bildschirm finden Sie unter ["Ihr Telefon mit einer](#page-107-2)  [Bildschirmsperre schützen" auf Seite](#page-107-2) 108.

## <span id="page-23-0"></span>**1.7 Startbildschirm**

Der Startbildschirm ist Ihr Ausgangspunkt zum Verwenden von Anwendungen auf Ihrem Telefon. Sie können den Startbildschirm anpassen, um Anwendungssymbole, Tastenkombinationen, Ordner und Widgets anzuzeigen.

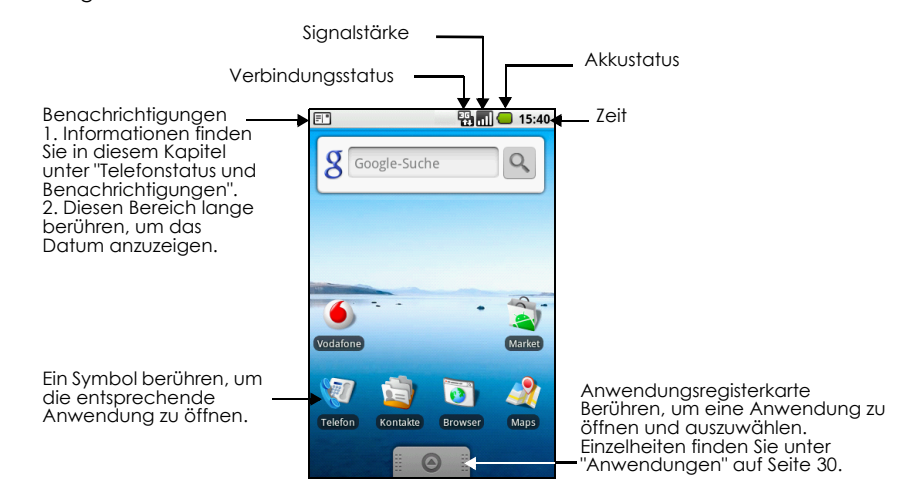

**Tipp:** Drücken Sie innerhalb einer Anwendung auf **STARTSEITE**, um auf den Startbildschirm zurückzukehren.

## <span id="page-23-1"></span>**Erweiterter Startbildschirm**

Der Startbildschirm wird über die Bildschirmbreite hinaus erweitert, um mehr Platz zum Hinzufügen von Symbolen, Widgets und mehr zu bieten. Drücken Sie auf **STARTSEITE** und schieben Sie Ihren Finger horizontal über den Bildschirm, um die linke oder rechte Seite des erweiterten Startbildschirms aufzurufen.

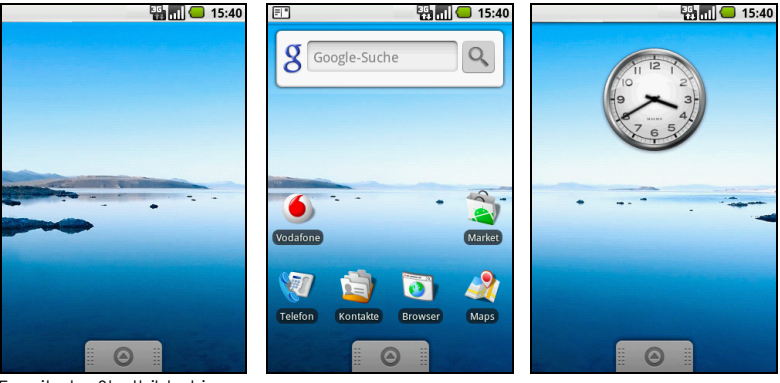

Erweiterter Startbildschirm -

Erweiterter Startbildschirm rechts

**Tipp:** Sie können auch auf dem erweiterten Startbildschirm auf **STARTSEITE** drücken, um zum eigentlichen Startbildschirm zurückzukehren.

#### <span id="page-24-0"></span>**Startbildschirm anpassen**

#### **So fügen Sie ein Startbildschirm-Element hinzu**

- **1** Drücken Sie auf **STARTSEITE** und berühren Sie anschließend lange einen leeren Bereich auf dem Bildschirm.
- **2** Wenn sich das Optionsmenü **Zur Startseite hinzufügen** öffnet, wählen Sie das Element, das Sie Ihrer Startseite hinzufügen möchten:
- **Tastenkombinationen**. Fügen Sie Tastenkombinationen, wie z. B. Anwendungen, eine per Lesezeichen markierte Webseite, einen bevorzugten Kontakt, ein Google Mail-Label oder eine Musikplaylist hinzu.

**Tipp:** Wenn Sie eine Tastenkombination für eine Anwendung, die sich auf der Anwendungsregisterkarte befindet, schnell zum Startbildschirm hinzufügen möchten, berühren Sie lange ein Anwendungssymbol. Wenn das Telefon vibriert, lassen Sie das Symbol auf einem leeren Bereich auf dem Startbildschirm los.

• **Widgets**. Fügen Sie eine Uhr, einen Musikplayer, einen Bildrahmen, die Google-Suchleiste oder einen Kalender mit anstehenden Terminen hinzu.

**Hinweis:** Wenn Sie Anwendungen von Android Market installiert haben, die Widgets enthalten, werden diese Widgets auch hier angezeigt.

• **Ordner**. Fügen Sie einen Ordner hinzu, in dem Sie Elemente des Startbildschirms, eine Tastenkombination für alle Ihre Kontakte, Kontakte mit Telefonnummern oder markierte Kontakte organisieren können. Fügen Sie eine Tastenkombination für alle Ihre Kontakte, Kontakte mit Telefonnummern oder markierte Kontakte hinzu. Kontaktinformationen werden automatisch aktualisiert, wenn sich die Quelle ändert.

Weitere Informationen über die Erstellung von Ordnern finden Sie unter ["So erstellen Sie einen Ordner](#page-25-0)  [und fügen Elemente hinzu" auf Seite](#page-25-0) 26.

• **Hintergrundbilder**. Ändern Sie das Hintergrundbild des Startbildschirms. Weitere Informationen über die Anpassung des Hintergrundbildes finden Sie unter ["So ändern Sie das Hintergrundbild des](#page-25-1)  [Startbildschirms" auf Seite](#page-25-1) 26.

#### **So positionieren Sie ein Startbildschirm-Element neu**

**1** Berühren Sie das neu zu positionierende Element auf dem Bildschirm lange, um den Modus zum Verschieben zu aktivieren.

**Hinweis:** Wenn der Modus zum Verschieben aktiviert ist, wird das Element vergrößert und das Telefon vibriert.

**2** Ziehen Sie das Symbol (ohne den Finger anzuheben) auf die gewünschte Position auf dem Bildschirm und lassen dann los.

**Hinweis:** Um ein Element vom Startbildschirm auf einen erweiterten Startbildschirm zu verschieben, berühren Sie das Element lange und ziehen es dann zur linken oder rechten Seite des Bildschirms, bis der Bildschirm zum erweiterten Startbildschirm wechselt. Positionieren Sie das Element auf dem Bildschirm und lassen Sie es dann los.

#### <span id="page-24-1"></span>**So entfernen Sie ein Startbildschirm-Element**

**1** Berühren Sie das zu entfernende Element auf dem Bildschirm lange, um den Modus zum Verschieben zu aktivieren.

**Hinweis:** Wenn der Modus zum Verschieben aktiviert ist, wird das Element vergrößert und das Telefon vibriert.

**2** Ziehen Sie das Symbol auf die Registerkarte "Anwendungen" (die Registerkarte "Anwendungen" wechselt zu ).

**3** Wenn das Symbol und die Registerkarte "Anwendungen" auf rot wechseln, lassen Sie das Symbol los.

#### <span id="page-25-1"></span>**So ändern Sie das Hintergrundbild des Startbildschirms**

- **1** Drücken Sie auf dem Startbildschirm auf **MENÜ** und berühren Sie dann **Hintergrundbild**.
- **2** Berühren Sie **Bilder** oder **Galerie**.
	- Berühren Sie **Bilder**, um ein mit der Kamera aufgenommenes Bild oder ein auf Ihr Telefon kopiertes Bild als Hintergrundbild zu verwenden. Sie können das Bild zuschneiden, bevor Sie es als Hintergrundbild einstellen. Informationen über das Zuschneiden von Bildern finden Sie unter ["So schneiden Sie ein Bild zu" auf Seite](#page-91-0) 92.
	- Berühren Sie **Galerie**, um voreingestellte Hintergrundbilder zu verwenden, die auf Ihrem Telefon standardmäßig vorhanden sind.
- **3** Berühren Sie **Speichern** oder **Hintergrundbild festlegen**.

#### <span id="page-25-0"></span>**So erstellen Sie einen Ordner und fügen Elemente hinzu**

Sie können auf dem Startbildschirm Ordner erstellen, um Anwendungssymbole oder Tastenkombinationen aufzunehmen.

- **1** Drücken Sie auf **STARTSEITE** und anschließend auf **MENÜ** und berühren Sie dann **Hinzufügen > Ordner**. Ein neuer Ordner wird auf dem Bildschirm angezeigt.
- **2** Berühren Sie auf dem Startbildschirm ein Anwendungssymbol oder eine Tastenkombination lange, um den Modus zum Verschieben zu aktivieren, und ziehen Sie dieses dann oben in den Ordner.

Um auf die Elemente in einem Ordner zuzugreifen, berühren Sie den Ordner, um ihn zu öffnen, und berühren Sie dann das zu öffnende Symbol der Anwendung oder die Tastenkombination.

**Tipp:** Zum Löschen eines Ordners gehen Sie genauso vor wie beim Entfernen eines Startbildschirm-Elements. Unter ["So entfernen Sie ein Startbildschirm-Element" auf Seite](#page-24-1) 25 finden Sie weitere Einzelheiten.

#### **So benennen Sie einen Ordner um**

- **1** Berühren Sie den Ordner, um ihn zu öffnen.
- **2** Berühren Sie die Titelleiste lange, um das Dialogfenster "Ordner umbenennen" zu öffnen.
- **3** Geben Sie den Ordnernamen ein und berühren Sie anschließend **OK**.

## <span id="page-26-0"></span>**1.8 Telefonstatus und Benachrichtigungen**

## <span id="page-26-1"></span>**Statusleiste**

Die Statusleiste befindet sich oben im Bildschirm Ihres Telefons. Auf der linken Seite der Statusleiste werden die Benachrichtigungssymbole angezeigt, während auf der rechten Seite der Statusleiste der Telefonstatus angegeben wird.

**Tipp:** Wenn die Statusleiste belegt ist, berühren Sie  $\blacksquare$ , um ausgeblendete Symbole/ Benachrichtigungen anzuzeigen.

#### **Benachrichtigungssymbole**

Die folgenden Symbole können im Benachrichtigungsbereich der Statusleiste angezeigt werden:

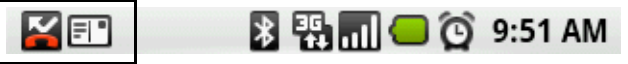

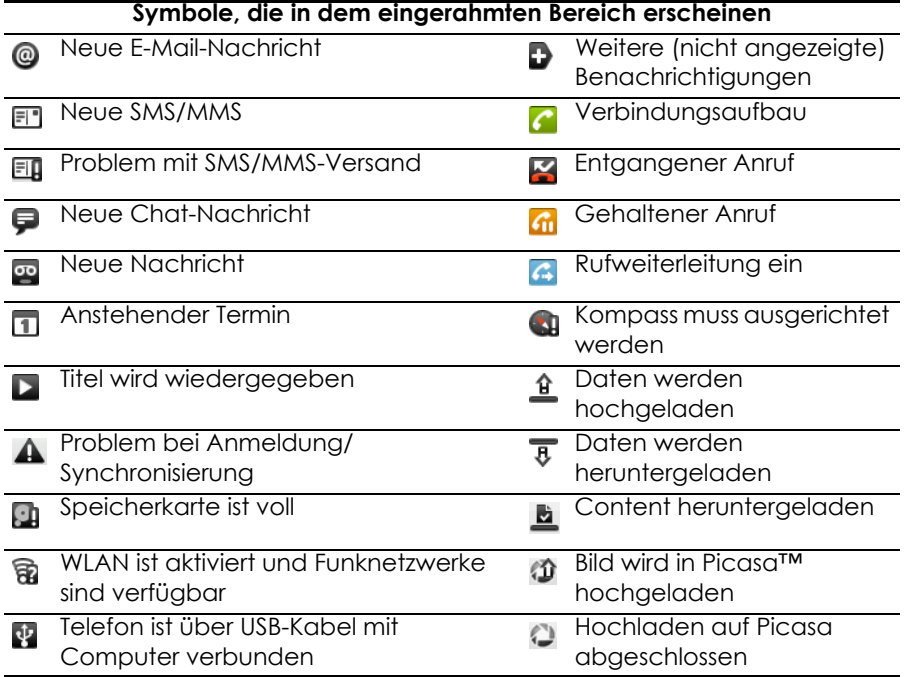

### **Statussymbole**

Die folgenden Symbole können im Statusbereich der Statusleiste angezeigt werden:

**MEN** 

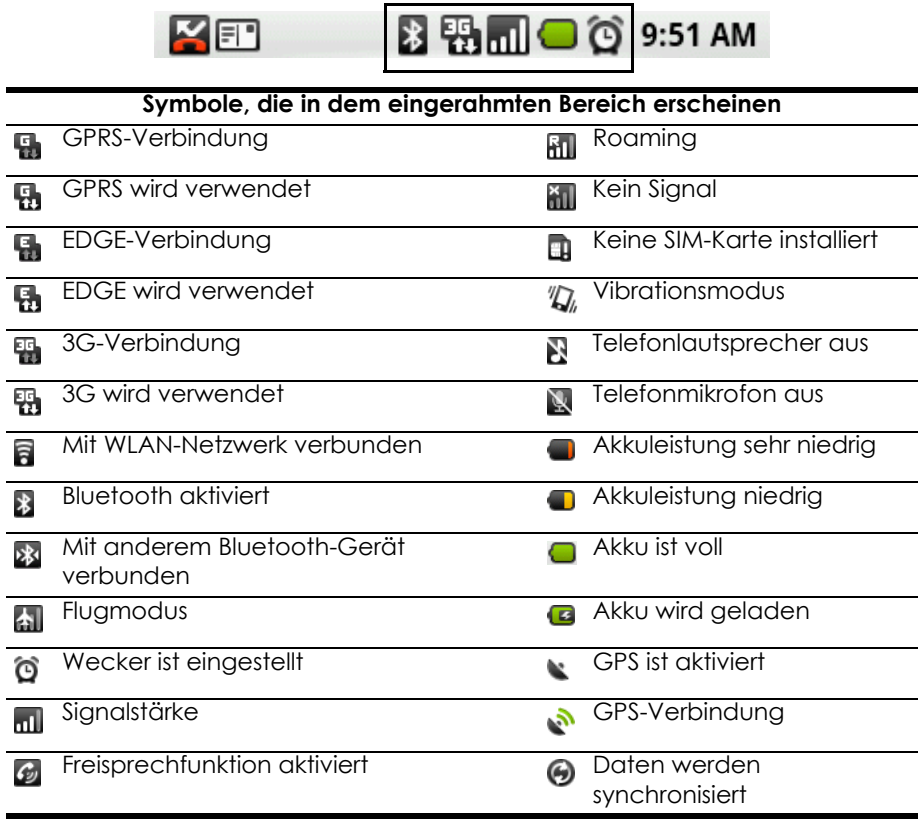

## <span id="page-28-0"></span>**Benachrichtigungsbereich**

Benachrichtigungssymbole berichten über den Eingang neuer Nachrichtigen, Kalendertermine, Weckerfunktionen und derzeit ausgeführte Einstellungen, wie z. B. Rufweiterleitung und aktuellen Anrufstatus. Öffnen Sie den Benachrichtigungsbereich, um die Nachricht, Erinnerung oder Terminbenachrichtigung zu öffnen und den Namen des Mobilfunkbetreibers anzuzeigen.

#### <span id="page-28-2"></span>**So öffnen Sie den Benachrichtigungsbereich**

Wenn ein neues Benachrichtigungssymbol in der Statusleiste angezeigt wird, berühren Sie die Statusleiste lange und schieben Sie dann Ihren Finger nach unten, um den Benachrichtigungsbereich zu öffnen.

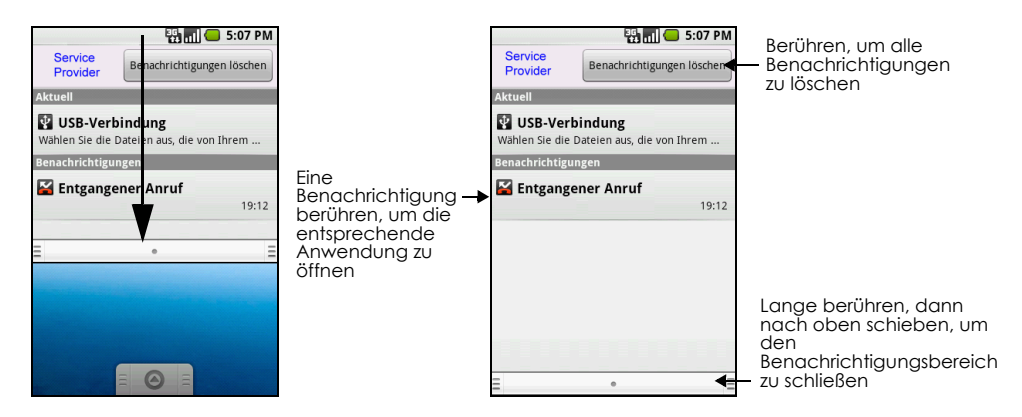

Wenn mehrere Benachrichtigungen vorliegen, können Sie auf dem Bildschirm nach unten blättern, um weitere Benachrichtigungen anzuzeigen.

**Tipp:** Sie können den Benachrichtigungsbereich auch auf dem Startbildschirm öffnen, indem Sie auf **MENÜ** drücken und anschließend **Benachrichtigungen** berühren.

#### **So schließen Sie den Benachrichtigungsbereich**

Berühren Sie die untere Leiste des Benachrichtigungsbereichs lange und schieben Sie dann Ihren Finger auf dem Bildschirm nach oben oder drücken Sie auf **ZURÜCK**.

## <span id="page-28-1"></span>**Benachrichtigungs-LED**

Die Benachrichtigungs-LED, die sich in der rechten Ecke des Hörers befindet, liefert Informationen über den Telefonstatus oder ausstehende Benachrichtigungen.

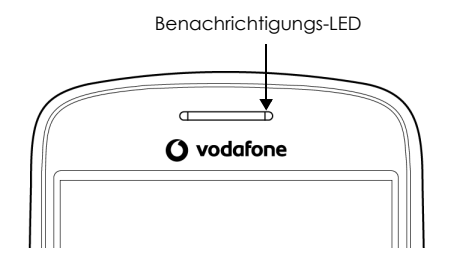

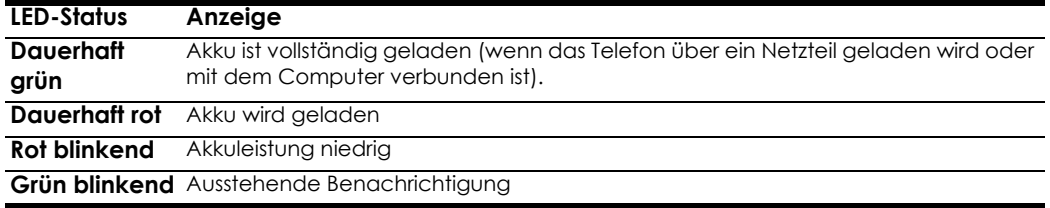

**Hinweis:** Die Anzeigen werden in der Reihenfolge ihrer Priorität aufgelistet. Wenn Ihr Telefon z. B. mit einem Netzteil verbunden ist und der Akku geladen wird, leuchtet die LED dauerhaft rot. Die LED wechselt auch dann nicht in ein blinkendes grünes Licht, wenn eine Benachrichtigung aussteht.

## <span id="page-29-0"></span>**1.9 Anwendungen**

Die Registerkarte "Anwendungen" enthält alle Anwendungen auf Ihrem Telefon. Alle Anwendungen, die Sie von Android Market oder aus dem Internet heruntergeladen und installiert haben, werden ebenfalls zur Registerkarte "Anwendungen" hinzugefügt.

#### **So öffnen Sie die Registerkarte "Anwendungen"**

Drücken Sie auf **STARTSEITE** und berühren Sie dann ... Sie können die Registerkarte "Anwendungen" auch berühren und dann nach oben ziehen, um sie zu öffnen.

**Tipp:** Zum schnellen Öffnen der Anwendungen können Sie Symbole für häufig verwendete Anwendungen zum Startbildschirm oder zu den von Ihnen erstellten Ordnern hinzufügen. Informationen finden Sie unter ["Startbildschirm anpassen" auf Seite](#page-24-0) 25.

#### **So schließen Sie die Registerkarte "Anwendungen"**

Berühren Sie

## <span id="page-29-1"></span>**Kürzlich verwendete Anwendungen.**

#### **So öffnen Sie eine kürzlich verwendete Anwendung**

- **1** Halten Sie die Schaltfläche **STARTSEITE** gedrückt, um das Fenster der kürzlich verwendeten Anwendungen zu öffnen. Das Fenster zeigt die sechs zuletzt verwendeten Anwendungen an.
- **2** Berühren Sie ein Symbol in dem Fenster, um die entsprechende Anwendung zu öffnen.

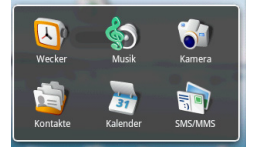

## <span id="page-30-0"></span>**1.10 Einstellungen**

Sie können die Telefoneinstellungen auf dem Bildschirm "Einstellungen" festlegen und anpassen. Gehen Sie zum Öffnen des Bildschirms "Einstellungen" wie folgt vor:

- Drücken Sie auf **STARTSEITE** und anschließend auf **MENÜ** und berühren Sie dann **Einstellungen**.
- Drücken Sie auf **STARTSEITE**, öffnen Sie anschließend die Registerkarte "Anwendungen" und berühren Sie dann **Einstellungen**.

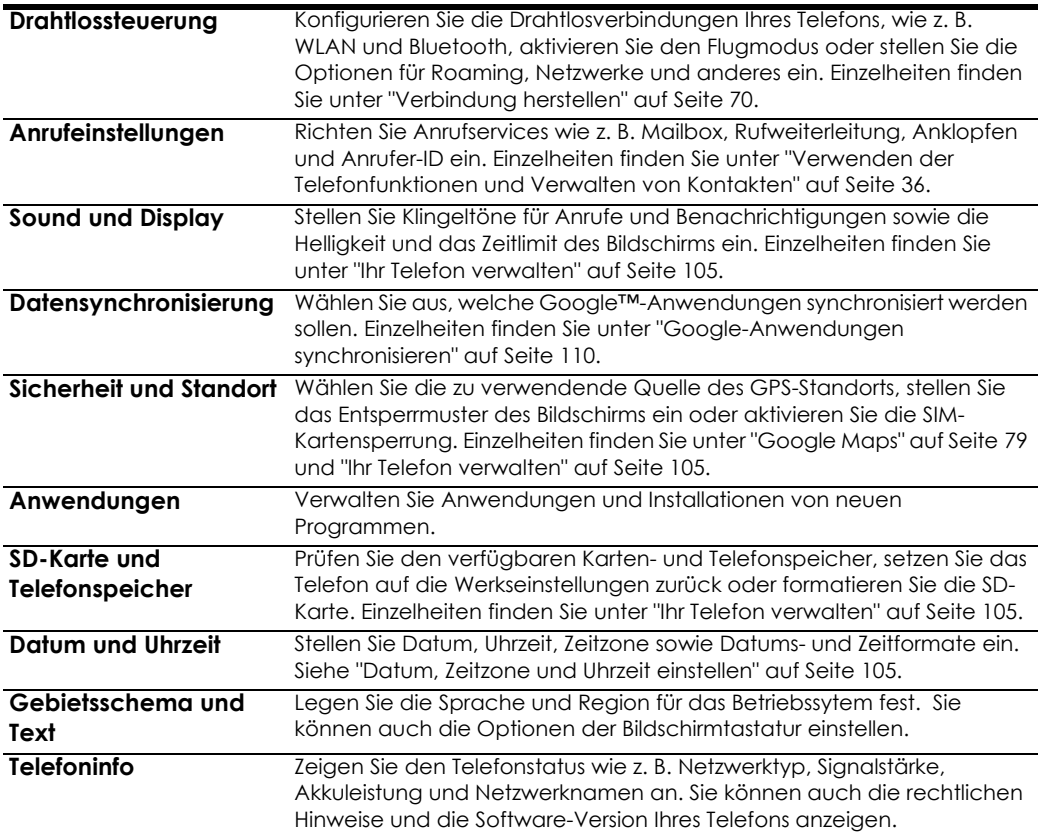

## <span id="page-31-0"></span>**1.11 Lautstärke einstellen**

Durch Einstellung der Klingeltonlautstärke ändert sich der Lautstärkepegel des Telefonklingeltons. Durch Einstellung der Medienlautstärke ändert sich hingegen der Lautstärkepegel von Benachrichtigungstönen sowie der Musik- und Videowiedergabe. Die Klingeltonlautstärke und Medienlautstärke können separat eingestellt werden.

#### **So stellen Sie die Klingeltonlautstärke ein**

Sie können die Klingeltonlautstärke auf dem Startbildschirm und jedem anderen Anwendungsbildschirm einstellen (außer während eines Anrufs oder bei der Musik-/Videowiedergabe).

- Drücken Sie die Taste **LAUTSTÄRKE HOCH** oder **LAUTSTÄRKE RUNTER** auf der linken Seite des Telefons, um die Klingeltonlautstärke auf die gewünschte Lautstärke einzustellen. Das Fenster für die Klingeltonlautstärke erscheint auf dem Bildschirm, um die Lautstärkepegel anzuzeigen.
- Wenn Sie sich auf dem niedrigsten Pegel der Klingeltonlautstärke befinden, drücken Sie einmal auf **LAUTSTÄRKE RUNTER**, damit Ihr Telefon in den Vibrationsmodus wechselt. Das Telefon vibriert und

das Vibrationsmodussymbol  $\mathcal{D}_h$  erscheint in der Statusleiste.

• Drücken Sie im Vibrationsmodus einmal auf **LAUTSTÄRKE RUNTER**, um den Ton Ihres Telefons

auszuschalten. Das Symbol für die Lautsprecherstummschaltung  $\blacksquare$  erscheint in der Statusleiste.

**Tipp:** Um Ihr Telefon schnell in den Lautlosmodus zu setzen, halten Sie die Taste **ANRUF BEENDEN/ POWER** gedrückt und berühren Sie dann im Optionsmenü **Lautlosmodus**.

Sie können die Klingeltonlautstärke auch auf dem Einstellungsbildschirm einstellen. Drücken Sie zum Einstellen auf **STARTSEITE**, anschließend auf **MENÜ** und berühren Sie dann **Einstellungen > Sound und Display > Klingeltonlautstärke**.

#### **So stellen Sie die Medienlautstärke ein**

Drücken Sie während der Musik- oder Videowiedergabe die Taste **LAUTSTÄRKE HOCH** oder **LAUTSTÄRKE RUNTER** auf der linken Seite des Telefons, um die Medienlautstärke einzustellen. Das Fenster für die Musik-/Videolautstärke erscheint auf dem Bildschirm, um den Lautstärkepegel anzuzeigen.

Sie können die Medienlautstärke auch auf dem Einstellungsbildschirm einstellen.

- **1** Drücken Sie auf **STARTSEITE** und anschließend auf **MENÜ** und berühren Sie dann **Einstellungen**.
- **2** Berühren Sie **Sound und Display > Medienlautstärke**.
- **3** Wenn das Fenster für die Medienlautstärke erscheint, bewegen Sie den Regler nach links, um die Lautstärke zu reduzieren, oder nach rechts, um die Lautstärke zu erhöhen.
- **4** Berühren Sie **OK**, um das Fenster zu schließen.

## <span id="page-32-0"></span>**1.12 Bildschirmtastatur verwenden**

Wenn Sie ein Programm starten oder ein Feld auswählen, für das Text und Zahlen erforderlich sind, wird die Bildschirmtastatur verfügbar.

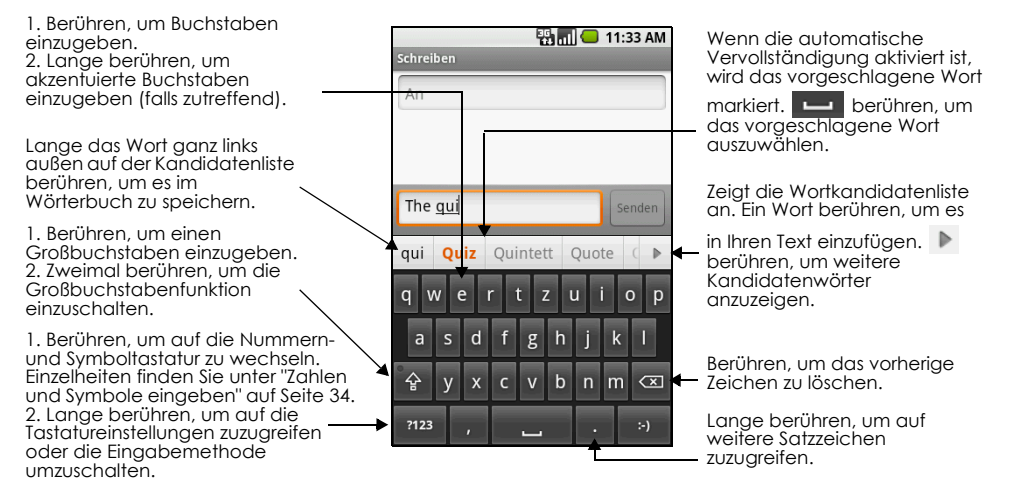

#### **Tipps**

- Wenn Sie die Tastatur nicht benötigen, schließen Sie diese durch Drücken auf **ZURÜCK**. Möchten Sie die Tastatur wieder anzeigen, berühren Sie ein Textfeld auf dem Bildschirm, oder wenn ein Textfeld ausgewählt ist, drücken Sie den **TRACKBALL**.
- Um ein Zeichen einzufügen oder zu löschen, verwenden Sie den **TRACKBALL**, um den Cursor neben dem zu bearbeitenden Zeichen zu positionieren.

**Hinweis:** Die verfügbaren Tasten auf der Tastatur variieren abhängig von dem aktuell ausgewählten Textfeld. Wenn Sie sich beispielsweise im URL-Feld des Browsers befinden, werden einige Tasten in der unteren Zeile durch alternative Tasten (z. B. Taste .com) ausgetauscht, damit Sie schneller Webadressen eingeben können.

#### <span id="page-32-1"></span>**Tastatureinstellungen anpassen**

Stellen Sie die Optionen für die Bildschirmtastatur ein, z. B. Vibration und/oder Tastentöne, automatische Groß- und Kleinschreibung, automatische Vervollständigung und anderes.

#### **So stellen Sie die Optionen für die Bildschirmtastataur ein**

- **1** Drücken Sie auf **STARTSEITE** und anschließend auf **MENÜ** und berühren Sie dann **Einstellungen > Gebietsschema und Text > Android-Tastatur**.
- **2** Stellen Sie die Optionen ein, die Sie für die Bildschirmtastatur verwenden möchten.

**Tipp:** Wenn Sie die Optionen **Quick Fixes**, **Vorschläge anzeigen** und **Autom. vervollständigen** ausgewählt haben, bietet Ihnen das Telefon während der Eingabe passende Wortvorschläge, damit Sie Texte schneller und akkurater auf der Bildschirmtastatur eingeben können.

## <span id="page-33-0"></span>**Bildschirmtastatur im Querformat verwenden**

Bei der Texteingabe können Sie das Querformat der Bildschirmtastatur auswählen, indem Sie das Telefon seitlich neigen. So erhalten Sie eine größere Tastatur, auf der Sie mit zwei Daumen tippen können.

**Hinweis:** Zur automatischen Änderung der Bildschirmausrichtung muss das Kontrollkästchen **Ausrichtung** unter **STARTSEITE > MENÜ > Einstellungen > Sound und Display** ausgewählt sein.

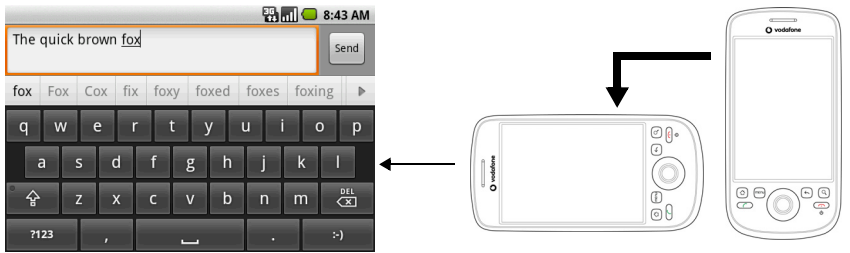

## <span id="page-33-1"></span>**Zahlen und Symbole eingeben**

Wechseln Sie auf die Zahlen- und Symbolbildschirmtastatur, mit der Sie Zahlen und allgemeine Symbole, wie z. B. runde Klammern, eckige Klammern, Währungssymbole, Satzzeichen, Sonderzeichen und andere eingeben können.

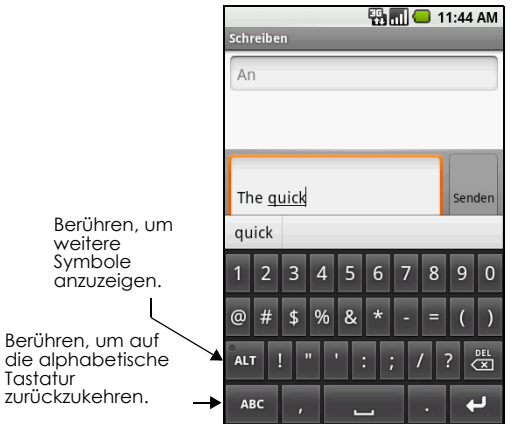

## <span id="page-34-0"></span>**1.13 Speicherkarte des Telefons als USB-Laufwerk verwenden**

Um Musik, Bilder oder andere Dateien vom Computer zur Speicherkarte des Telefons zu übertragen, müssen Sie die Speicherkarte des Telefons als ein USB-Laufwerk einrichten.

#### **Speicherkarte des Telefons als USB-Laufwerk einrichten**

- **1** Schließen Sie das Telefon über ein USB-Kabel an den Computer an. Ein Benachrichtigungssymbol wird in der Statusleiste angezeigt.
- **2** Öffnen Sie den Benachrichtigungsbereich. Informationen zum Öffnen des Benachrichtigungsbereichs finden Sie unter ["So öffnen Sie den Benachrichtigungsbereich" auf](#page-28-2)  [Seite](#page-28-2) 29.
- **3** Berühren Sie im Benachrichtigungsbereich **USB-Verbindung** und anschließend **Bereitstellen**.

Wenn Sie **Bereitstellen** auswählen, erkennt das Telefon die Speicherkarte nicht, wenn es an einen Computer angeschlossen ist. Sie können einige Anwendungen des Telefons wie beispielsweise die Kamera nicht verwenden. Sie müssen den USB-Speicher für das Telefon deaktivieren, damit die Speicherkarte erkannt werden kann, wenn das Telefon mit einem Computer verbunden ist. Lesen Sie den nächsten Schritt, um zu erfahren, wie Sie den USB-Speicher deaktivieren können.

#### **USB-Speicher deaktivieren**

- **1** Öffnen Sie den Benachrichtigungsbereich. Informationen zum Öffnen des Benachrichtigungsbereichs finden Sie unter ["So öffnen Sie den Benachrichtigungsbereich" auf](#page-28-2)  [Seite](#page-28-2) 29.
- **2** Berühren Sie im Benachrichtigungsbereich **USB-Speicher deaktivieren** und anschließend **Deaktivieren**.

#### <span id="page-34-1"></span>**So entfernen Sie die Speicherkarte sicher bei eingeschaltetem Telefon**

Wenn Sie die Speicherkarte bei eingeschaltetem Telefon entfernen müssen, müssen Sie die Bereitstellung der Speicherkarte zunächst aufheben, um eine Beschädigung der Speicherkarte zu verhindern.

- **1** Drücken Sie auf **STARTSEITE** und anschließend auf **MENÜ** und berühren Sie dann **Einstellungen**.
- **2** Scrollen Sie auf dem Bildschirm nach unten und berühren Sie dann **SD-Karte und Telefonspeicher**.
- **3** Berühren Sie **SD-Karte entfernen**.

Entfernen Sie die Speicherkarte gemäß den Anweisungen unter ["So entfernen Sie die Speicherkarte"](#page-18-1)  [auf Seite](#page-18-1) 19.

#### **So formatieren Sie die SD-Karte**

- **1** Drücken Sie auf **STARTSEITE** und anschließend auf **MENÜ** und berühren Sie dann **Einstellungen**.
- **2** Scrollen Sie auf dem Bildschirm nach unten und berühren Sie dann **SD-Karte und Telefonspeicher**.
- **3** Berühren Sie **SD-Karte entfernen**. Dadurch wird die Option **SD-Karte formatieren** aktiviert.
- **4** Berühren Sie **SD-Karte formatieren > SD-Karte formatieren**.

## <span id="page-35-2"></span><span id="page-35-0"></span>**2 Verwenden der Telefonfunktionen und Verwalten von Kontakten**

## <span id="page-35-1"></span>**2.1 Telefonieren**

Über das Wählprogramm können Sie eine Telefonnummer eingeben und anrufen.

#### **So öffnen Sie das Wählprogramm**

Führen Sie einen der folgenden Schritte aus:

- Berühren Sie auf dem Startbildschirm die Option **Telefon**.
- Berühren Sie auf dem Startbildschirm die Registerkarte "Anwendungen" und wählen Sie anschließend die Option **Telefon** aus.
- Drücken Sie von einer beliebigen Anwendung aus die **ANRUFTASTE** und wählen Sie anschließend die Registerkarte **Telefon** aus.

#### **So tätigen Sie einen Anruf über das Wählprogramm**

**1** Berühren Sie die Tasten, um die Telefonnummer einzugeben.

Wenn Sie sich vertippen, können Sie die Ziffern mit **Full**einzeln

nacheinander löschen. Halten Sie **(+ der gedrückt, um die ganze Nummer** zu löschen.

**2** Drücken Sie die **ANRUFTASTE**, um die Nummer zu wählen.

**Tipp:** Mit den **LAUTSTÄRKETASTEN** auf der linken Seite des Telefons können Sie während eines Gesprächs die Hörerlautstärke anpassen.

#### **So tätigen Sie einen Notruf**

Geben Sie im **Wählprogramm** die internationale Notrufnummer für Ihren Ort ein (z. B. 000) und drücken Sie anschließend auf die **ANRUFTASTE** auf dem Telefon.

#### **Hinweise**

- Wenn das Display gesperrt ist, müssen Sie es erst entsperren, bevor Sie einen Notruf absetzen können. Befindet sich das Gerät im Standby-Modus, drücken Sie zum Entsperren eine beliebige Taste und anschließend auf **MENÜ**.
- Ihre SIM-Karte enthält möglicherweise zusätzliche Notrufnummern. Wenden Sie sich für weitere Informationen an Ihren Mobilfunkanbieter.

#### **So tätigen Sie einen internationalen Anruf**

- **1** Halten Sie die Taste **0** im **Wählprogramm** solange gedrückt, bis das Pluszeichen ( **+** ) angezeigt wird. Das Pluszeichen ( **+** ) ersetzt das internationale Präfix des Landes, das Sie anrufen möchten.
- **2** Geben Sie vollständige Telefonnummer ein und drücken Sie anschließend die **ANRUFTASTE**. Zur vollständigen Telefonnummer gehören die Landesvorwahl, die Ortsvorwahl (ohne führende Null) und die Telefonnummer.

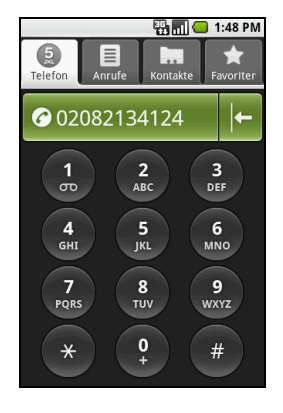
# **Anrufe über das Anrufprotokoll tätigen**

Sie gelangen von jeder Anwendung aus durch Drücken der **ANRUFTASTE** direkt zum **Anrufprotokoll**. Dort können Sie einen entgangenen, getätigten oder empfangenen Anruf auswählen, dessen Nummer Sie zurückrufen möchten.

Weitere Informationen zum **Anrufprotokoll** erhalten Sie unter ["Verwenden des Anrufprotokolls" auf](#page-40-0)  [Seite](#page-40-0) 41.

# **Kontakte hinzufügen und anrufen**

Fügen Sie Telefonnummern zu Ihren Kontakten hinzu, um sie noch einfacher anrufen zu können.

- **1** Drücken Sie von einer beliebigen Anwendung aus die **ANRUFTASTE** und wählen Sie anschließend die Registerkarte "Kontakte".
- **2** Unter ["Erstellen und Verwalten von Kontakten" auf Seite](#page-43-0) 44 erfahren Sie, wie Sie dieser Registerkarte Kontakte hinzufügen können.
- **3** Führen Sie einen der folgenden Schritte aus:
	- Berühren Sie einen Kontakt, um die Kontaktdetails anzuzeigen. Berühren Sie anschließend die Telefonnummer, die Sie anrufen möchten.
	- Berühren Sie den gewünschten Kontakt, bis ein Optionsmenü angezeigt wird, und wählen Sie anschließend aus dem Menü **Mobil anrufen**, **Arbeit anrufen** oder **Privat anrufen** aus.

# <span id="page-36-0"></span>**Favoriten hinzufügen und anrufen**

Damit Sie Ihre häufigsten Kontakte schnell finden und anrufen können, fügen Sie sie Ihren **Favoriten** hinzu.

- **1** Drücken Sie von einer beliebigen Anwendung aus die **ANRUFTASTE** und wählen Sie anschließend die Registerkarte **Favoriten**.
- **2** Es muss mindestens ein Kontakt als Favorit gespeichert sein, damit Sie Anrufe über diese Registerkarte tätigen können. Eine Anleitung hierzu finden Sie unter ["Favoriten hinzufügen und](#page-36-0)  [anrufen" auf Seite](#page-36-0) 37.
- **3** Führen Sie einen der folgenden Schritte aus:
	- Berühren Sie einen Favoriten, um die Kontaktdetails anzuzeigen. Navigieren Sie zum Abschnitt Nummer wählen und berühren Sie anschließend die Telefonnummer, die Sie wählen möchten.
	- Berühren Sie den Favoritenkontakt, den Sie anrufen möchten, etwas länger und berühren Sie anschließend im Optionenmenü **Mobil anrufen**, **Arbeit anrufen** oder **Privat anrufen**, um den Anruf abzusetzen.

# **Mailbox anrufen**

Wenn Sie eine neue Mailboxnachricht haben, wird in der Statusleiste das Mailboxsymbol <sup>on</sup> angezeigt.

### **So rufen Sie die Mailbox an**

- **1** Berühren Sie die Statusleiste lange. Ziehen Sie dann Ihren Finger nach unten, um den Bereich für Benachrichtigungen zu öffnen.
- **2** Berühren Sie **Neue Nachricht**, um Ihre Mailbox abzuhören.

### **So rufen Sie die Mailbox über das Wählprogramm an**

- **1** Drücken Sie die **ANRUFTASTE** und wählen Sie die Registerkarte **Telefon**.
- **2** Berühren Sie die Taste **1** und halten Sie sie gedrückt.

**Hinweis:** Falls Sie Ihre Mailboxnummer nicht festgelegt haben, wird auf dem Bildschirm eine Fehlermeldung mit dem Hinweis auf die fehlende Mailboxnummer angezeigt, wenn Sie die Taste mit der Zahl 1 gedrückt halten. Weitere Informationen zum Festlegen Ihrer Mailboxnummer erhalten Sie unter ["Anpassen der Telefoneinstellungen" auf Seite](#page-42-0) 43.

# **2.2 Annehmen oder Ablehnen von Anrufen**

Wenn Sie einen Anruf von einem Ihrer Kontakte erhalten, wird der Bildschirm für eingehende Anrufe eingeblendet, auf dem die ID, der Name und die Telefonnummer des Anrufers angezeigt werden. Erhalten Sie einen Anruf von einer Person, die nicht in Ihren Kontakten gespeichert ist, werden nur die Standard-Anrufer-ID und die Telefonnummer angezeigt.

### **So nehmen Sie einen Anruf an**

Drücken Sie die **ANRUFTASTE**.

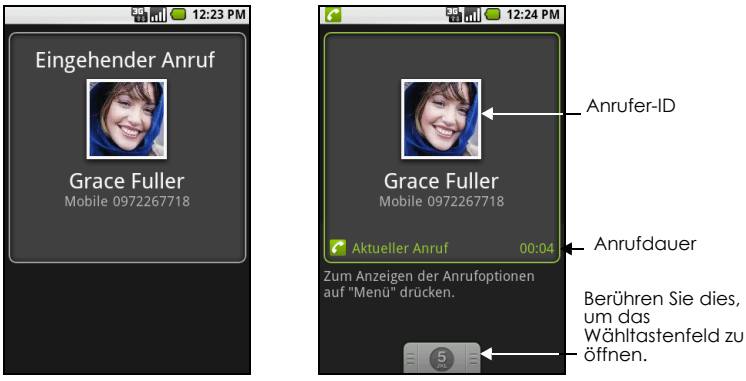

Bildschirm für eingehende Anrufe Bildschirm für angenommene Anrufe

### **So lehnen Sie einen Anruf ab**

Drücken Sie die Taste **ANRUF BEENDEN/POWER**, um einen Anruf abzulehnen und an die Mailbox weiterzuleiten.

# **2.3 Anrufoptionen**

Drücken Sie während eines Anrufs auf **MENÜ**, um die Anrufoptionen anzuzeigen. Berühen Sie eine Schaltfläche, um einen Anruf in die Warteschleife zu legen, einen anderen Kontakt zum Einrichten einer Konferenzschaltung anzurufen, das Telefonmikrofon zu deaktivieren usw.

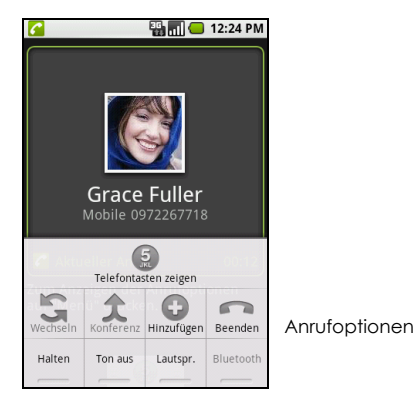

**Hinweis:** Während eine Nummer gewählt wird, sind nur die Tasten **Anruf beenden** und **Lautsprecher** aktiviert.

### **So halten Sie einen Anruf**

Drücken Sie auf **MENÜ** und wählen Sie die Option **Halten** aus. Durch erneutes Drücken dieser Taste wird der Anruf fortgesetzt. Bei einem gehaltenen Anruf wird in der Statusleiste das Symbol **Gu** angezeigt.

### **So schalten Sie während eines Anrufs das Mikrofon stumm**

Drücken Sie auf **MENÜ** und wählen Sie die Option **Ton aus**, um das Mikrofon ein- oder auszuschalten. Ist das Mikrofon ausgeschaltet, leuchtet die Ton aus-Anzeige grün und in der Statusleiste wird das Symbol

### **A** angezeigt.

**Hinweis:** Wenn Sie während eines Anrufes das gelieferte Kabel-Headset verwenden, können Sie auf die Taste auf dem Headset drücken, um das Mikrofon zu deaktivieren. Drücken Sie erneut auf die Taste, um das Mikrofon wieder zu aktivieren.

### **So schalten Sie den Lautsprecher ein oder aus**

Drücken Sie während eines Anrufs auf **MENÜ** und wählen Sie die Option **Lautsprecher** aus, um den Lautsprecher ein- bzw. auszuschalten. Ist der Lautsprecher eingeschaltet, leuchtet die

Lautsprecheranzeige grün und in der Statusleiste wird das Symbol **G** angezeigt.

**Warnung!** Um Hörschäden zu vermeiden, sollten Sie das Gerät bei eingeschaltetem Lautsprecher nicht an Ihr Ohr halten.

### **So übertragen Sie Anrufe an ein Bluetooth-Headset**

Ist ein Bluetooth-Headset mit Ihrem Gerät gepaart und verbunden, können Sie alle eingehenden Anrufe über das Bluetooth-Headset annehmen, um die Freisprechfunktion zu nutzen.

**Tipp:** Drücken Sie auf **MENÜ** und berühren Sie anschließend **Bluetooth**, um zwischen dem Telefonlautsprecher und dem gepaarten Bluetooth-Telefon zu wechseln.

**Hinweis:** Weitere Informationen dazu, wie Sie ein Bluetooth-Headset oder eine Bluetooth-Freisprecheinrichtung mit Ihrem Gerät verbinden, erhalten Sie unter ["Verwenden von Bluetooth" auf](#page-76-0)  [Seite](#page-76-0) 77.

Ist die Verbindung des Bluetooth-Headsets mit Ihrem Gerät getrennt, können Sie es folgendermaßen wieder verbinden und den aktuellen Anruf übertragen:

- **1** Stellen Sie sicher, dass Bluetooth auf Ihrem Gerät aktiviert ist und das Bluetooth-Headset eingeschaltet ist. Einzelheiten finden Sie unter ["Verwenden von Bluetooth" auf Seite](#page-76-0) 77.
- **2** Drücken Sie während eines Anrufs die Tasten **STARTSEITE** > **MENÜ** und wählen Sie dann **Einstellungen** aus.
- **3** Wählen Sie **Drahtlossteuerung > Bluetooth-Einstellungen**.
- **4** Berühren Sie im Abschnitt **Bluetooth-Geräte** etwas länger das Bluetooth-Headset, das Sie zuvor mit dem Telefon gepaart und mit Ihrem Telefon verbunden haben, und berühren Sie anschließend im Optionenmenü **Verbinden**. Wenn die Verbindung hergestellt wurde, wird in der Statusleiste das
- Bluetooth-Symbol angezeigt. Der Anruf wird automatisch an das Bluetooth-Headset übertragen.
- **5** Drücken Sie die **ANRUFTASTE**, um den aktuellen Anruf anzuzeigen.
- **6** Wenn Sie den Anruf zurück zum Telefon schalten möchten, drücken Sie im Fenster mit dem aktuellen Anruf auf **MENÜ** und berühren Sie anschließend **Bluetooth**.

### **So beenden Sie einen Anruf**

Sie haben folgende Möglichkeiten, einen aktuellen Anruf zu beenden:

- Drücken Sie die Taste **ANRUF BEENDEN/POWER**.
- Drücken Sie auf **MENÜ** und wählen Sie **Anruf beenden** aus.
- Wenn Sie das gelieferte Kabel-Headset verwenden, drücken Sie etwas länger auf die Taste, um den Anruf zu beenden.

### **Mehrere Anrufe verwalten**

Das Telefon benachrichtigt Sie, wenn während eines Gespräches ein zweiter Anruf eingeht. Sie haben dann die Möglichkeit, diesen Anruf anzunehmen oder abzulehnen. Wenn Sie bereits ein Gespräch führen und den neuen Anruf annehmen, können Sie zwischen den zwei Anrufern makeln.

- Drücken Sie die **ANRUFTASTE**, um den zweiten Anruf anzunehmen und den ersten Anruf zu halten. Sie können auch auf **MENÜ** drücken und die Option **Anruf halten und antworten** auswählen.
- Um den zweiten Anruf zu beenden und zum ersten zurückzuwechseln, drücken Sie auf die **ANRUF BEENDEN/POWER**-Taste auf dem Telefon.
- Drücken Sie auf **MENÜ** und wählen Sie die Option **Anruf beenden und antworten** aus, um den ersten Anruf zu beenden und den eingehenden Anruf anzunehmen.
- Wenn Sie zwischen zwei Anrufen wechseln möchten, drücken Sie auf **MENÜ** und wählen **Anrufe tauschen** aus.

### **Telefonkonferenz einrichten**

Sie können eine Telefonkonferenz mit bis zu sechs Teilnehmern, Sie selbst eingeschlossen, abhalten.

**Hinweis:** Telefonkonferenzen werden nicht von allen Mobilfunknetzen unterstützt. Wenden Sie sich für weitere Informationen an Ihren Mobilfunkanbieter.

- **1** Rufen Sie den ersten Teilnehmer der Telefonkonferenz an. Einzelheiten finden Sie unter ["Telefonieren"](#page-35-0)  [auf Seite](#page-35-0) 36.
- **2** Nachdem Sie die Verbindung mit dem ersten Teilnehmer hergestellt haben, drücken Sie auf **MENÜ** und berühren Sie anschließend **Anruf hinzufügen**.
- **3** Geben Sie gewünschte Telefonnummer ein und drücken Sie anschließend die **ANRUFTASTE**. Sie können auch eine der Registerkarten **Anrufprotokoll**, **Kontakte** oder **Favoriten** aufrufen und den nächsten Teilnehmer aus der Liste auswählen. Der erste Anruf wird automatisch gehalten.
- **4** Nachdem Sie mit dem zweiten Teilnehmer verbunden sind, drücken Sie auf **MENÜ** und wählen die Option **Anrufe verbinden** aus, um die Telefonkonferenz zu starten.
- **5** Wiederholen Sie die Schritte 2 und 3, um weitere Teilnehmer hinzuzufügen.
- **6** Drücken Sie während einer Telefonkonferenz auf **MENÜ** und wählen Sie **Telefonkonferenz verwalten** aus, um die Teilnahme einer Person zu beenden oder mit einem der Teilnehmer ein privates Gespräch zu führen.

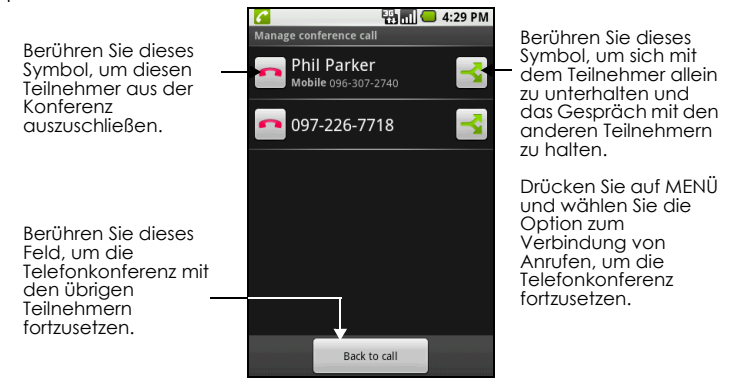

**7** Drücken Sie auf **ANRUF BEENDEN/POWER**, um die Telefonkonferenz und die Verbindung zu allen Teilnehmern zu beenden.

# <span id="page-40-0"></span>**2.4 Verwenden des Anrufprotokolls**

Im **Anrufprotokoll** werden alle entgangenen Anrufe **1.4**, gewählten Rufnummern 2. und

empfangenen Anrufe **De** aufgelistet.

### **So verwenden Sie das Anrufprotokoll**

- **1** Drücken Sie von einem beliebigen Bildschirm aus die **ANRUFTASTE** und wählen Sie anschließend die Registerkarte **Anrufprotokoll**.
- **2** Führen Sie einen der folgenden Schritte aus:
	- Berühren Sie einen Namen oder eine Nummer in der Liste, um ein Fenster mit Optionen für den Kontakt zu öffnen.
	- Wenn Sie einen Namen oder eine Nummer in der Liste berühren und Ihren Finger darauf halten, wird das Optionsmenü angezeigt, über das Sie die Möglichkeit haben, den Kontakt anzurufen, die Kontaktinformationen anzuzeigen (falls die Nummer in Ihrer Kontaktliste gespeichert ist), die Nummer vor einem erneuten Anruf zu bearbeiten und vieles mehr.

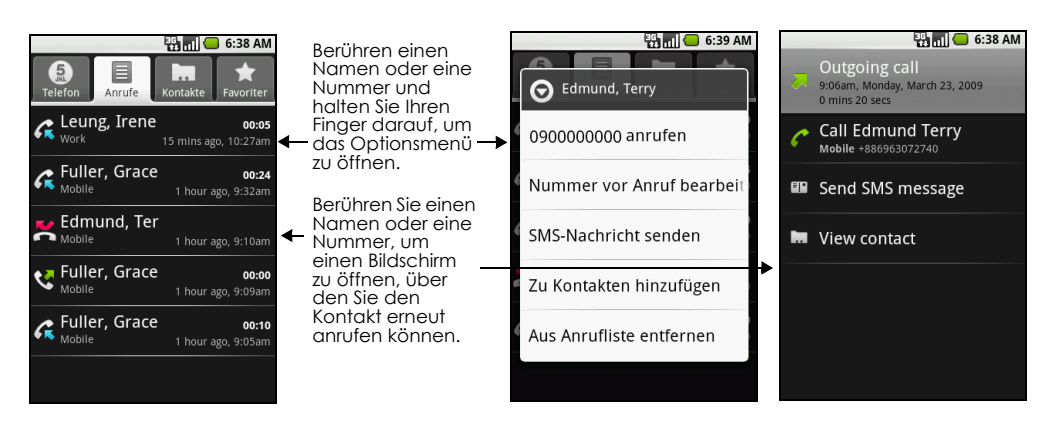

### **So fügen Sie eine neue Telefonnummer zu Ihren Kontakten hinzu**

Falls die Nummer eines Anrufers nicht in Ihrer Kontaktliste enthalten ist, können Sie die Nummer nach dem Auflegen speichern.

- **1** Drücken Sie von einem beliebigen Bildschirm aus die **ANRUFTASTE** und wählen Sie anschließend die Registerkarte **Anrufprotokoll**.
- **2** Berühren Sie den gewünschten Anruf und halten Sie Ihren Finger darauf. Wählen Sie anschließend **Zu Kontakten hinzufügen** aus.
- **3** Wählen Sie auf dem Bildschirm für die Kontakte die Option **Neuen Kontakt erstellen** aus. Die Nummer des Anrufers wird automatisch dem Feld **Handy** im **Telefonnummern** wählen hinzugefügt.
- **4** Wenn Sie möchten, können Sie nun noch weitere Informationen zu dem Kontakt eingeben.
- **5** Scrollen Sie anschließend nach unten und wählen Sie **Fertig**.

**Hinweis:** Weitere Informationen zum Erstellen von Kontakten erhalten Sie unter ["Neuen Kontakt](#page-44-0)  [hinzufügen" auf Seite](#page-44-0) 45.

#### **So überprüfen Sie einen entgangenen Anruf**

Sollten Sie einen Anruf verpasst haben, wird in der Statusleiste das Symbol **an** angezeigt. Drücken Sie die **ANRUFTASTE** und rufen Sie das **Anrufprotokoll** auf, um nachzusehen, von wem der Anruf stammt.

**Tipp:** Sie können auch die Statusleiste gedrückt halten und dann Ihren Finger nach unten ziehen, um den Bereich für Benachrichtigungen zu öffnen. Dort werden die entgangene Rufnummer und/oder der Name des Kontakts angezeigt.

#### **So löschen Sie das Anrufprotokoll**

Rufen Sie das **Anrufprotokoll** auf und führen Sie einen der folgenden Schritte aus:

- Berühren und halten Sie Ihren Finger auf einem Namen oder einer Nummer und wählen Sie anschließend **Aus Anrufprotokoll entfernen** aus, um den Namen oder die Nummer zu löschen.
- Wenn Sie das gesamte Anrufprotokoll löschen möchten, drücken Sie auf **MENÜ** und wählen **Anrufprotokoll löschen** aus.

# <span id="page-42-0"></span>**2.5 Anpassen der Telefoneinstellungen**

Sie können die Telefoneinstellungen Ihres Geräts wie beispielsweise die Mailboxnummer anpassen oder zusätzliche Anruf-Services Ihres Mobilfunkanbieters aktivieren.

Um das **Anrufeinstellungen**-Fenster zu öffnen, drücken Sie auf **STARTSEITE > MENÜ** und berühren Sie anschließend **Einstellungen > Anrufeinstellungen**.

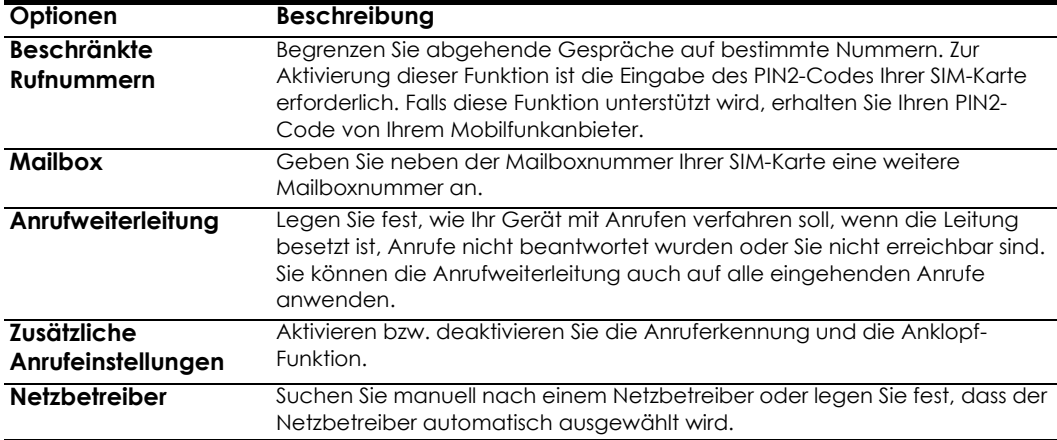

# **2.6 Ein- und Ausschalten der Telefonfunktion**

In vielen Ländern sind Sie gesetzlich verpflichtet, Ihr Telefon an Bord eines Flugzeugs auszuschalten. Eine Möglichkeit ist, Ihr Gerät in den **Flugmodus** zu versetzen. Im Flugmodus sind alle Funkfunktionen Ihres Geräts deaktiviert, einschließlich der Telefonfunktion, Bluetooth und WLAN.

**So können Sie den Flugmodus aktivieren bzw. deaktivieren**

- **1** Drücken Sie auf **STARTSEITE**, drücken Sie auf **MENÜ** und berühren Sie anschließend **Einstellungen > Drahtlossteuerung**.
- **2** Berühren Sie die Option **Flugmodus**, um sie zu aktivieren bzw. zu deaktivieren. Bei aktiviertem

Flugmodus wird in der Statusleiste das Symbol **an** angezeigt.

**Tipp:** Wenn Sie den Flugmodus deaktivieren, wird die Telefonfunktion wieder eingeschaltet und der vorherige Status von Bluetooth und WLAN wiederhergestellt.

# <span id="page-43-0"></span>**2.7 Erstellen und Verwalten von Kontakten**

Ähnlich wie ein Online-Adressbuch bietet Ihnen die Anwendung für Kontakte schnellen und einfachen Zugriff auf Telefonnummern. Sie können Kontakte auf Ihrem Gerät anzeigen und erstellen und diese mit Ihren Google Mail-Kontakten im Web synchronisieren. Sie können auch Kontakte von Ihrer SIM-Karte importieren.

### **So zeigen Sie Ihre Kontaktliste an**

Führen Sie einen der folgenden Schritte aus, um Ihre Kontaktliste anzuzeigen:

- Drücken Sie auf **STARTSEITE** und wählen Sie **Kontakte**.
- Drücken Sie die **ANRUFTASTE** und wählen Sie die Registerkarte **Kontakte**.

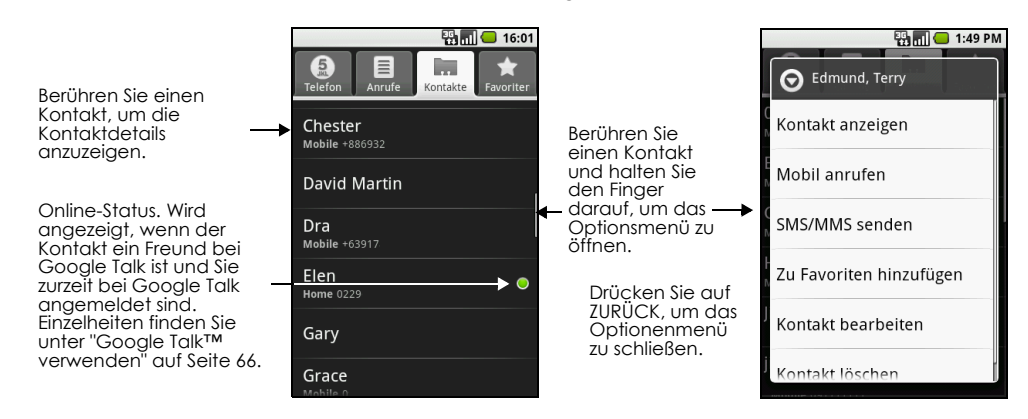

**Tipp:** Falls Sie eine Antwort oder Weiterleitung an eine E-Mail-Adresse senden, die nicht zu Ihren Kontakten gehört, wird diese Adresse automatisch Ihrer Kontaktliste hinzugefügt.

# <span id="page-44-0"></span>**Neuen Kontakt hinzufügen**

### **So fügen Sie einen neuen Kontakt hinzu**

- **1** Rufen Sie die Kontaktliste auf, drücken Sie auf **MENÜ** und wählen Sie **Neuer Kontakt** aus.
- **2** Geben Sie den Namen und die Informationen des Kontakts wie die Mobilfunknummer, die Privatnummer oder die E-Mail-Adresse ein. Scrollen Sie mit Ihrem Finger nach oben bzw. unten, um weitere Labels anzuzeigen.

**Hinweis:** Falls Sie ein Standardinformationslabel ändern möchten, um beispielsweise die private E-Mail-Adresse in die Arbeitsadresse zu ändern, berühren Sie das Informationslabel und wählen aus dem Menü ein anderes Label aus. Sie können auch **Benutzerdefiniert** aus dem Menü auswählen und ein neues Informationslabel erstellen.

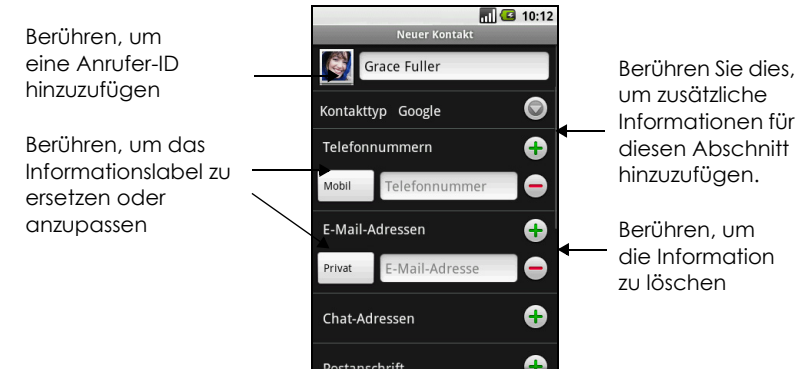

**Hinweis:** Wenn Sie alle Anrufe dieses Kontaktes direkt zur Mobilbox umleiten möchten, wählen Sie die Option **Eingehende Anrufe**.

**3** Nachdem Sie alle Informationen eingegeben haben, drücken Sie auf **MENÜ** und wählen **Fertig** aus.

### **So importieren Sie Kontakte von der SIM-Karte**

Sie können Kontakte, die auf Ihrer SIM-Karte gespeichert sind, zur Kontaktliste Ihres Geräts hinzufügen.

- **1** Rufen Sie die Kontaktliste auf, drücken Sie auf **MENÜ** und wählen Sie **Kontakte importieren** aus.
- **2** Führen Sie einen der folgenden Schritte aus:
	- Zum Importieren eines einzelnen Kontakts berühren Sie einfach den gewünschten Kontakt.
	- Wenn Sie alle Kontakte importieren möchten, drücken Sie auf **MENÜ** und wählen **Alle importieren** aus.

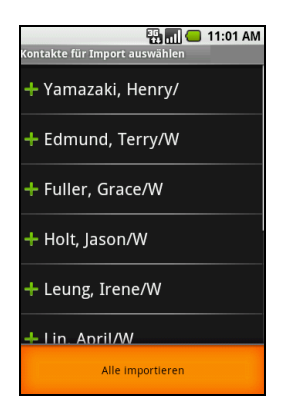

### **Favoriten hinzufügen**

Mithilfe der Registerkarte **Favoriten** können Sie Ihre Kontaktliste filtern.

- **1** Berühren Sie in der Kontaktliste einen Kontakt und behalten Sie den Finger darauf, um das Optionsmenü zu öffnen.
- **2** Wählen Sie die Option **Favoriten hinzufügen** aus.

Der Kontakt wird zur Kontaktliste auf der Registerkarte **Favoriten** hinzugefügt. In den Kontaktdetails wird bei dem Kontaktnamen außerdem ein farbiger Stern angezeigt.

### **Favoritenkontakte anzeigen**

Drücken Sie die **ANRUFTASTE** und wählen Sie die Registerkarte **Favoriten**. Auf der Registerkarte **Favoriten** werden auch die Kontakte oder Nummern angzeigt, die Sie häufig anrufen.

### **So entfernen Sie einen Kontakt aus den Favoriten**

Berühren und halten Sie auf der Registerkarte **Favoriten** Ihren Finger auf dem gewünschten Kontakt und wählen Sie anschließend **Aus Favoriten entfernen** aus dem Optionsmenü aus.

### **Kontakte bearbeiten und anpassen**

### **So bearbeiten Sie die Kontaktinformationen**

Sie können die Informationen zu einem Kontakt jederzeit ändern.

- **1** Halten Sie in der Kontaktliste Ihren Finger auf dem Kontakt, dessen Daten Sie bearbeiten möchten, und wählen Sie **Kontakt bearbeiten** aus.
- **2** Bearbeiten Sie die Kontaktdaten und **speichern** Sie Ihre Änderungen. Wählen Sie **Änderungen verwerfen**, um die Änderungen nicht zu übernehmen.

### **So ändern Sie die Standardtelefonnummer eines Kontakts**

Die Standardtelefonnummer eines Kontakts wird in der Kontaktliste unter dem Namen angezeigt. Die Standardtelefonnummer wird verwendet, wenn Sie den Kontakt über die Kontaktliste anrufen oder ihm eine Textnachricht senden (indem Sie einen Kontakt lange berühren). Sie können die Standardtelefonnummer eines Kontakts ändern.

- **1** Berühren Sie in der Liste einen Kontakt, um die Kontaktdetails anzuzeigen.
- **2** Berühren und halten Sie Ihren Finger auf der Telefonnummer, die standardmäßig verwendet werden soll, und wählen Sie **Als Standardnummer festlegen** aus. Die Standardnummer wird an den Anfang

der Liste verschoben und neben der Nummer wird das Symbol  $\Box$  angezeigt.

**3** Wenn Sie fertig sind, drücken Sie auf **ZURÜCK**.

## **Kommunikation mit Ihren Kontakten**

Über die Kontaktliste können Sie einen Kontakt schnell und einfach auf seiner Standardnummer anrufen und ihm SMS- oder MMS-Nachrichten senden. Um alle Informationen zu einem Kontakt anzuzeigen und

weitere Formen der Kommunikation zu nutzen, müssen Sie jedoch die Kontaktdetails aufrufen.

Berühren Sie dazu in der Kontaktliste den Namen des Kontakts.

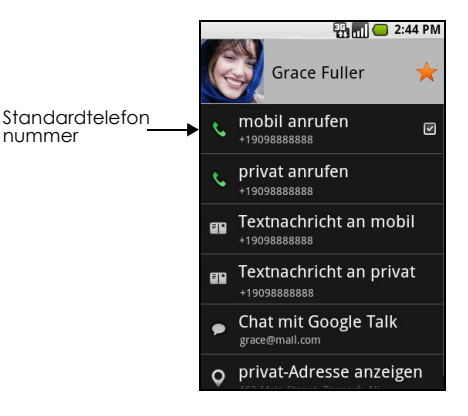

### **So rufen Sie einen Kontakt an**

Führen Sie einen der folgenden Schritte aus:

- Navigieren Sie in der Kontaktliste mit dem **TRACKBALL** zu dem gewünschten Kontakt und drücken Sie die **ANRUFTASTE**. Die Standardtelefonnummer des Kontakts wird gewählt.
- Falls Sie eine andere Nummer anrufen möchten, berühren Sie in der Liste den Namen des Kontakts und wählen anschließend eine Telefonnummer aus den Kontaktdetails aus.

### **So senden Sie einem Kontakt eine SMS oder MMS**

In den Details des Kontakts muss eine Mobilfunknummer gespeichert sein, damit Sie über die Kontaktliste eine SMS oder MMS an diese Person senden können.

Führen Sie einen der folgenden Schritte aus:

- Ist die Standardnummer des Kontakts eine Mobilfunknummer, halten Sie in der Kontaktliste einfach Ihren Finger auf dem Namen und wählen **SMS/MMS senden** aus dem Optionsmenü aus.
- Berühren Sie den Kontakt in der Liste, um das Kontaktdetails-Fenster zu öffnen. Berühren Sie anschließend **Textnachricht an Mobil**, **Textnachricht an Arbeit** oder eine andere Textoption.

Es wird ein Bildschirm geöffnet, auf dem Sie Ihre Nachricht verfassen können.

**Hinweis:** Weitere Informationen zum Verfassen und Senden von SMS und Multimedia-Nachrichten erhalten Sie unter ["Nachrichten senden und empfangen" auf Seite](#page-52-0) 53.

### **So senden Sie einem Kontakt eine E-Mail**

In den Details des Kontakts muss eine E-Mail-Adresse gespeichert sein, damit Sie über die Kontaktliste eine E-Mail an diese Person senden können.

- **1** Berühren Sie in der Liste den Kontakt, an den Sie die E-Mail senden möchten.
- **2** Wählen Sie auf dem Bildschirm mit den Kontaktdetails **E-Mail an Arbeit**, **E-Mail an Privat** oder eine andere E-Mail-Option aus.

Es wird ein Bildschirm geöffnet, auf dem Sie Ihre E-Mail verfassen können.

**Hinweis:** Wenn Sie auf Ihrem Telefon mehr als ein E-Mail-Konto eingerichtet haben, müssen Sie auswählen, von welchem Konto Sie die E-Mail senden möchten.

**Hinweis:** Weitere Informationen zum Verfassen und Senden von E-Mails erhalten Sie unter ["Nachrichten](#page-52-0)  [senden und empfangen" auf Seite](#page-52-0) 53.

# **3 Verwalten Ihrer Zeit**

# **3.1 Verwenden des Kalenders**

Mit dem Kalender können Sie Ereignisse, Besprechungen und Termine erstellen und verwalten. Abhängig von den Synchronisierungseinstellungen kann der Kalender auf dem Telefon jederzeit mit Ihrem Kalender auf dem Web abgegelichen werden.

**Hinweis:** Weitere Informationen zur Kalendersynchronisierung erhalten Sie unter ["Google-](#page-109-0)[Anwendungen synchronisieren" auf Seite](#page-109-0) 110.

# **Kalender öffnen**

- **1** Rufen Sie die **STARTSEITE** auf und berühren Sie die Registerkarte "Anwendungen", um sie zu öffnen.
- **2** Berühren Sie den **Kalender**.

# **Termine erstellen**

### **So erstellen Sie einen Termin**

- **1** Drücken Sie in einer beliebigen Kalenderansicht auf **MENÜ** und wählen Sie **Neuer Termin** aus, um den Bildschirm mit den Termindetails zu öffnen.
- **2** Geben Sie über die Tastatur einen Namen für den Termin ein.
- **3** Führen Sie einen der folgenden Schritte aus:
	- Findet der Termin innerhalb eines bestimmten Zeitrahmens statt, wählen Sie in den Einstellungen **Von** und **Bis** Datum und Uhrzeit aus.
	- Handelt es sich um einen besonderen Termin wie einen Geburtstag oder ein anderes ganztägiges Ereignis, legen Sie unter **Von** und **Bis** nur das Datum fest und aktivieren anschließend das Kontrollkästchen **Ganztägig**.

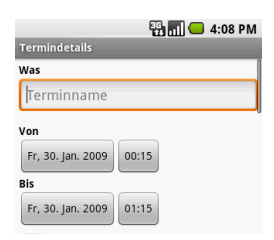

- **4** Geben Sie einen Ort und eine Beschreibung für den Termin ein.
- **5** Falls Sie über mehr als einen Kalender verfügen, müssen Sie auswählen, in welchem **Kalender** Sie den Termin speichern möchten.

**Hinweis:** [Sie können mehrere Kalender erstellen, z. B. Persönlich, Geschäftliches oder Familie, wenn Sie](http://www.google.com/support/calendar)  Kalender auf dem Web benutzen. Abhängig von den Synchronisierungseinstellungen werden diese [Kalender dem Telefon hinzugefügt, wenn Sie den Kalender synchronisieren. Weitere Informationen zur](http://www.google.com/support/calendar)  Erstellung von Kalendern erhalten Sie unter http://www.google.com/support/calendar.

- **6** Unter **Erinnerungen** können Sie die Erinnerungszeit festlegen und anschließend unter **Wiederholung** auswählen, ob es sich um einen regelmäßigen Termin handelt.
- **7** Wenn Sie fertig sind, wählen Sie **Speichern**.

**Tipp:** Berühren und halten Sie in der Tages-, Wochen- oder Monatsansicht Ihren Finger auf einer leeren Zelle und wählen Sie **Neuer Termin** aus, um schnell einen Termin zu erstellen. Für die Termindetails wird ein neuer Bildschirm geöffnet, auf dem die Felder **Von** und **Bis** bereits mit dem ausgewähltem Datum und der Uhrzeit ausgefüllt wurden.

# **Kalenderansichten**

Sie können den Kalender in Tages-, Wochen- und Monatsansicht oder als Terminübersicht darstellen. Drücken Sie zum Ändern der Kalenderansicht auf **MENÜ** und wählen Sie anschließend **Tag**, **Woche**, **Monat** oder **Terminübersicht** aus (die aktuelle Ansicht wird im Menü nicht angezeigt.)

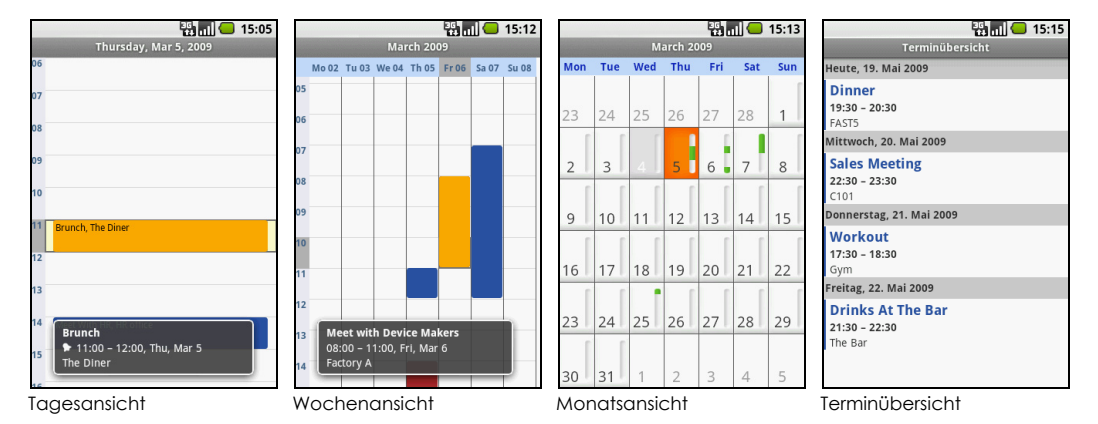

In den Kalenderansichten stehen Ihnen folgende Optionen zur Verfügung:

- Wenn Sie die Details eines Termins anzeigen möchten, können Sie in der Ansicht **Tag** oder **Woche** einfach den Termin berühren oder ihn mit dem **TRACKBALL** markieren. Im unteren Teil des Bildschirms wird daraufhin eine Schnellansicht angezeigt.
- Berühren Sie die Schnellansicht, um weitere Details zu dem Termin anzuzeigen.
- Berühren Sie einen Termin und behalten Sie Ihren Finger darauf, um ein Fenster mit Optionen zum Anzeigen, Bearbeiten und Löschen dieses Termins oder zum Erstellen eines neuen Termins zu öffnen.

# **Terminerinnerungen**

Wenn Sie für einen Termin eine Erinnerung eingerichtet haben, wird vor dem Termin im

Benachrichtigungsbereich der Statusleiste das Symbol für anstehende Termine 11 angezeigt.

### **So können Sie eine Erinnerung anzeigen, schließen oder zurückstellen**

- **1** Berühren Sie die Statusleiste und scrollen Sie dann mit Ihrem Finger nach unten, um den Benachrichtigungsbereich zu öffnen.
- **2** Berühren Sie den Namen des anstehenden Termins, um den Termin anzuzeigen.

**Hinweis:** Weitere Erinnerungen für anstehende Termine werden ebenfalls auf dem Bildschirm angezeigt.

- **3** Führen Sie einen der folgenden Schritte aus:
	- Wählen Sie **Später erinnern**, um alle Erinnerungen für fünf Minuten zurückzustellen.
	- Wählen Sie **Alle schließen**, um alle Erinnerungen zu beenden.
	- Drücken Sie auf **ZURÜCK**, um die Erinnerungen im Benachrichtigungsbereich beizubehalten.

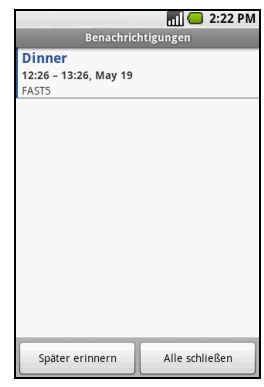

### **Microsoft® Office Outlook®-Kalender synchronisieren**

Sie können den Outlook-Kalender auf einem Computer mit dem Kalender auf dem Web synchronisieren. Da der Kalender auf dem Telefon automatisch mit dem Kalender synchronisiert werden kann, haben Sie auf dem Telefon jederzeit Zugang zu Ihren Outlook-Kalenderterminen und Ereignissen.

[Mehr über die Synchronisierung erfahren Sie auf der Website http://www.google.com/support/](http://www.google.com/support/calendar/bin/answer.py?answer=98563) calendar.

# **3.2 Verwenden des Weckers**

Sie können Ihr Telefon auch als Wecker nutzen. Sie können eine unbegrenzte Anzahl von Weckern einrichten.

### **So öffnen Sie den Wecker**

Rufen Sie die **STARTSEITE** auf, öffnen Sie die Registerkarte "Anwendungen" und wählen Sie den **Wecker**.

Beim ersten Öffnen des Weckers sind standardmäßig drei Wecker eingerichtet, die Sie an Ihre Anforderungen anpassen können. Alle drei Wecker sind standardmäßig ausgeschaltet.

# **Wecker einrichten**

- **1** Berühren Sie einen der vorhandenen Wecker.
- **2** Legen Sie zunächst die **Uhrzeit** für den Wecker fest. Mithilfe von  $\pm$  und  $\pm$  können Sie die Uhrzeit anpassen. Liegt kein 24-Stunden-Format vor, können Sie für die Uhrzeit außerdem **AM** (vorm.) oder **PM** (nachm.) festlegen. Wenn Sie fertig sind, wählen Sie **Festlegen**.

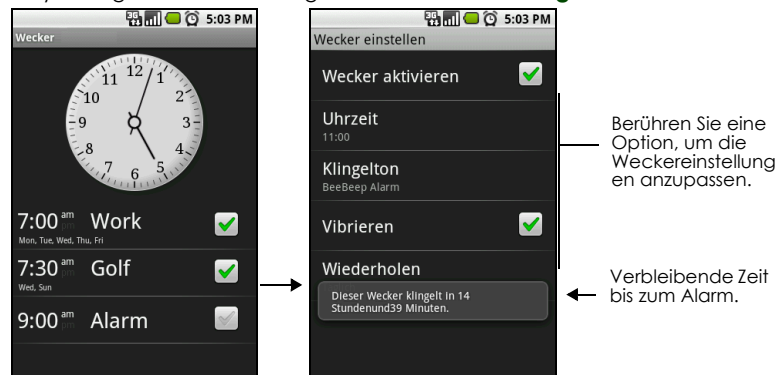

**3** Wählen Sie **Klingelton**, um den Weckton festzulegen. Der Ton wird kurz abgespielt, sobald Sie ihn auswählen.

**Hinweis:** Aktivieren Sie die Option **Vibrieren**, wenn das Telefon während des Alarms auch vibrieren soll.

**4** Unter **Wiederholen** können Sie auswählen, an welchen Tagen der Alarm ausgelöst werden soll. Berühren Sie **OK**, um Ihre Auswahl zu bestätigen.

**Hinweis:** Wenn Sie keine Tage auswählen, gibt das Wort **Niemals** an, dass der Alarm nur ein Mal ausgelöst wird.

- **5** Unter **Label** können Sie einen Namen für den Wecker eingeben.
- **6** Drücken Sie auf **ZURÜCK**, um zum Bildschirm für den Wecker zurückzukehren.

**Hinweis:** Falls Sie mehr als drei Wecker festlegen möchten, drücken Sie auf dem Bildschirm für den Wecker auf **MENÜ** und wählen **Wecker hinzufügen** aus.

Sie können einen Wecker vorübergehend abschalten, indem Sie auf dem Bildschirm für den Wecker das Kontrollkästchen für den Wecker berühren und es so deaktivieren.

### **Wecker anpassen**

Sie können die Ansicht der Uhr auf dem Bildschirm für den Wecker ändern.

- **1** Berühren Sie die Uhr im Wecker-Fenster, um das Uhrauswahl-Fenster zu öffnen. Die verfügbaren Uhren werden unten angezeigt.
- **2** Scrollen Sie auf den Uhrendarstellungen mit Ihrem Finger nach links bzw. nach rechts, um sich alle Uhren anzusehen.
- **3** Berühren Sie die gewünschte Uhr. **Hinweis:** Soll gar keine Uhr angezeigt werden, drücken Sie auf dem Bildschirm für den Wecker auf **MENÜ** und wählen **Uhr ausblenden** aus.

**Hinweis:** Informationen zum Ändern des Datums- und Uhrzeitformats finden Sie unter "Datum, Zeitzone und Uhrzeit festlegen" in Kapitel 8.

# **Wecker löschen**

- **1** Berühren Sie den Wecker, den Sie löschen möchten.
- **2** Drücken Sie auf dem Bildschirm zum Einstellen des Weckers auf **MENÜ** und wählen Sie **Wecker löschen** aus.

# **Alle Wecker stummschalten**

Sie können festlegen, ob der Alarm auch dann ausgelöst werden soll, wenn sich Ihr Telefon im Lautlosmodus befindet.

- **1** Drücken Sie auf dem Bildschirm für den Wecker auf **MENÜ** und wählen Sie **Einstellungen** aus.
- **2** Berühren Sie die Option **Alarm im Lautlosmodus**, um festzulegen, ob der Alarm auch im Lautlosmodus ausgelöst werden soll.
- **3** Drücken Sie auf **ZURÜCK**, wenn Sie fertig sind.

# <span id="page-52-0"></span>**4 Nachrichten senden und empfangen**

# **4.1 Text- und Multimedia-Nachrichten senden**

Mit der SMS/MMS-Funktion können Sie Text-Nachrichten (SMS) und Multimedia-Nachrichten (MMS) erstellen und an andere Mobiltelefone senden.

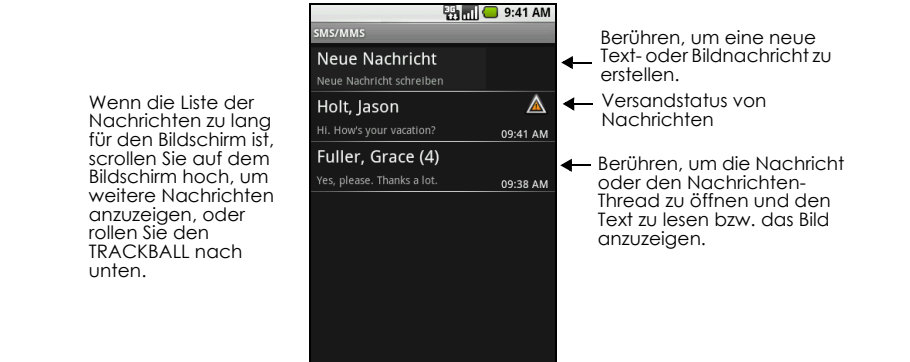

# **SMS/MMS öffnen**

Drücken Sie auf **STARTSEITE**, öffnen Sie anschließend die Registerkarte "Anwendungen" und berühren Sie dann **SMS/MMS**. Die Nachrichtenliste wird angezeigt.

# **SMS- und MMS-Nachrichten erstellen und senden**

Sie können Textnachrichten (SMS) mit bis zu 160 Zeichen verfassen. Wenn Sie nach Erreichen des Grenzwertes weiterschreiben, wird Ihre Nachricht als eine einzige Nachricht gesendet. Sie wird jedoch als mehrere Nachrichten gezählt. Dies sind die so genannten verknüpften Nachrichten.

Multimedia-Nachrichten, auch MMS genannt, können Text, Bilder, aufgezeichnete Sprachdaten, eine Audiodatei oder eine Diashow enthalten.

**Hinweis:** Bei der SMS/MMS-Funktion wird eine Textnachricht automatisch in eine Multimedia-Nachricht konvertiert, wenn Sie eine E-Mail-Adresse in das Feld **An** eingegeben, einen Betreff für die Nachricht hinzugefügt oder ein Element angehängt haben.

### **So verfassen und senden Sie eine Textnachricht**

**1** Berühren Sie auf dem SMS/MMS-Bildschirm **Neue Nachricht** Der Bildschirm "Verfassen" wird geöffnet.

**2** Geben Sie die Mobiltelefonnummer des Nachrichtenempfängers in das Feld **An** ein. Während Sie die Telefonnummer eingeben, werden übereinstimmende Kontakte auf dem Bildschirm angezeigt. Berühren Sie einen Empfänger oder setzen Sie die Eingabe der Telefonnummer fort.<br>Geben Sie einen Namen

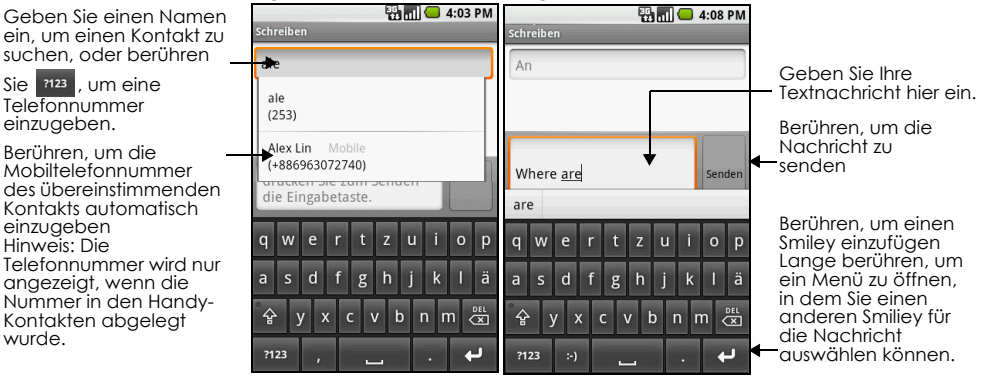

**3** Berühren Sie das Textfeld, das den Text **Zum Verfassen eingeben** enthält, und beginnen Sie dann, Ihre Nachricht zu verfassen.

**Hinweis:** Wenn Sie sich dem Grenzwert von 160 Zeichen nähern, erscheint in der Ecke rechts oben ein Zähler, der angibt, wie viele Zeichen noch verfügbar sind. Sobald Sie diesen Grenzwert überschritten haben, wird eine neue Nachricht erstellt, die aber beim Empfang automatisch zu einer Nachricht verknüpft wird.

**4** Berühren Sie abschließend **Senden**, um die Textnachricht zu senden. Der Sendefortschritt wird auf der rechten Seite der Nachricht in dem Nachrichten-Thread oder in der Nachrichtenliste angezeigt.

**Hinweis:** Wenn Sie Zustellberichte erhalten und wissen möchten, wann eine Textnachricht empfangen wurde, drücken Sie in der Nachrichtenliste auf **MENÜ** und berühren Sie dann **Einstellungen**. Markieren Sie im Bereich "SMS-Einstellungen" das Kontrollkästchen **Zustellberichte**.

### **So verfassen und senden Sie eine Multimedia-Nachricht (MMS)**

- **1** Berühren Sie auf dem SMS/MMS-Bildschirm **Neue Nachricht** Der Bildschirm "Verfassen" wird geöffnet.
- **2** Geben Sie die Mobiltelefonnummer oder E-Mail-Adresse des Nachrichtenempfängers in das Feld **An** ein. Während Sie die Telefonnummer oder E-Mail-Adresse eingeben, werden übereinstimmende Kontakte auf dem Bildschirm angezeigt. Berühren Sie den Empfänger oder setzen Sie die Eingabe der Telefonnummer oder E-Mail-Adresse des Empfängers fort. **Tipp:** Fügen Sie eine Betreffzeile hinzu, indem Sie auf **MENÜ** drücken und dann **Betreff hinzufügen**

berühren.

**3** Berühren Sie das Textfeld, das den Text **Zum Verfassen eingeben** enthält, und beginnen Sie dann, Ihre Nachricht zu verfassen.

**Hinweis:** Wenn Sie die maximale Anzahl von 160 Zeichen fast erreicht haben, erscheint oben rechts im Textfeld ein Zähler, anhand dessen Sie erkennen können, wie viele Zeichen Sie noch eingeben können, bevor Sie das Limit für die Nachricht erreicht haben.

- **4** Drücken Sie auf **MENÜ** und berühren Sie dann **Anhängen**.
- **5** Wählen Sie im Fenster "Anhängen" einen der folgenden Dateianhänge aus:
	- **Bilder**. Öffnet die Galerieanwendung. Berühren Sie ein Bild auf dem Bildschirm, um es an Ihre Nachricht anzuhängen.
	- **Bild aufnehmen**. Öffnet die Kameraanwendung. Nehmen Sie ein gewünschtes Bild auf und berühren Sie dann **Anhängen**, um es an Ihre Nachricht anzuhängen. Weitere Informationen über die Kameraanwendung finden Sie unter ["Verwenden der Kamera und Camcorder" auf Seite](#page-87-0) 88.
- **Videos**. Hiermit öffnen Sie die Anwendung Galerie. Berühren Sie ein Video auf dem Bildschirm, um es an Ihre Nachricht anzuhängen.
- **Video aufnehmen**. Hiermit öffnen Sie die Anwendung Camcorder. Nehmen Sie ein Video auf und berühren Sie dann **Anhängen**, um es an Ihre Nachricht anzuhängen. Weitere Informationen über die Videoanwendung finden Sie unter ["Verwenden der Kamera und Camcorder" auf](#page-87-0)  [Seite](#page-87-0) 88.
- **Audio**. Öffnet das Menü "Audio auswählen". Berühren Sie die gewünschte Audiodatei und berühren Sie dann **OK**, um die Datei an Ihre Nachricht anzuhängen.
- **Audio aufnehmen**. Berühren, um das Programm zum Aufzeichnen von Nachrichten zu öffnen.

Berühren Sie  $\begin{bmatrix} 0 \\ 1 \end{bmatrix}$ , um die Aufnahme Ihrer Nachricht zu starten. Berühren Sie  $\begin{bmatrix} 1 \\ 2 \end{bmatrix}$ , um die

Aufnahme zu stoppen. Zum Abhören Ihrer Aufnahme berühren Sie . Berühren Sie **Diese Aufnahme verwenden**, um die Aufnahme an Ihre Nachricht anzuhängen.

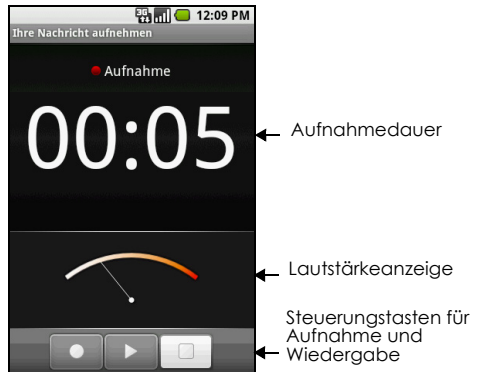

• **Diashow**. Berühren, um den Bildschirm "Diashow bearbeiten" zu öffnen. Berühren Sie **Dia hinzufügen**, um ein neues Dia zu erstellen. Berühren Sie das erstellte Dia (z. B. Dia 1), berühren Sie **Bild hinzufügen** und wählen Sie dann das Bild, das Sie zu dem Dia hinzufügen möchten. Sie können auch zum Textfeld navigieren und einen Untertitel für das Bild eingeben. Drücken Sie auf **MENÜ**, um eine Vorschau des Dias anzuzeigen, das Bild zu entfernen, Musik hinzuzufügen, ein anderes Dia hinzuzufügen oder die Dauer und das Layout des Dias zu ändern. Berühren Sie abschließend **Fertig**, um die Diashow an Ihre Nachricht anzuhängen.

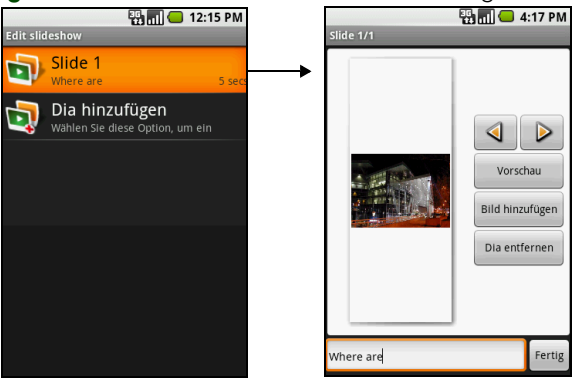

**Tipp:** Sie können eine Diashow aus bis zu zehn Dias erstellen. Wenn Sie mehrere Dias bearbeiten,

berühren Sie  $\triangleright$ , um das nächste Dia zu bearbeiten, oder berühren Sie  $\triangle$ , um zum vorherigen Dia zurückzukehren.

### **Hinweise**

- Berühren Sie zur Anzeige der Diashow die Taste **Vorschau**, während Sie die Diashow bearbeiten, oder berühren Sie die Taste **Wiedergeben** auf dem Bildschirm "Verfassen".
- Zum Entfernen oder Ersetzen eines Bild- oder Audioanhangs berühren Sie auf dem Bildschirm "Verfassen" die Taste **Entfernen** neben dem Anhang. Zum Entfernen eines Diashowanhangs berühren Sie auf dem Bildschirm "Verfassen" die Taste **Bearbeiten**, drücken Sie auf **MENÜ** und berühren Sie anschließend **Diashow verwerfen**.
- **6** Wenn Sie das Verfassen der Multimedia-Nachricht abgeschlossen haben, berühren Sie "Senden". Der Sendefortschritt wird auf der rechten Seite der Nachricht in dem Nachrichten-Thread oder in der Nachrichtenliste angezeigt.

**Hinweis:** Wenn Sie Zustellberichte erhalten und wissen möchten, wann eine Bildnachricht empfangen wurde, drücken Sie in der Nachrichtenliste auf MENÜ und berühren Sie dann **Einstellungen**. Markieren Sie unter dem Bereich "MMS-Einstellungen" das Kontrollkästchen **Zustellberichte**.

### **So speichern Sie eine Nachricht als Entwurf**

Drücken Sie beim Verfassen einer Text- oder Multimedia-Nachricht auf **ZURÜCK**, um Ihre Nachricht automatisch als Entwurf zu speichern. Wenn Sie mit dem Verfassen der Nachricht fortfahren möchten, berühren Sie die entsprechende Nachricht in der Nachrichtenliste. Bearbeiten Sie die Nachricht und berühren Sie dann **Senden**, um diese zu senden.

# **Text- und Multimedia-Nachrichten empfangen**

Abhängig von Ihren Benachrichtigungseinstellungen wird der Empfang einer neuen Text- oder Multimedia-Nachricht durch einen Klingelton, durch Vibration oder durch eine kurze Anzeige in der Statusleiste angegeben. Informationen zum Ändern der Benachrichtigung für neue Text- und Multimedia-Nachrichten finden Sie unter ["Einstellungen für Text- und Multimedia-Nachrichten](#page-58-0)  [anpassen" auf Seite](#page-58-0) 59.

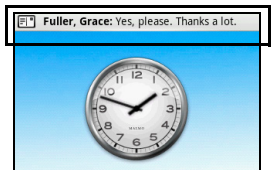

Das Symbol für neue Nachrichten  $\boxed{=}$  erscheint auch im Nachrichtenbereich der Statusleiste, um Sie über den Empfang einer neuen Text- oder Multimedia-Nachricht zu informieren. Informationen zum Öffnen der Nachricht finden Sie im nächsten Abschnitt.

# **Nachrichten und Nachrichten-Threads verwalten**

Text- und Multimedia-Nachrichten, die an einen Kontakt (oder eine Nummer) gesendet oder von einem Kontakt (oder einer Nummer) empfangen werden, werden in Gespräch- bzw. Nachrichten-Threads gruppiert. Mit den in Threads zusammengefassten Text- oder Multimedia-Nachrichten können Sie gesendete und empfangene Nachrichten (ähnlich wie ein Chat-Programm) mit Angabe des Kontakts auf dem Bildschirm anzeigen. Nachrichten-Threads werden in der Reihenfolge ihres Empfangs aufgelistet, wobei die letzte Nachricht ganz oben im Thread angegeben ist.

### **So öffnen und lesen Sie eine Textnachricht**

Führen Sie einen der folgenden Schritte aus:

- Drücken Sie auf **STARTSEITE**, berühren Sie lange die Statusleiste und schieben Sie diese dann nach unten, um den Benachrichtigungsbereich zu öffnen. Berühren Sie die neue Nachricht, um sie zu öffnen und zu lesen.
- Berühren Sie in der Nachrichtenliste zum Öffnen und Lesen die Textnachricht oder den Nachrichten-Thread.

Wenn Sie von einem Nachrichten-Thread auf die Nachrichtenliste zurückkehren möchten, drücken Sie auf **MENÜ** und berühren Sie dann **Alle Threads**.

### **Hinweise**

- Wenn Sie die Details einer bestimmten Nachricht anzeigen möchten, berühren Sie in dem Nachrichten-Thread lange die Nachricht, um das Optionsmenü zu öffnen. Berühren Sie dann **Nachrichtendetails anzeigen**.
- Enthält eine Nachricht einen Link auf eine Webseite, berühren Sie diesen Link, um den Browser zu öffnen und die Webseite aufzurufen.
- Enthält eine Nachricht eine Telefonnummer, berühren Sie die Nachricht, um das Telefon zu öffnen und die Nummer anzurufen.

### **So öffnen Sie eine Multimedia-Nachricht und zeigen diese an**

- **1** Berühren Sie in der Nachrichtenliste zum Öffnen die Multimedia-Nachricht oder den Nachrichten-**Thread**
- **2** Berühren Sie zum Anzeigen die Taste **Wiedergeben** auf der rechten Seite der Multimedia-Nachricht.

**Tipp:** Sie können den Dateianhang der Multimedia-Nachricht auf der SD-Karte speichern. Zum Speichern berühren Sie die Datei lange und berühren Sie dann im Optionsmenü **Anhang auf SD-Karte kopieren**.

### **Hinweise**

- Wenn die Option **Automatisch abrufen** in den MMS-Einstellungen deaktiviert ist, wird nur die Kopfzeile der Nachricht heruntergeladen. Wenn Sie die vollständige Nachricht herunterladen möchten, berühren Sie die Taste **Herunterladen** auf der rechten Seite der Nachricht. Nachdem die Nachricht heruntergeladen wurde, berühren Sie die Taste **Wiedergeben**, um die Nachricht anzuzeigen. Informationen finden Sie unter ["Einstellungen für Text- und Multimedia-Nachrichten](#page-58-0)  [anpassen" auf Seite](#page-58-0) 59.
- Falls die Größe Ihres Daten-Downloads Probleme bereiten könnte, überprüfen Sie vor dem Download die Größe der Multimedia-Nachricht.

### **So antworten Sie auf eine Text- oder Multimedia-Nachricht**

- **1** Berühren Sie in der Nachrichtenliste zum Öffnen den Text- oder Multimedia-Nachrichten-Thread.
- **2** Verwenden Sie den **TRACKBALL**, um zum Textfeld unten auf dem Bildschirm zu navigieren. Geben Sie Ihre Antwort ein und berühren Sie dann **Senden**.

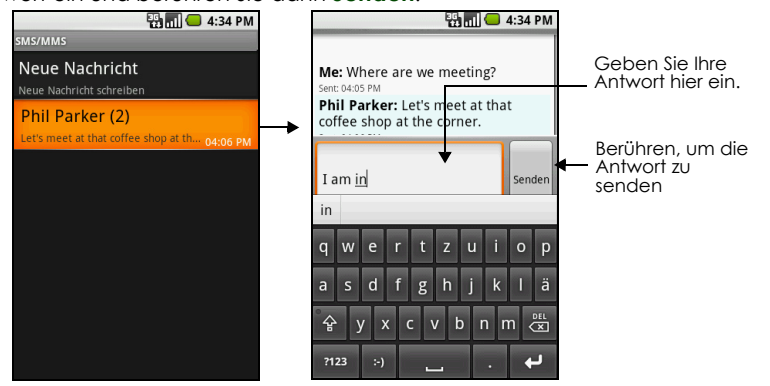

**Tipp:** Wenn Sie eine Textnachricht mit einer Multimedia-Nachricht beantworten möchten, öffnen Sie die Textnachricht, drücken Sie auf **MENÜ** und berühren Sie dann **Betreff hinzufügen** oder **Anhängen**. Die Textnachricht wird automatisch in eine Multimedia-Nachricht umgewandelt.

### **So löschen Sie eine Nachricht oder einen Nachrichten-Thread**

- **1** Berühren Sie in der Nachrichtenliste den zu löschenden Nachrichten-Thread.
- **2** Führen Sie einen der folgenden Schritte aus:
	- Drücken Sie zum Löschen des gesamten Threads auf **MENÜ** und berühren Sie anschließend **Thread löschen**. Wenn Sie zur Bestätigung aufgefordert werden, berühren Sie **OK**.
	- Wenn Sie eine Nachricht in einem Thread löschen möchten, berühren Sie lange die zu löschende Nachricht und berühren Sie dann im Optionsmenü **Nachricht löschen**. Wenn Sie zur Bestätigung aufgefordert werden, berühren Sie **OK**.

**Hinweis:** Wenn Sie alle Nachrichten in der Nachrichtenliste löschen möchten, drücken Sie in der Nachrichtenliste auf **MENÜ** und berühren Sie dann **Threads löschen**.

# <span id="page-58-0"></span>**Einstellungen für Text- und Multimedia-Nachrichten anpassen**

Drücken Sie in der Nachrichtenliste auf **MENÜ** und berühren Sie dann **Einstellungen**, um die Einstellungen für die Text- und Multimedia-Nachrichten zu ändern. Sie können die folgenden Optionen einstellen:

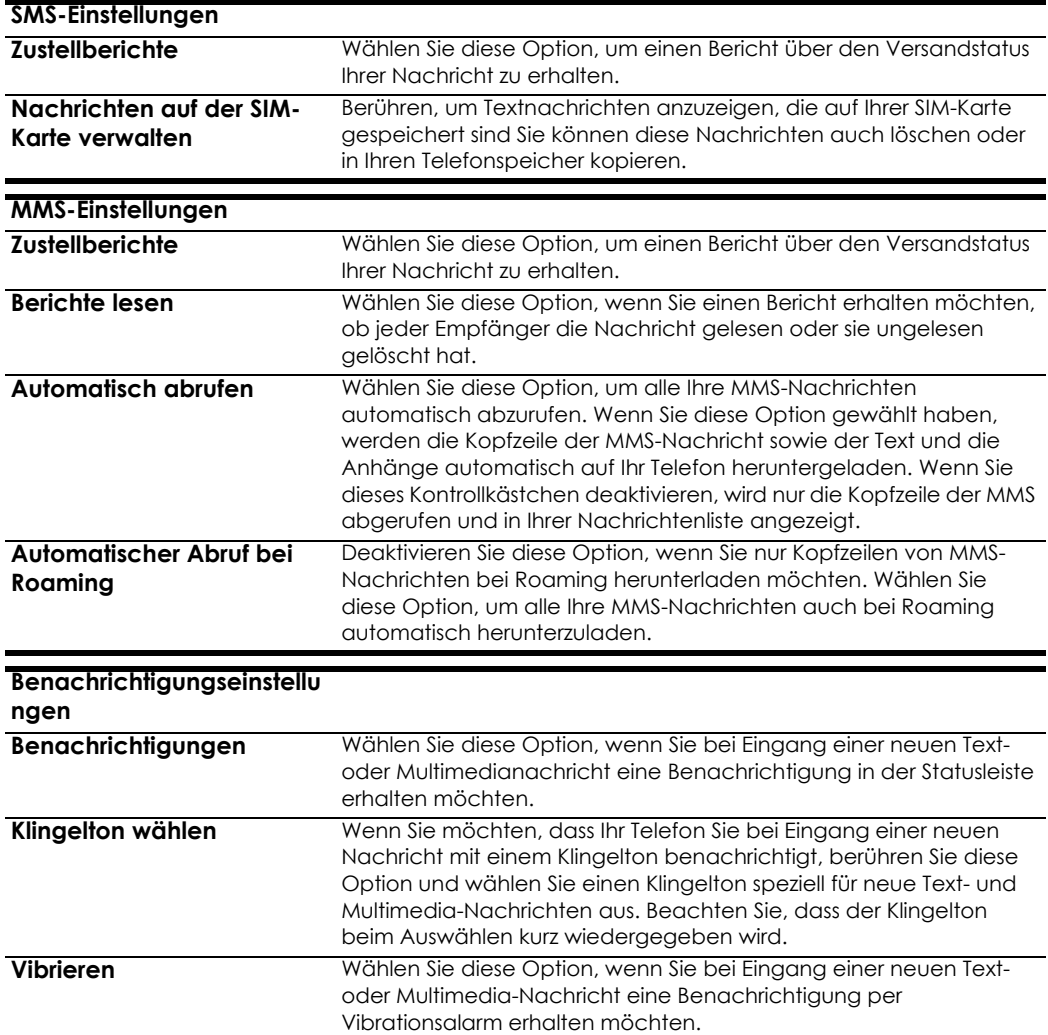

# **4.2 Google Mail™ verwenden**

Google Mail ist der webbasierte E-Mail-Service von Google. Sie konfigurieren Google Mail während der ersten Einrichtung Ihres Telefons. Je nach Ihren Synchronisierungseinstellungen wird Google Mail auf Ihrem Telefon automatisch mit Ihrem Google-Konto im Web synchronisiert. Weitere Informationen zur Synchronisierung erhalten Sie unter ["Google-Anwendungen synchronisieren" auf Seite](#page-109-0) 110.

### **So öffnen Sie Google Mail**

Drücken Sie auf **STARTSEITE**, wählen Sie dann die Registerkarte "Anwendungen" und berühren Sie anschließend **Google Mail**.

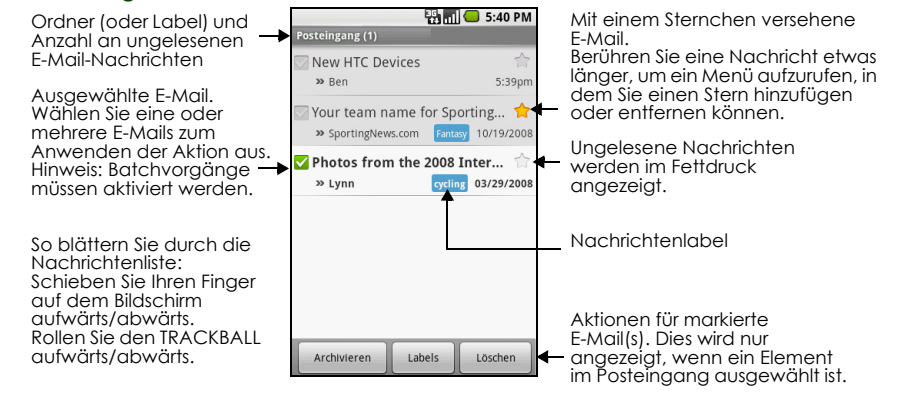

Die Posteingangsgesprächsliste (im Folgenden bezeichnet als "Posteingang") ist Ihre Standardansicht in Google Mail. Alle E-Mails, die Sie erhalten, werden in Ihrem Posteingang gespeichert.

**TIPP:** Wenn Sie selten mehrere Gespräche gleichzeitig bearbeiten (also Gespräche, die Sie in der linken Spalte auswählen), können Sie Häkchen in Gesprächslisten ausblenden, indem Sie auf **MENÜ** drücken, **Einstellungen** berühren und **Batchvorgänge** deaktivieren.

### **So aktualisieren Sie Google Mail**

Drücken Sie auf **MENÜ** und wählen Sie dann **Aktualisieren**, um neue E-Mails zu senden oder zu empfangen und Ihre E-Mails mit Ihrem Google Mail-Konto im Web zu synchronisieren.

### **E-Mails erstellen und senden**

### **So verfassen und senden Sie eine E-Mail**

- **1** Drücken Sie im Posteingang auf **MENÜ** und wählen Sie dann die Option **Verfassen**.
- **2** Geben Sie die E-Mail-Adresse des Empfängers im Feld **An** ein. Wenn Sie die E-Mail an mehrere Empfänger senden, trennen Sie die E-Mail-Adressen durch Kommas voneinander. Sie können beliebig viele Nachrichtenempfänger hinzufügen. **Hinweis:** Wenn Sie eine Kopie (Cc) oder Blindkopie (Bcc) der E-Mail an andere Empfänger senden möchten, drücken Sie auf MENÜ und wählen Sie anschließend **Cc/Bcc hinzufügen**.
- **3** Geben Sie den Betreff der E-Mail ein und verfassen Sie Ihre Nachricht.

**Tipp:** Wenn Sie ein Bild als Anhang hinzufügen möchten, drücken Sie auf **MENÜ**, wählen Sie **Anhängen** und berühren Sie dann das Bild, das Sie als Anhang hinzufügen möchten.

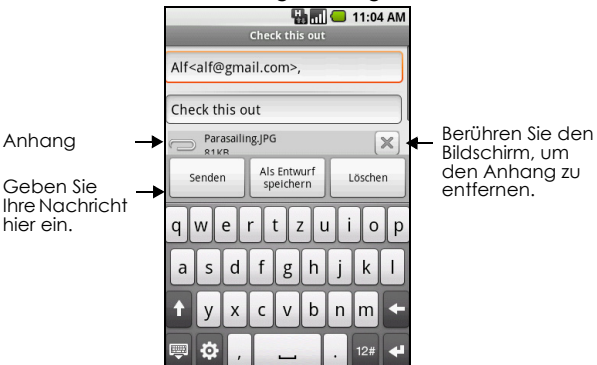

**4** Berühren Sie **Senden**, nachdem Sie Ihre E-Mail verfasst haben.

**Hinweis:** Berühren Sie **Als Entwurf speichern**, um die E-Mail als Entwurf zu speichern. Drücken Sie im Posteingang auf **MENÜ** und wählen Sie dann **Label anzeigen** > **Entwürfe**, um Ihre E-Mail-Entwürfe anzuzeigen.

### **So fügen Sie E-Mails eine Signatur hinzu**

Sie können von Ihnen gesendeten E-Mails eine Signatur hinzufügen.

- **1** Drücken Sie im Posteingang auf **MENÜ** und wählen Sie dann **Einstellungen** > **Signatur**.
- **2** Geben Sie Ihre Signatur in dem Textfeld ein und wählen Sie dann **OK**. **Tipp:** Sie können eine Signatur erstellen, die aus mehreren Textzeilen besteht. Berühren Sie am Ende

jeder Textzeile **auf der Bildschirmtastatur, um eine neue Zeile zu erstellen.** 

### **So zeigen Sie gesendete Nachrichten an**

Drücken Sie im Posteingang auf **MENÜ** und wählen Sie anschließend **Label anzeigen > Gesendete**.

### **E-Mails empfangen und lesen**

Abhängig von Ihren Benachrichtigungseinstellungen gibt das Telefon einen Klingelton wieder, vibriert oder zeigt die E-Mail kurz in der Statusleiste an, sobald Sie eine neue E-Mail erhalten. Ein Symbol für eine

neue E-Mail @ wird ebenfalls im Benachrichtigungsbereich der Statusleiste anzeigt, um Sie auf den Empfang einer neuen E-Mail hinzuweisen.

**Hinweis:** Weitere Informationen zu den Benachrichtigungseinstellungen für E-Mails erhalten Sie unter ["Festlegen von Google Mail-Einstellungen" auf Seite](#page-62-0) 63.

Google Mail-Gruppennachrichten und ihre Antworten Diese Gesprächsliste wächst mit dem Eingang neuer Antworten, sodass Sie Ihre Nachrichten immer im Kontext sehen können. Gespräche werden auch als Nachrichten-Threads bezeichnet. Bei einer neuen Nachricht oder einer Änderung des Betreffs einer aktuellen Nachricht beginnt ein neuer Thread.

### **So zeigen Sie E-Mails an**

Führen Sie einen der folgenden Schritte aus:

- Drücken Sie auf **STARTSEITE**, berühren und halten Sie die Statusleiste gedrückt und bewegen Sie Ihren Finger auf dem Bildschirm nach unten, um den Bereich für Benachrichtigungen zu öffnen. Berühren Sie die neue E-Mail, um Ihren Posteingang anzuzeigen.
- Wenn Sie sich im Posteingang befinden, berühren Sie die ungelesene E-Mail oder das Gespräch mit der ungelesenen E-Mail, um diese anzuzeigen.

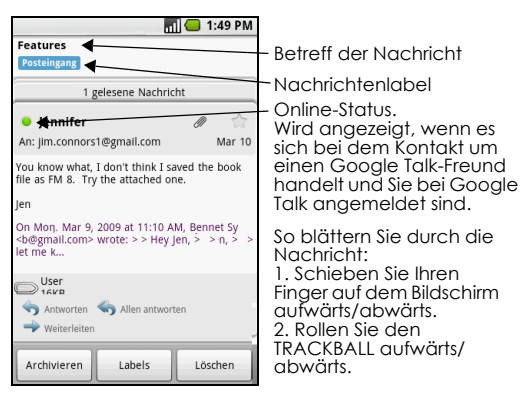

Wenn der Absender der Nachricht ein Freund ist, der Google Talk verwendet, wird der Status des Freundes (verfügbar, beschäftigt usw.) durch das farbige Symbol links neben dem Namen des Freundes angezeigt.

### **So suchen Sie nach E-Mails**

Sie können nach einer bestimmten E-Mail bzw. nach dem Absender, dem Betreff und dem Label suchen und die erweiterten Suchoptionen verwenden, die auf der Website von Google Mail beschrieben werden. Ihre Suche umfasst alle E-Mails in Ihrem Google Mail-Konto im Web und nicht nur die E-Mails, die Sie auf Ihr Telefon heruntergeladen haben.

- **1** Drücken Sie im Posteingang auf **MENÜ** und wählen Sie dann die Option **Suchen**.
- **2** Geben Sie das Keyword für Ihre Suche in dem angezeigten Feld ein und wählen Sie dann **Suchen**.

# **E-Mails beantworten oder weiterleiten**

- **1** Blättern Sie im Nachrichten-Thread zum Ende des Gesprächs.
- **2** Wählen Sie **Antworten**, **Allen antworten** oder **Weiterleiten**.
- **3** Führen Sie einen der folgenden Schritte aus:
	- Wenn Sie **Antworten** oder **Allen antworten** ausgewählt haben, geben Sie Ihre Antwort ein.
	- Wenn Sie **Weiterleiten** ausgewählt haben, geben Sie die Empfänger der Nachricht an.
- **4** Blättern Sie zum Ende der Nachricht und wählen Sie dann **Senden**.

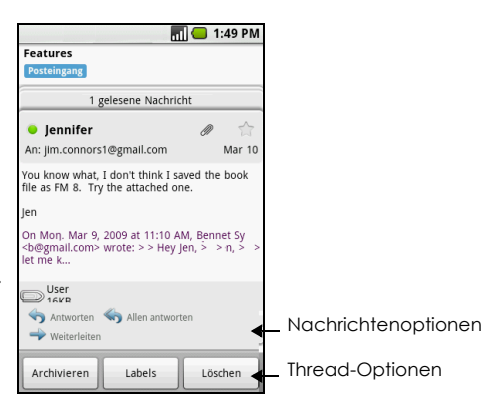

# **Gespräche und E-Mails verwalten**

### **Gespräche**

Berühren und halten Sie im Posteingang das Gespräch gedrückt und wählen Sie dann:

• **Lesen**, um zur Nachricht zurückzukehren

- **Archivieren**, um die E-Mail zu archivieren **Tipp:** Wenn Sie Ihre archivierten Nachrichten anzeigen möchten, drücken Sie auf **MENÜ** und berühren Sie dann **Label anzeigen** > **Alle E-Mails**.
- **Ton aus**, um das ganze Gespräch stummzuschalten. **Tipp:** Wenn Sie an einem langen Nachrichtengespräch teilnehmen, das für Sie nicht wichtig ist, können Sie das Gespräch "stummschalten", um alle weiteren Einträge aus Ihrem Posteingang fernzuhalten.
- **Als gelesen markieren** oder **Als ungelesen markieren** Ungelesene Nachrichten oder Threads mit ungelesenen Nachrichten werden im Posteingang fett angezeigt.
- **Löschen**, um die E-Mail zu löschen
- **Stern hinzufügen** oder **Stern entfernen**, um einen Stern zuzuweisen oder den Stern von dem Gespräch zu entfernen.
- **Label ändern**, um das Label des Gesprächs hinzuzufügen oder zu ändern. **Hinweis:** Sie können das Telefon nicht zum Erstellen von Labeln verwenden. Dies können Sie auf der Website von Google Mail tun.
- **Spam melden**, um das Gespräch als Spam zu melden

### **E-Mail-Nachrichten**

Navigieren Sie mithilfe des **TRACKBALL** im Thread der Nachricht zur Kopfzeile der E-Mail oder der Nachricht selbst, drücken Sie auf **MENÜ** und berühren Sie anschließend

- **Archivieren**, um die E-Mail zu archivieren. **Tipp:** Wenn Sie Ihre archivierten Nachrichten anzeigen möchten, drücken Sie auf **MENÜ** und berühren Sie dann **Label anzeigen > Alle E-Mails**.
- **Stern hinzufügen** oder **Stern entfernen**, um einen Stern zuzuweisen oder den Stern von dem Gespräch zu entfernen.
- **Als gelesen markieren** oder **Als ungelesen markieren** Ungelesene Nachrichten oder Threads mit ungelesenen Nachrichten werden im Posteingang fett angezeigt.
- **Label ändern**, um das Label des Gesprächs hinzuzufügen oder zu ändern. **Hinweis:** Sie können mit dem Telefon keine Labels erstellen.
- **Löschen**, um die E-Mail zu löschen.
- **Mehr** >
	- **Zurück zum Posteingang**, um zu Ihrem Posteingang zurückzukehren.
	- **Ton aus**, um das ganze Gespräch stummzuschalten. Wenn Sie eine Nachricht deaktivieren, werden der Konversation neu hinzugefügte E-Mails nicht weiter in den Posteingang verschoben. Die Konversation bleibt archiviert.
	- **Spam melden**, um das Gespräch als Spam zu melden.

# <span id="page-62-0"></span>**Festlegen von Google Mail-Einstellungen**

- **1** Drücken Sie im Posteingang auf **MENÜ** und wählen Sie dann **Einstellungen**.
- **2** Sie können die folgenden Optionen einrichten:
	- **Signatur** Berühren Sie dies, um eine Signatur einzugeben, welche am Ende Ihrer E-Mails angehängt wird.
	- **Löschen bestätigen** Wählen Sie diese Option, um ein Bestätigungsfeld anzuzeigen, wenn Sie eine Konversation löschen.
	- **Batchvorgänge** Wählen Sie diese Option, um die Funktion Stapeloperationen aufzurufen. Mit der Funktion Batchvorgänge können Sie mehrere E-Mails gleichzeitig archivieren, löschen oder mit einem Label versehen.
	- **Labels** Berühren Sie dies, um die Google Mail-Labels auszuwählen, welche Sie synchronisieren möchten.
- **E-Mail-Benachrichtigungen** Wählen Sie diese Option, um auf der Statusleiste ein Benachrichtigungssymbol anzuzeigen, wenn eine neue E-Mail eingegangen ist.
- Berühren Sie **Klingelton auswählen**, wenn Ihr Telefon Sie bei Eingang einer neuen E-Mail mit einem Klingelton benachrichtigen soll. Wählen Sie im Menü für die Klingeltöne einen speziellen Klingelton für neue E-Mail-Benachrichtigungen aus. Der Klingelton wird beim Auswählen kurz wiedergegeben. Wenn Sie bei Eingang einer neuen E-Mail nicht durch einen Klingelton benachrichtigt werden möchten, berühren Sie **Lautlos**. Berühren Sie dann "OK", um den ausgewählten Klingelton zu bestätigen.
- Wählen Sie **Vibrieren**, wenn Sie bei Eingang einer neuen E-Mail per Vibrationsalarm benachrichtigt werden möchten.

# **4.3 E-Mail verwenden**

Die E-Mail-Anwendung verfügt über einen E-Mail-Assistenten, mit dem Sie externe POP3- oder IMAP-E-Mail-Konten von bekannten Anbietern von E-Mail-Services wie Yahoo!® Mail Plus, AOL und vielen mehr auf Ihrem Telefon hinzufügen können.

### **E-Mails öffnen**

Drücken Sie auf **STARTSEITE**, wählen Sie dann die Registerkarte "Anwendungen" und berühren Sie anschließend **E-Mail**.

### **E-Mail-Konto hinzufügen**

- **1** Drücken Sie auf **STARTSEITE**, wählen Sie dann die Registerkarte "Anwendungen" und berühren Sie anschließend **E-Mail**.
- **2** Wählen Sie auf dem Bildschirm für Ihre Konten **Weiter**.
- **3** Geben Sie die E-Mail-Adresse und das Passwort des E-Mail-Kontos ein, das Sie einrichten möchten, und berühren Sie dann **Weiter**.

### **Hinweise**

- Wenn das E-Mail-Konto, das Sie einrichten möchten, nicht in der Datenbank des Telefons enthalten ist, werden Sie aufgefordert, nach Berühren von **Weiter** die Einstellungen für das E-Mail-Konto manuell einzugeben, einschließlich des E-Mail-Servers, des Protokolls und weiterer Einstellungen.
- Wählen Sie **Manuelle Einrichtung** anstelle von **Weiter**, um die Einstellungen für ausgehende und eingehende E-Mails für das von Ihnen eingerichtete E-Mail-Konto direkt einzugeben.
- **4** Geben Sie den Namen für das Konto und den Namen ein, der in ausgehenden E-Mails angezeigt werden soll, und berühren Sie dann **Fertig**.

Nachdem Sie ein E-Mail-Konto erstellt haben, müssen Sie nur auf **MENÜ** drücken und **Konto hinzufügen** berühren, um ein weiteres E-Mail-Konto zu erstellen.

### **E-Mails verfassen und senden**

- **1** Drücken Sie auf **STARTSEITE**, wählen Sie dann die Registerkarte "Anwendungen" und berühren Sie anschließend **E-Mail**.
- **2** Berühren Sie auf dem Bildschirm für Ihre Konten das E-Mail-Konto, das Sie verwenden möchten.
- **3** Drücken Sie im Posteingang eines E-Mail-Kontos auf **MENÜ** und berühren Sie anschließend **Verfassen**.
- **4** Geben Sie die E-Mail-Adresse des Empfängers im Feld **An** ein. Während Sie die Informationen eingeben, werden übereinstimmende Kontakte auf dem Bildschirm angezeigt. Berühren Sie den Empfänger oder fahren Sie mit der Eingabe der E-Mail-Adresse fort. Wenn Sie die E-Mail an mehrere Empfänger senden, trennen Sie die E-Mail-Adressen durch Kommas voneinander. Sie können so viele Empfänger hinzufügen, wie Sie möchten.
- **5** Geben Sie den Betreff ein und verfassen Sie Ihre Nachricht.
- **6** Berühren Sie **Senden**.

**Hinweis:** Berühren Sie **Als Entwurf speichern** oder drücken Sie die Schaltfläche **ZURÜCK**, um die Nachricht als Entwurf zu speichern.

### **E-Mails in Ihrem externen E-Mail Konto verwalten**

### **So löschen Sie eine Nachricht**

- **1** Berühren Sie im Posteingang des E-Mail-Kontos die E-Mail, die Sie löschen möchten.
- **2** Berühren Sie im Optionsmenü die Option **Löschen**.

# **Ein externes E-Mail-Konto bearbeiten oder löschen**

Sie können ein externes E-Mail-Konto auf Ihrem Telefon bearbeiten oder löschen.

- **1** Drücken Sie auf **STARTSEITE**, berühren Sie die Registerkarte "Anwendungen" und wählen Sie dann **E-Mail**.
- **2** Führen Sie einen der folgenden Schritte aus:
	- Berühren Sie zum Löschen das Konto, das Sie entfernen möchten, und berühren Sie dann im Optionsmenü **Konto entfernen**. Wenn Sie aufgefordert werden, das Löschen des Kontos zu bestätigen, berühren Sie **OK**.
	- Berühren Sie zum Bearbeiten das gewünschte Konto und berühren Sie dann im Optionsmenü **Kontoeinstellungen**.

### **Weitere E-Mail-Konten hinzufügen**

Drücken Sie auf dem Bildschirm für Ihre Konten auf **MENÜ** und berühren Sie dann **Konto hinzufügen**.

# <span id="page-65-0"></span>**4.4 Google Talk™ verwenden**

Google Talk ist das Chatprogramm von Google. Mit diesem Programm können Sie sich mit anderen Personen auf Ihrem Telefon oder im Web unterhalten, die ebenfalls Google Talk verwenden.

**Hinweis:** Das Google Talk-Konto basiert auf dem Google-Konto, das Sie bei der Einrichtung des Telefons verwendet haben.

### **Anmelden und online chatten**

### **So melden Sie sich in Google Talk an**

Drücken Sie auf **STARTSEITE**, wählen Sie dann die Registerkarte "Anwendungen" und berühren Sie anschließend **Google Talk**.

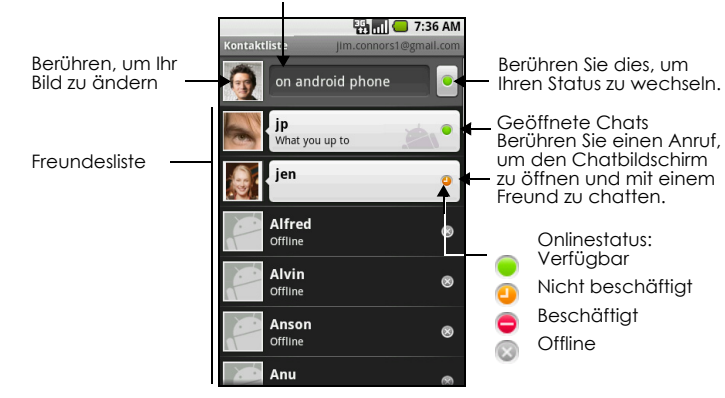

Berühren Sie dies, um Ihre Online-Status-Nachricht zu wechseln.

### **So fügen Sie einen neuen Freund hinzu**

Sie können nur Personen mit einem Google-Konto hinzufügen.

- **1** Drücken Sie in der Freundesliste auf **MENÜ** und berühren Sie anschließend **Freund hinzufügen**.
- **2** Geben Sie die Chat-ID für Google Talk oder die Google-E-Mail-Adresse des Freundes ein, den Sie hinzufügen möchten.

**Hinweis:** Wenn Sie einen Freund mit einer Chat-ID hinzufügen, der in Ihrer Kontaktliste gespeichert ist, werden übereinstimmende Kontakte auf dem Bildschirm angezeigt, während Sie die Informationen eingeben. Sie können den Kontakt berühren oder mit der Eingabe der Chatinformationen fortfahren.

**3** Berühren Sie **Einladung senden**.

### **So zeigen und nehmen Sie eine Einladung an**

- **1** Drücken Sie in der Freundesliste auf **MENÜ** und berühren Sie anschließend **Einladungen**. Alle Chateinladungen, die Sie gesendet oder erhalten haben, werden auf dem Bildschirm für ausstehende Einladungen angezeigt.
- **2** Berühren Sie eine ausstehende Einladung und wählen Sie dann **Annehmen** oder **Ablehnen**.

**Hinweis:** Wenn eine Person, die Sie zu einem Chat einladen, Ihre Einladung annimmt, wird die ausstehende Einladung nicht länger in der Liste angezeigt.

### **So ändern Sie Ihren Onlinestatus und Ihre Onlinenachricht**

- 1 Berühren Sie das Onlinestatus-Symbol  $\lceil \cdot \rceil$ neben Ihrem Namen und wählen Sie anschließend den gewünschten Status im Menü aus.
- **2** Berühren Sie das Textfeld links neben dem Symbol Ihres Onlinestatus und geben Sie dann Ihre Statusnachricht mithilfe der Bildschirmtastatur ein.
- **3** Berühren Sie **Fertig** auf der Bildschirmtastatur.

**TIPP:** Der Status, den Sie hier oder im Web für Google Talk festlegen, kann für Ihre Freunde in anderen Anwendungen angezeigt werden, einschließlich in Google Mail, Google Maps (mit Google Latitude™), im Chat und in E-Mails.

### **So starten Sie einen Chat**

- **1** Führen Sie einen der folgenden Schritte aus:
	- Berühren Sie den Namen eines Freundes in der Freundesliste.
	- Navigieren Sie mithilfe des **TRACKBALL** zu einem Freund und drücken Sie dann den **TRACKBALL**.

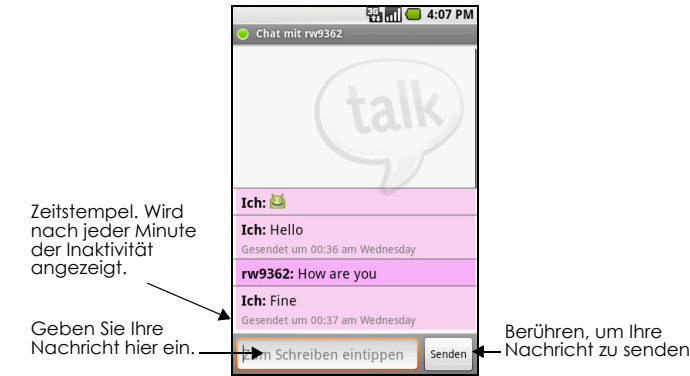

**2** Chatten Sie mit Ihren Freunden, indem Sie Ihren Text über die Bildschirmtastatur eingeben.

**Hinweis:** Wenn Sie einen Smiley einfügen möchten, berühren Sie die Smiley-Taste und halten Sie sie gedrückt, um das Smiley-Menü anzuzeigen. Berühren Sie einen Smiley, um ihn in Ihre Nachricht einzufgen.

**3** Berühren Sie **Senden**, nachdem Sie Ihre Nachricht eingegeben haben.

### **So wechseln Sie zwischen aktiven Chats**

Sie können zwischen mehreren geöffneten Chats wechseln.

- **1** Drücken Sie auf **MENÜ**, während Sie sich auf dem Chatbildschirm oder in der Freundesliste befinden, und wählen Sie anschließend **Chats wechseln**.
- **2** Berühren Sie in dem daraufhin angezeigten Bereich den Freund, mit dem Sie chatten möchten.

### **So beenden Sie einen Chat**

Führen Sie einen der folgenden Schritte aus:

- Berühren Sie in Ihrer Freundesliste einen Freund in einem aktiven Chat und berühren Sie dann im Menü die Option **Chat beenden**.
- Während Sie sich auf dem Chatbildschirm befinden, drücken Sie auf **MENÜ** und berühren Sie dann die Option **Chat beenden**.

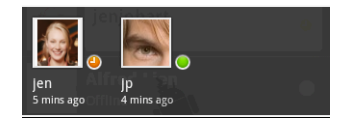

### **Ihre Freunde verwalten**

Freunde in Ihrer Freundesliste werden nach Ihrem Onlinestatus sortiert - Aktive Chats, Online, Beschäftigt und Offline. Innerhalb der Statusgruppen werden Ihre Freunde alphabetisch aufgelistet.

Standardmäßig werden nur die Freunde, mit denen Sie häufig kommunizieren, also Ihre beliebtesten Freunde, in der Freundesliste angezeigt. Wenn Sie alle Freunde anzeigen möchten, drücken Sie auf **MENÜ** und berühren Sie dann die Option **Alle Freunde**.

**Tipp:** Wenn Sie wieder ausschließlich Ihre beliebtesten Freunde anzeigen möchten, drücken Sie auf **MENÜ** und berühren dann die Option **Beliebteste**.

### **So finden Sie einen Freund**

Beginnen Sie, in der Freundesliste den Namen Ihres Freundes einzugeben, um Ihre Liste dahingehend zu filtern, dass nur Freunde mit Namen angezeigt werden, die mit Ihrer Eingabe übereinstimmen.

### **So sperren Sie einen Freund**

Sie können einen Freund davon abhalten, Ihnen Nachrichten zu senden. Wenn Ihr Freund gesperrt ist, wird er ebenfalls aus Ihrer Freundesliste entfernt.

- **1** Suchen Sie in der Freundesliste nach dem Freund, den Sie sperren möchten. **Hinweis:** Wenn Sie den Freund nicht in der Liste sehen, drücken Sie auf **MENÜ** und wählen Sie dann **Alle Freunde**.
- **2** Berühren Sie den Namen des Freundes und berühren Sie anschließend **Freund sperren**. Ihr Freund wird aus Ihrer Freundesliste entfernt und der Liste der gesperrten Freunde hinzugefügt.

**Hinweis:** Wenn Sie die Sperre eines Freundes aufheben möchten, drücken Sie in der Freundesliste auf **MENÜ** und wählen Sie dann **Gesperrt**. Berühren Sie in der Liste der gesperrten Freunde den Namen des Freundes, dessen Sperre Sie aufheben möchten, und wählen Sie bei entsprechender Aufforderung die Option **OK**.

### **So merken Sie sich einen Freund**

Sie können sich einen Freund merken, um sicherzustellen, dass dieser Freund immer in der Liste Ihrer **beliebtesten Freunde** angezeigt wird.

- **1** Berühren Sie in der Freundesliste den Namen des Freundes, um das Optionsmenü zu öffnen. **Hinweis:** Wenn der Freund nicht angezeigt wird, drücken Sie auf **MENÜ** und wählen Sie dann die Option **Alle Freunde**.
- **2** Wählen Sie **Freund merken**.

**Hinweis:** Wenn Sie sich einen Freund nicht länger merken möchten, berühren Sie den entsprechenden Freund und wählen Sie dann im Optionsmenü **Freund nicht mehr merken**.

### **So zeigen Sie einen Freund in der Liste Ihrer beliebtesten Freunde an**

- **1** Berühren Sie in der Freundesliste den Namen des Freundes, um das Optionsmenü zu öffnen. **Hinweis:** Wenn der Freund nicht angezeigt wird, drücken Sie auf **MENÜ** und wählen Sie dann die Option **Alle Freunde**.
- **2** Wählen Sie **Freund anzeigen**.

**Hinweis:** Wenn Sie einen Freund nicht in der Liste Ihrer beliebtesten Freunde anzeigen möchten, berühren Sie den Namen des Freundes und wählen Sie dann im Menü **Freund ausblenden** aus. Wenn Sie sich den Freund gemerkt haben, wird die Markierung entfernt, wenn Sie den Freund ausblenden.

# **Mobile Anzeigen**

Sie können überprüfen, welche Art von Gerät Ihr Freund verwendet, um in Google Talk zu chatten. Überprüfen Sie in der Freundesliste das Bild, das rechts neben dem Namen Ihres Freundes angezeigt wird.

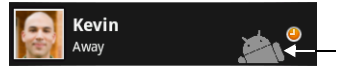

Zeigt an, dass der Freund mit einem Android-Telefon chattet.

Wenn Sie kein Bild sehen, heißt das, dass Ihr Freund sich zuletzt von einem Computer aus angemeldet hat.

Sie können auch die Anzeige eines Mobilgeräteanzeigers auswählen. Anzeigen:

- **1** Drücken Sie in der Freundesliste auf **MENÜ** und berühren Sie anschließend **Mehr** > **Einstellungen**.
- **2** Aktivieren Sie das Kontrollkästchen **Mobile Anzeige** und drücken Sie dann auf **ZURÜCK**. Die Mobilanzeige erscheint zusammen mit Ihrem Namen in der Kontaktliste anderer Personen. Ihre Freunde können so erkennen, welche Art von Mobilgerät Sie verwenden.

# **Einstellungen für Sofortnachrichten anpassen**

### **So richten Sie Benachrichtigungen für neue Sofortnachrichten ein**

Sie können das Telefon so einstellen, dass ein Ton oder Vibrationsalarm ausgelöst oder ein Benachrichtigungssymbol in der Statusleiste angezeigt wird, wenn Sie eine neue Sofortnachricht erhalten.

- **1** Drücken Sie in der Freundesliste auf **MENÜ** und berühren Sie anschließend **Mehr** > **Einstellungen**.
- **2** Wählen Sie eine oder alle der folgenden Optionen:
	- Aktivieren Sie das Kontrollkästchen **IM-Benachrichtigungen**, um bei Eingang einer neuen Sofortnachricht eine Benachrichtigung in der Statusleiste zu erhalten.
	- Berühren Sie **Klingelton auswählen**, wenn Ihr Telefon Sie bei Eingang einer neuen Sofortnachricht mit einem Klingelton benachrichtigen soll. Der Klingelton wird beim Auswählen kurz wiedergegeben. Wenn Sie bei Eingang einer neuen Sofortnachricht nicht durch einen Klingelton benachrichtigt werden möchten, wählen Sie **Lautlos**.
	- Wählen Sie das Kontrollkästchen **Vibrieren**, wenn Sie bei Eingang einer neuen Sofortnachricht per Vibrationsalarm benachrichtigt werden möchten.

### **So melden Sie sich automatisch an**

Sie können sich automatisch jedes Mal in Ihrem Google Talk-Konto anmelden, wenn Sie das Telefon einschalten.

- **1** Drücken Sie in der Freundesliste auf **MENÜ** und berühren Sie anschließend **Mehr** > **Einstellungen**.
- **2** Wählen Sie das Kontrollkästchen **Automatisch anmelden** aus.
- **3** Drücken Sie **ZURÜCK**, um Ihre Einstellung zu speichern.

# **Abmelden**

Drücken Sie in der Freundesliste auf **MENÜ** und berühren Sie anschließend **Mehr** > **Abmelden**, wenn Sie sich bei Google Talk abmelden möchten.

# **5 Verbindung herstellen**

# **5.1 Herstellen der Internetverbindung**

Mithilfe der Netzwerkfunktionen Ihres Telefons können Sie über eine der folgenden Verbindungen auf das Internet zugreifen:

- GPRS/3G/EDGE
- WI AN

# **GPRS/3G/EDGE**

Ihr Telefon wird beim ersten Einschalten (nach Einlegen der SIM-Karte) automatisch so konfiguriert, dass es den GPRS/3G/EDGE-Service Ihres Mobilfunkanbieters verwendet.

### **So überprüfen Sie, welches Netzwerk verwendet wird**

- **1** Drücken Sie auf **STARTSEITE**, drücken Sie auf **MENÜ** und berühren Sie anschließend **Einstellungen**.
- **2** Wählen Sie **Drahtlossteuerung** > **Mobile Netzwerke** > **Netzbetreiber** oder **Zugriffspunktnamen**.

### **So erstellen Sie einen neuen Zugriffspunkt**

Falls Sie eine weitere GPRS/3G/EDGE-Verbindung zu Ihrem Telefon hinzufügen möchten, holen Sie die Informationen zu Namen und Einstellungen des Zugriffspunkts bei Ihrem Mobilfunkanbieter ein. Dazu gehören gegebenenfalls auch Nutzername und Passwort.

- **1** Drücken Sie auf **STARTSEITE**, drücken Sie auf **MENÜ** und berühren Sie anschließend **Einstellungen**.
- **2** Wählen Sie **Drahtlossteuerung** > **Mobile Netzwerke** > **Zugriffspunktnamen**.
- **3** Drücken Sie auf dem Bildschirm mit den vorhandenen APNs auf **MENÜ** und wählen Sie **Neuer APN** aus.
- **4** Geben Sie auf dem Bildschirm zum Bearbeiten der Zugriffspunkte die APN-Einstellungen ein. Berühren Sie die jeweilige APN-Einstellung, um sie zu bearbeiten.
- **5** Drücken Sie auf MENÜ und anschließend auf "Speichern", nachdem Sie den neuen APN vollständig eingerichtet haben.

# **WLAN**

Mit WLAN können Sie über Entfernungen von bis zu 100 Metern drahtlos auf das Internet zugreifen. Wenn Sie WLAN auf Ihrem Telefon verwenden möchten, müssen Sie auf einen Drahtloszugriffspunkt, auch "Hotspot" genannt, zugreifen.

**Hinweis:** Die Verfügbarkeit und Reichweite des WLAN-Signals richtet sich nach Anzahl, Infrastruktur und anderen Objekten, durch die das Signal verläuft.

### **So können Sie WLAN aktivieren und sich mit einem WLAN-Netzwerk verbinden**

- **1** Gehen Sie zur **STARTSEITE**, drücken Sie auf **MENÜ** und wählen Sie **Einstellungen** > **Drahtlossteuerung** aus.
- **2** Aktivieren Sie das Kontrollkästchen **WLAN**. Das Telefon sucht daraufhin nach verfügbaren WLAN-Netzwerken.
- **3** Wählen Sie die Option **Wi-Fi-Einstellungen**. Im Bereich für die WLAN-Netzwerke werden die Namen und Sicherheitseinstellungen (Offenes Netzwerk oder Gesichert mit WEP) der gefunden Netzwerke angezeigt.
- **4** Berühren Sie ein Netzwerk, um eine Verbindung herzustellen. Haben Sie ein offenes Netzwerk ausgewählt, werden Sie automatisch mit diesem Netzwerk verbunden. Bei Auswahl eines mit WEP gesicherten Netzwerks müssen Sie den WEP-Sicherheitsschlüssel eingeben und anschließend **Verbinden** auswählen.

### **Hinweise**

- Wenn sich Ihr Telefon das nächste Mal mit einem gesicherten WLAN-Netzwerk verbindet, auf das Sie bereits zugegriffen haben, müssen Sie den WEP-Schlüssel nicht noch einmal eingeben, es sei denn, Sie haben Ihr Telefon auf den Werkszustand zurückgesetzt.
- WLAN-Netzwerke sind automatisch sichtbar, d. h. Sie müssen keine weiteren Schritte durchführen, um Ihr Telefon mit einem WLAN-Netzwerk zu verbinden. Für bestimmte geschlossene WLAN-Netzwerke kann die Eingabe eines Nutzernamens und eines Passworts erforderlich sein.

### **So überprüfen Sie den Status des WLAN-Netzwerks**

Der aktuelle Verbindungsstatus wird an folgenden Stellen angezeigt:

**Statusleiste** 

Sobald Ihr Telefon mit einem WLAN-Netzwerk verbunden ist, wird das WLAN-Symbol **in** in der Statusleiste angezeigt und informiert Sie mithilfe der aufleuchtenden Balken über die ungefähre Signalstärke. Ist in den WLAN-Einstellungen die Option **Netzwerkbenachrichtigung** aktiviert, wird jedes

Mal, wenn das Telefon ein verfügbares WLAN-Netzwerk in Reichweite findet, dieses Symbol Ra angezeigt.

• WLAN-Netzwerke

Wählen Sie auf dem Bildschirm für die Drahtlossteuerung die Option **Wi-Fi-Einstellungen** und anschließend das Netzwerk aus, mit dem das Telefon zurzeit verbunden ist. Name, Status, Geschwindigkeit, Signalstärke, Sicherheitsinformationen und IP-Adresse des WLAN-Netzwerks werden angezeigt.

**Hinweis:** Wenn Sie die Einstellungen dieses WLAN-Netzwerks von Ihrem Telefon entfernen möchten, wählen Sie in diesem Fenster die Option zum Entfernen aus. Falls Sie erneut eine Verbindung mit diesem WLAN-Netzwerk herstellen möchten, müssen Sie die Einstellungen erneut eingeben.

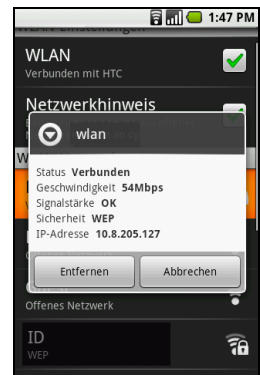

### **So verbinden Sie sich mit einem anderen WLAN-Netzwerk**

- **1** Wählen Sie auf dem Bildschirm für die Drahtlossteuerung die Option **Wi-Fi-Einstellungen**. Gefundene WLAN-Netzwerke werden im entsprechenden Abschnitt angezeigt. **Tipp:** Wenn Sie manuell nach verfügbaren WLAN-Netzwerken suchen möchten, drücken Sie auf dem Bildschirm für die WLAN-Einstellungen auf **MENÜ** und wählen anschließend **Scan** aus.
- **2** Berühren Sie ein anderes WLAN-Netzwerk, um sich damit zu verbinden.

**Hinweis:** Sollte sich das gewünschte WLAN-Netzwerk nicht in der Liste der gefundenen Netzwerke befinden, scrollen Sie auf dem Bildschirm nach unten und wählen Sie die Option **WLAN-Netzwerk hinzufügen** aus. Geben Sie die Einstellungen des Netzwerks ein und wählen Sie anschließend **Speichern**.

# **5.2 Verwenden des Browsers**

Öffnen Sie den Browser, um eine Verbindung mit dem Internet herzustellen. Der Browser ist vollständig optimiert und verfügt über erweiterte Funktionen, mit denen Ihnen das Internet auf Ihrem Telefon offen steht.

**Hinweis:** Zum Zugriff auf das Internet müssen Sie über eine aktive Datenverbindung (3G, GPRS) oder WLAN-Verbindung verfügen.

### **So öffnen Sie den Browser**

Führen Sie einen der folgenden Schritte aus:

- Drücken Sie auf **STARTSEITE** und berühren Sie den **Browser**.
- Drücken Sie auf **STARTSEITE**, berühren Sie die Registerkarte "Anwendungen" und wählen Sie dann den **Browser**.

**Hinweis:** Der Browser wird automatisch geöffnet, sobald Sie auf einen Weblink in einer E-Mail oder Textnachricht tippen.

### **So rufen Sie eine Webseite auf**

- **1** Drücken Sie auf dem Browserbildschirm auf **MENÜ** und wählen Sie **Los** aus.
- **2** Geben Sie die Webadresse über die Tastatur ein. Während Ihrer Eingabe werden die Adressen passender Webseiten auf dem Bildschirm angezeigt. Sie können eine Adresse auswählen, um direkt zu dieser Webseite zu gehen, oder mit der Eingabe Ihrer Webadresse fortfahren.
- **3** Berühren Sie **Los**.

### **So legen Sie Ihre Startseite fest**

- **1** Drücken Sie auf **MENÜ** und wählen Sie **Mehr** > **Einstellungen** > **Startseite festlegen** aus.
- **2** Geben Sie die URL der Website ein, die Sie als Startseite verwenden möchten, und wählen Sie anschließend **OK**.

### **Webseiten anzeigen**

Der Browser bietet eine Vielzahl an Funktionen, mit denen Sie Webseiten wie auf einem Desktopcomputer anzeigen können.

### **So wechseln Sie zum Querformat**

Drehen Sie Ihr Telefon seitwärts, um die Webseite im Querformat anzuzeigen. Die Bildschirmausrichtung passt sich automatisch der Position an, in der Sie Ihr Telefon halten.

**Hinweis:** Zur automatischen Änderung der Bildschirmausrichtung muss das Kontrollkästchen **Ausrichtung** unter **STARTSEITE > MENÜ > Einstellungen > Sound und Display** ausgewählt sein.

### **So navigieren Sie auf einer Webseite**

Sie können den **TRACKBALL** verwenden oder Ihren Finger in jede Richtung über den Bildschirm ziehen, um andere Bereiche der Webseite anzuzeigen.

Sie können auch die Funktion zum Skalieren und Scrollen verwenden, um einen Bereich der Webseite zu vergrößern. So können Sie skalieren und scrollen:

**1** Drücken Sie zweimal den **TRACKBALL**, während Sie sich auf einer Webseite befinden. Die Webseite wird zunächst verkleinert, um sie an die Höhe des Bildschirms anzupassen. Anschließend wird das Vergrößerungsfenster angezeigt.

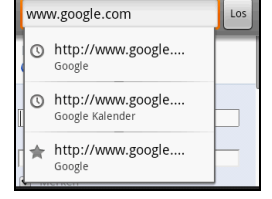
**2** Berühren und halten Sie Ihren Finger auf dem Vergrößerungsfenster und ziehen Sie es dann zu dem Bereich der Seite, den Sie genauer anzeigen möchten. Sie können das Vergrößerungsfenster auch mithilfe des **TRACKBALLS** an die gewünschte Stelle des Bildschirms verschieben.<br> **Enter Alter Stelle des Bildschirms** (Financient Ballace 1991)

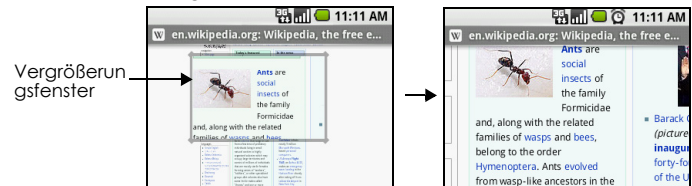

**3** Sobald Sie Ihren Finger vom Bildschirm nehmen oder auf den **TRACKBALL** drücken, wird die Ansicht vergrößert. Die Ansicht wird um den Zoomfaktor vergrößert, der beim Aktivieren der Funktion zum Skalieren und Scrollen verwendet wurde.

#### **So können Sie eine Webseite vergrößern oder verkleinern**

Bewegen Sie Ihren Finger in eine Richtung des Bildschirms, um die Zoomsteuerung zu aktivieren.

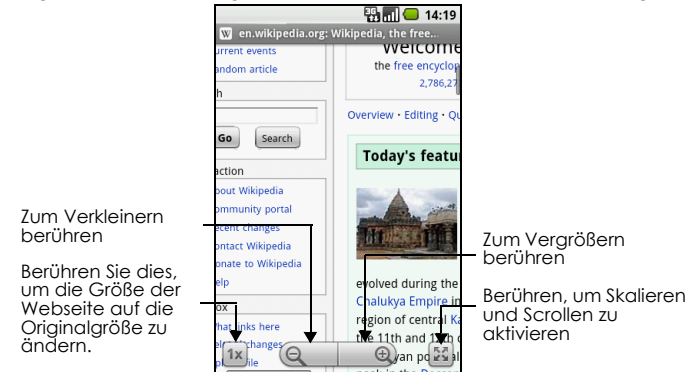

#### **So öffnen Sie ein neues Browserfenster**

Öffnen Sie mehrere Browserfenster, um einfacher zwischen Websites zu wechseln. Sie können bis zu acht Browserfenster öffnen.

Drücken Sie zum Öffnen eines neuen Browserfensters auf **MENÜ**, während Sie sich auf einer Webseite befinden, und wählen Sie anschließend **Neues Fenster** aus. Ein neues Browserfenster mit der festgelegten Startseite wird geöffnet.

**Hinweis:** Falls Sie bereits zwei oder mehr Browserfenster geöffnet haben, müssen Sie auf **MENÜ** drücken und anschließend **Fenster** auswählen, um weitere Browserfenster hinzuzufügen.

## **So wechseln Sie zwischen Browserfenstern**

**1** Drücken Sie in einem Browserfenster auf **MENÜ** und wählen Sie **Fenster** aus.

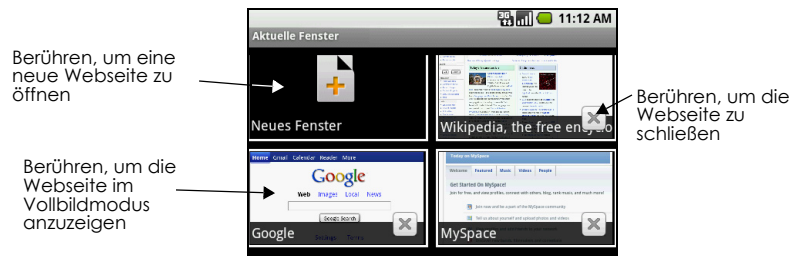

**2** Berühren Sie auf dem Bildschirm für das aktuelle Fenster das Browserfenster, das Sie anzeigen möchten.

Wenn Sie ein Browserfenster schließen möchten, berühren Sie in dem entsprechenden Fenster das

Symbol  $x$ 

## **So suchen Sie Text auf einer Webseite**

- **1** Drücken Sie auf **MENÜ**, während Sie sich auf einer Webseite befinden, und wählen Sie **Mehr** > **Auf Seite suchen**.
- **2** Geben Sie den Suchbegriff ein. Während der Eingabe werden die übereinstimmenden Zeichen grün markiert. Berühren Sie den Pfeil nach links bzw. nach rechts, um zum vorherigen bzw. nächsten Treffer zu gehen.

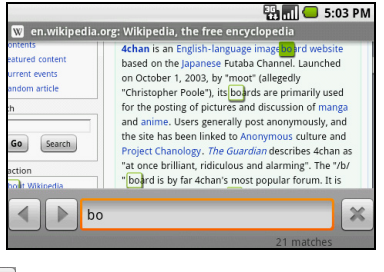

**Tipp:** Berühren Sie das Symbol **X**, um die Suchleiste zu schließen.

## **So kopieren Sie Text auf einer Webseite**

Sie können Text aus Webseiten kopieren und anschließend in E-Mails oder SMS-/MMS-Nachrichten einfügen.

- **1** Öffnen Sie die Webseite, von der Sie Text kopieren möchten.
- **2** Suchen Sie nach dem gewünschten Text, drücken Sie auf **MENÜ** und wählen Sie **Mehr** > **Text auswählen**.

**Tipp:** Verkleinern Sie die Seite, bevor Sie den Text auswählen.

- **3** Positionieren Sie Ihren Finger am Anfang des Texts, den Sie kopieren möchten, und ziehen Sie ihn dann bis zum Ende dieses Texts. Der kopierte Text wird rosa markiert.
- **4** Nehmen Sie Ihren Finger vom Bildschirm.

Um Text in eine E-Mail oder SMS/MMS-Nachricht einzufügen, berühren Sie das Textfeld auf der Nachricht oder der E-Mail etwas länger und berühren Sie anschließend **Einfügen** im Optionenmenü.

## **Links, Verlauf und Downloads verwalten**

## **So wählen Sie Links auf Webseiten aus**

Navigieren Sie mithilfe des **TRACKBALLS** zu Links auf einer Webseite. Ausgewählte Links werden von einem orangenen oder grünen Rahmen umgeben.

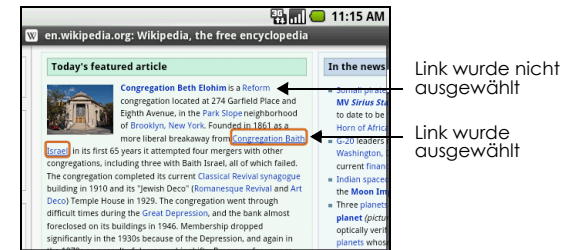

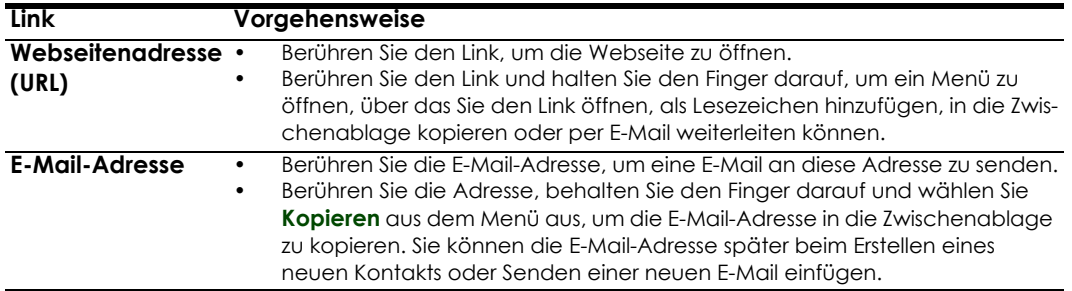

Der Browser erkennt außerdem bestimmte Telefonnummern und Adressen, sodass Sie die Nummer direkt anrufen oder die Adresse in Google Maps™ nachschlagen können. Wenn Sie zu erkannten Telefonnummern und Adressen navigieren, werden diese grün markiert.

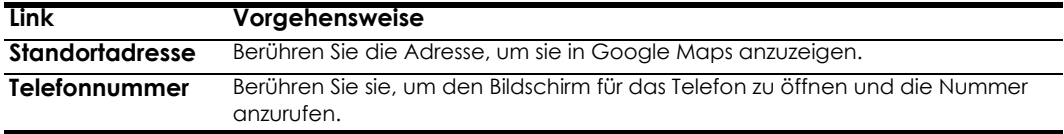

**Tipp:** Sind Links zu klein, um sie direkt auf dem Bildschirm zu berühren, können Sie sie mit dem **TRACKBALL** hervorheben und anschließend entweder auf den **TRACKBALL** drücken, um den Link zu öffnen, oder den **TRACKBALL** gedrückt halten, um eine Option aus dem Menü auszuwählen.

#### **So überprüfen Sie den Browserverlauf**

Drücken Sie auf dem Browserbildschirm auf **MENÜ** und wählen Sie **Lesezeichen** > Registerkarte **Verlauf aus**. Berühren Sie ein Element, um die Webseite zu öffnen.

**Tipp:** Sie können auch Ihre meistbesuchten Webseiten einsehen, indem Sie auf **MENÜ** drücken und anschließend **Lesezeichen** > Registerkarte **Meistbesucht** auswählen.

## **So ermöglichen Sie das Herunterladen von Webanwendungen**

Bevor Sie Webanwendungen herunterladen können, müssen Sie den Download zunächst in den Telefoneinstellungen aktivieren.

- **1** Gehen Sie zur **STARTSEITE**, drücken Sie auf **MENÜ** und wählen Sie **Einstellungen** > **Anwendungen** aus.
- **2** Aktivieren Sie das Kontrollkästchen **Unbekannte Quellen**.
- **3** Wählen Sie "OK", wenn eine Warnung angezeigt wird.

**Hinweis:** Alle heruntergeladenen Anwendungen werden auf der Speicherkarte gespeichert. Stellen Sie vor dem Herunterladen von Anwendungen aus dem Internet sicher, dass eine Speicherkarte auf Ihrem Telefon installiert ist. Informationen zum Installieren einer Speicherkarte finden Sie unter ["So installieren](#page-17-0)  [Sie die Speicherkarte" auf Seite](#page-17-0) 18.

**Warnung!** Anwendungen, die Sie aus dem Internet herunterladen, können aus unbekannten Quellen stammen. Laden Sie zum Schutz Ihres Telefons und Ihrer persönlichen Daten nur Anwendungen aus vertrauenswürdigen Quellen, wie beispielsweise Android Market, herunter. Einzelheiten finden Sie unter ["Eine Anwendung installieren" auf Seite](#page-101-0) 102.

#### **So zeigen Sie Ihre Downloads an**

Drücken Sie auf einem Browserbildschirm auf **MENÜ** und wählen Sie **Mehr** > **Downloads** aus.

## **Lesezeichen verwalten**

Sie können so viele Lesezeichen auf Ihrem Telefon speichern, wie Sie möchten.

#### **So fügen Sie eine Webseite zu den Lesezeichen hinzu**

- **1** Rufen Sie in einem Browserfenster die Webseite auf, die Sie zu den Lesezeichen hinzufügen möchten.
- **2** Drücken Sie auf **MENÜ** und wählen Sie **Lesezeichen** aus. Der Bildschirm für die Lesezeichen wird geöffnet.
- **3** Wählen Sie auf der Registerkarte **Lesezeichen** die Option **Lesezeichen hinzufügen** aus.
- **4** Ändern Sie, falls gewünscht, den **Namen** des Lesezeichens und wählen Sie dann **OK**.

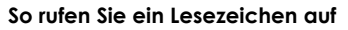

- **1** Drücken Sie auf dem Browserbildschirm auf **MENÜ** und wählen Sie **Lesezeichen** aus.
- **2** Führen Sie auf der Registerkarte für die Lesezeichen einen der folgenden Schritte aus:
	- Berühren Sie das Lesezeichen, das Sie aufrufen möchten.
	- Berühren und halten Sie Ihren Finger auf dem gewünschten Lesezeichen und wählen Sie anschließend aus dem Menü die Option **Öffnen** oder **In neuem Fenster öffnen** aus.

#### **So bearbeiten Sie ein Lesezeichen**

- **1** Drücken Sie auf dem Browserbildschirm auf **MENÜ** und wählen Sie **Lesezeichen** aus.
- **2** Berühren und halten Sie auf der Registerkarte für die Lesezeichen Ihren Finger auf dem Lesezeichen, das Sie bearbeiten möchten.
- **3** Wählen Sie aus dem Menü die Option **Lesezeichen bearbeiten** aus. Das Dialogfeld zum Bearbeiten von Lesezeichen wird angezeigt.
- **4** Geben Sie Ihre Änderungen ein und wählen Sie anschließend **OK**.

## **Browsereinstellungen anpassen**

Drücken Sie auf dem Browserbildschirm auf **MENÜ** und wählen Sie **Mehr** > **Einstellungen**, um die Einstellungen und Optionen für den Browser festzulegen.

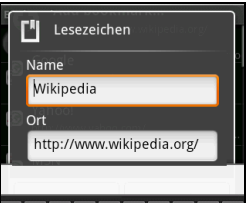

# **5.3 Verwenden von Bluetooth**

Bei Bluetooth handelt es sich um eine drahtlose Kommunikationstechnologie über kurze Distanz. Geräte mit Bluetooth können über eine Entfernung von ungefähr acht Metern Informationen austauschen, ohne physisch miteinander verbunden zu sein.

Auf Ihrem Telefon sind drei verschiedene Bluetooth-Modi verfügbar:

- **Ein**. Bluetooth ist aktiviert. Ihr Telefon kann andere Geräte, auf denen Bluetooth aktiviert ist, finden. Umgekehrt ist dies jedoch nicht möglich.
- **Sichtbar**. Bluetooth ist aktiviert und alle anderen Geräte, auf denen Bluetooth aktiviert ist, können Ihr Telefon finden.
- **Aus**. Bluetooth ist nicht aktiviert. In diesem Modus können Sie keine Informationen über Bluetooth senden oder empfangen.

## **Hinweise**

- Bluetooth ist standardmäßig deaktiviert. Wenn Sie Bluetooth aktiviert haben, wird es beim Ausschalten des Telefons deaktiviert. Schalten Sie Ihr Telefon wieder ein, wird Bluetooth ebenfalls automatisch wieder aktiviert.
- Sie sollten Bluetooth bei Nichtverwenden ausschalten, um Akkuleistung zu sparen. Deaktivieren Sie es außerdem an Orten, an denen die Nutzung eines Drahtlosgeräts nicht erlaubt ist, wie z. B. an Bord eines Flugzeugs und in Krankenhäusern.

## **So aktivieren Sie Bluetooth und machen Ihr Telefon sichtbar**

- **1** Gehen Sie zur **STARTSEITE**, drücken Sie auf **MENÜ** und wählen Sie **Einstellungen** aus.
- **2** Wählen Sie **Drahtlossteuerung** und aktivieren Sie das Kontrollkästchen **Bluetooth**, um Bluetooth

einzuschalten. Ist Bluetooth aktiviert, wird in der Statusleiste das Bluetooth-Symbol  $\mathcal{E}$  angezeigt.

**3** Wählen Sie **Bluetooth-Einstellungen** und aktivieren Sie das Kontrollkästchen **Sichtbar**, damit Ihr Telefon von anderen Bluetooth-Geräten in Reichweite erkannt werden kann.

**Wichtiger Hinweis:** Ihr Telefon ist bis zu zwei Minuten sichtbar.

## **So ändern Sie den Namen des Telefons**

Anhand des Telefonnamens wird Ihr Telefon in einem Bluetooth-Netzwerk erkannt.

- **1** Stellen Sie sicher, dass Bluetooth aktiviert ist.
- **2** Wählen Sie auf dem Bildschirm für die Drahtlossteuerung **Bluetooth-Einstellungen** > **Gerätename** aus.
- **3** Geben Sie im Dialogfeld den Namen für Ihr Telefon ein und wählen Sie **OK**.

## **So paaren und verbinden Sie Ihr Telefon mit einem Bluetooth-Headset oder einer Freisprecheinrichtung**

Sie können Ihr Telefon mit einem Bluetooth-Headset oder einer Bluetooth-Freisprecheinrichtung verbinden und über diese Geräte Anrufe tätigen und/oder empfangen. Vor der Verwendung eines Bluetooth-Headsets oder einer Freisprecheinrichtung müssen Sie diese zunächst mit Ihrem Telefon paaren.

**Wichtiger Hinweis:** Das Telefon unterstützt die folgenden Bluetooth-Profile: Headset, Handsfree (Freisprechfunktion), A2DP und AVRCP.

- **1** Gehen Sie zur **STARTSEITE**, drücken Sie auf **MENÜ** und wählen Sie **Einstellungen** aus.
- **2** Wählen Sie **Drahtlossteuerung** > **Bluetooth-Einstellungen** und aktivieren Sie das Kontrollkästchen **Bluetooth**. Ihr Telefon sucht daraufhin nach Bluetooth-Geräten in Reichweite und zeigt alle gefundenen Geräte im Abschnitt für die Bluetooth-Geräte an.

## **Tipps**

- Falls das gewünschte Gerät nicht in der Liste enthalten ist, wählen Sie **Scan nach Geräten** aus, um einen neuen Scanvorgang zu starten.
- Stellen Sie sicher, dass das gewünschte Bluetooth-Gerät sichtbar ist. Informationen zum Erkennungsmodus des Bluetooth-Geräts finden Sie in der Dokumentation des jeweiligen Geräts.
- **3** Wählen Sie das Headset oder die Freisprecheinrichtung aus der Liste aus, um den Pairing-Vorgang zu starten.

**Hinweis:** Bei einigen Bluetooth-Geräten ist für das Pairing die Eingabe eines Passcodes erforderlich. Versuchen Sie, "0000" als Code einzugeben. Sollte dies nicht funktionieren, sehen Sie in der Dokumentation des Bluetooth-Geräts nach.

**4** Der Pairing- und Verbindungsstatus wird in der Liste der Bluetooth-Geräte unterhalb des Headsets oder der Freisprecheinrichtung angezeigt. Ist das Bluetooth-Headset oder die Bluetooth-

Freisprecheinrichtung mit Ihrem Telefon verbunden, wird das Bluetooth-Verbindungssymbol  $\Sigma$ in der Statusleiste angezeigt. Sie können nun über das Headset bzw. die Freisprecheinrichtung Anrufe tätigen und/oder empfangen.

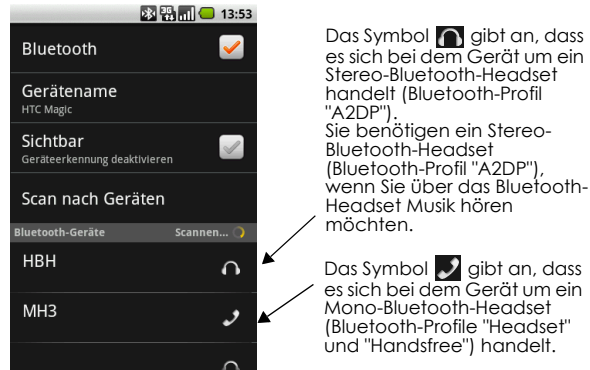

#### **Hinweise**

- Zwei Bluetooth-Geräte müssen nur ein Mal gepaart werden. Nachdem die Paarung hergestellt wurde, erkennen die Geräte diese Paarung und können Informationen ohne erneute Eingabe eines Passcodes austauschen.
- Falls Sie sich mit einem zweiten Headset verbinden, während Ihr Telefon bereits mit einem Headset verbunden ist, wird die Verbindung zum ersten Headset getrennt. Um sich wieder mit dem ersten Headset zu verbinden, müssen Sie es in der Liste der Bluetooth-Geräte manuell auswählen.

## **So trennen Sie die Verbindung mit einem Bluetooth-Headset oder einer Bluetooth-Freisprecheinrichtung**

- **1** Gehen Sie zur **STARTSEITE**, drücken Sie auf **MENÜ** und wählen Sie **Einstellungen** aus.
- **2** Wählen Sie **Drahtlossteuerung** > **Bluetooth-Einstellungen**.
- **3** Gehen Sie zum Abschnitt mit den Bluetooth-Geräten, berühren Sie das verbundene Gerät und behalten Sie Ihren Finger darauf.
- **4** Wählen Sie **Verbindung trennen**.

Wählen Sie **Pairing aufheben**, wenn alle Pairing-Informationen zu dem Headset oder der Freisprecheinrichtung von Ihrem Telefon gelöscht werden sollen. Falls Sie sich erneut mit diesem Bluetooth-Gerät verbinden möchten, werden Sie wieder zur Eingabe des Passcodes aufgefordert.

# **6 Google Maps**

# <span id="page-78-0"></span>**6.1 Verwenden von Google Maps**

Mit Google Maps können Sie Ihren aktuellen Standort abrufen, Echtzeit-Verkehrsdaten anzeigen und detaillierte Routenpläne erstellen. Google Maps verfügt außerdem über ein Suchtool, mit dem Sie auf Vektor- oder Satellitenkarten nach Orten von Interesse oder Adressen suchen sowie Orte auf Straßenebene anzeigen können.

## **Hinweise**

- Zur Verwendung von Maps benötigen Sie eine aktive Datenverbindung (3G, GPRS) oder WLAN-Verbindung.
- In der Maps-Anwendung sind nicht alle Länder und Städte enthalten.

## **Standortquelle aktivieren**

Bevor Sie Maps öffnen und Ihren Standort anzeigen oder nach Orten suchen können, müssen Sie die **Standortquelle** aktivieren.

- **1** Gehen Sie zur **STARTSEITE**, drücken Sie auf **MENÜ** und wählen Sie **Einstellungen** aus.
- **2** Wählen Sie **Sicherheit & Standort** aus.
- **3** Navigieren Sie zum Abschnitt **Standortquellen** und wählen Sie **Drahtlosnetzwerke verwenden**, **GPS-Satelliten aktivieren** oder beides aus.

**Hinweis:** Durch die Auswahl von **GPS-Satelliten aktivieren** können Sie Orte von Interesse auf Straßenebene lokalisieren. Dies ist jedoch nur bei klarem Himmel möglich und erfordert eine höhere Akkuleistung.

## **Maps öffnen**

Führen Sie einen der folgenden Schritte aus:

- Gehen Sie zur **STARTSEITE** und wählen Sie **Maps** aus.
- Gehen Sie zur **STARTSEITE**, öffnen Sie das Anwendungsmenü und wählen Sie dann **Maps**.

## **Ihren Standort auf der Karte finden**

Ihr aktueller **Standort** 

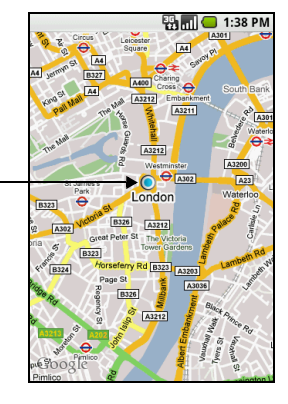

Drücken Sie auf dem Maps-Bildschirm auf **MENÜ** und wählen Sie **Mein Standort** aus. Ihr Standort wird auf der Karte als blinkender blauer Punkt angezeigt.

# **6.2 Suchen nach Orten von Interesse**

## **So suchen Sie nach einem Ort**

- **1** Drücken Sie auf dem Maps-Bildschirm auf **MENÜ** und wählen Sie **Suchen** aus.
- **2** Geben Sie den gesuchten Ort in das Textfeld ein. Sie können eine Adresse, eine Stadt oder die Art der Branche oder Einrichtung eingeben (z. B. Museen in London).

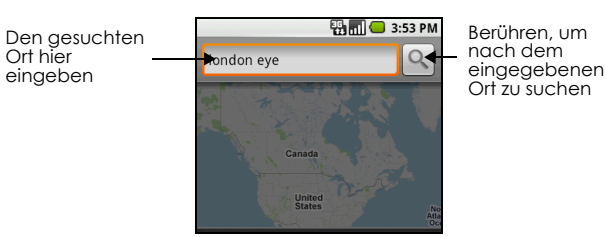

**Tipp:** Während Ihrer Eingabe werden alle Orte, nach denen Sie bereits gesucht haben oder die schon einmal aufgerufen wurden, auf dem Bildschirm angezeigt. Sie können auch auf eine Adresse aus dem Men tippen, um deren Standort auf der Karte anzuzeigen.

- **3** Wählen Sie **Suchen**.
- **4** Berühren Sie einen Ort in der Liste, um dessen Standort auf der Karte anzuzeigen.

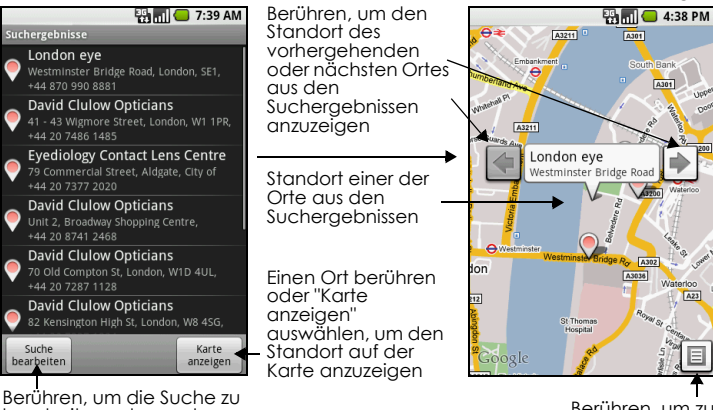

bearbeiten oder nach einem anderen Ort zu suchen

Berühren, um zu den Suchergebnissen zurückzukehren

**Tipp:** Bewegen Sie in der Kartenansicht den **TRACKBALL** nach links oder rechts, um den Standort des vorhergehenden bzw. nächsten Ortes aus den Suchergebnissen anzuzeigen.

**5** Tippen Sie auf das Callout auf der Karte, um die Details und Optionen des Standorts anzuzeigen.

# **6.3 Anzeigen von Karten**

Beim Anzeigen einer Karte können Sie die folgenden Techniken zum Zoomen und Navigieren verwenden.

## **Die Karte vergrößern oder verkleinern**

Berühren Sie den Bildschirm, um die Zoomsteuerung anzuzeigen.

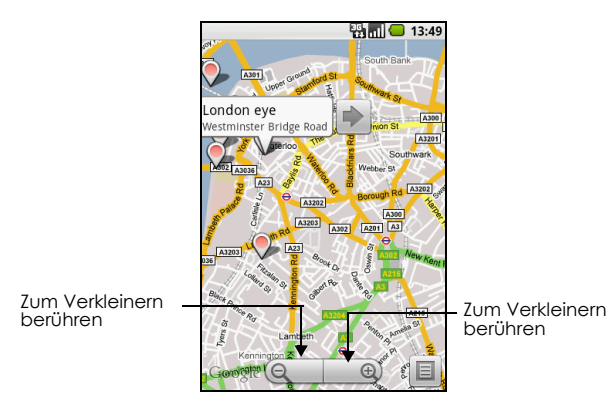

# **Auf der Karte navigieren**

Sie können den **TRACKBALL** verwenden oder mit Ihrem Finger in jede Richtung über den Bildschirm gleiten, um andere Bereiche der Karte anzuzeigen.

## **So ändern Sie den Kartenmodus**

Beim Anzeigen einer Karte können Sie zu einem anderen Kartenmodus wechseln. Drücken Sie auf **MENÜ** und wählen Sie **Kartenmodus** aus. Sie können **Karte**, **Satellit**, **Verkehr** oder **Street View** auswählen.

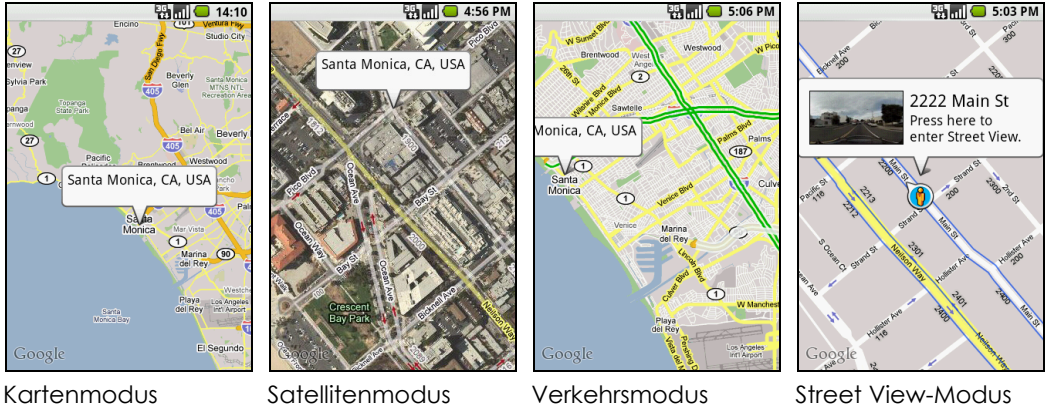

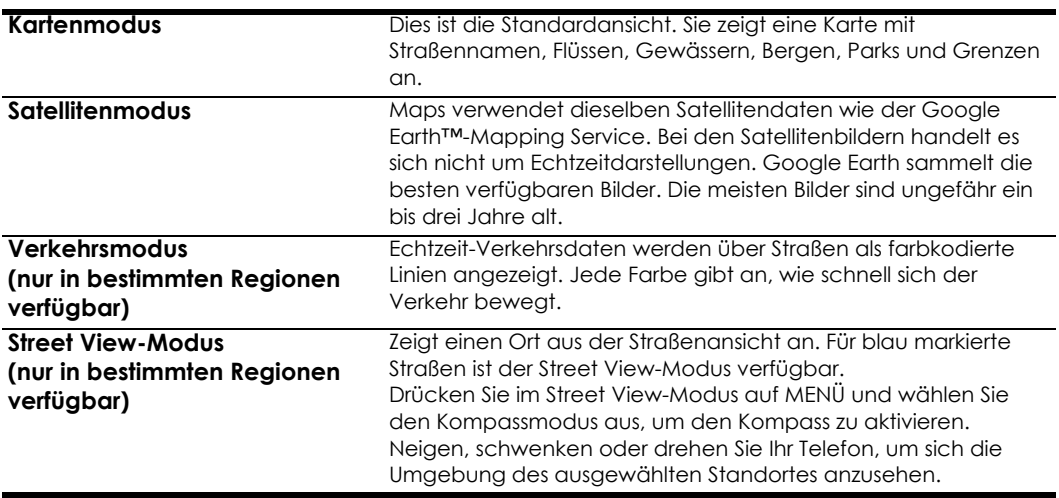

# **6.4 Berechnen von Routen**

Mit Google Maps können Sie detaillierte Routenpläne für Ihre Ziele erstellen.

## **So berechnen Sie eine Route**

- **1** Drücken Sie in einer beliebigen Kartenansicht (außer im Street View-Modus) auf **MENÜ** und wählen Sie **Route** aus.
- **2** Geben Sie Ihren Startpunkt in das erste Textfeld und Ihr Ziel in das zweite Textfeld ein.

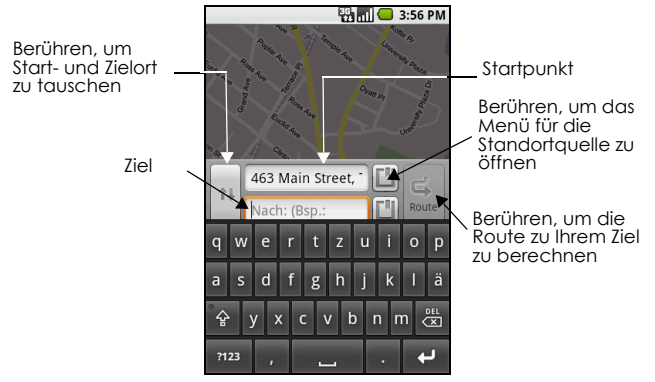

Sie können auch über  $\Box$  das Standortquellenmenü öffnen und eine Start- und Zieladresse auswählen.

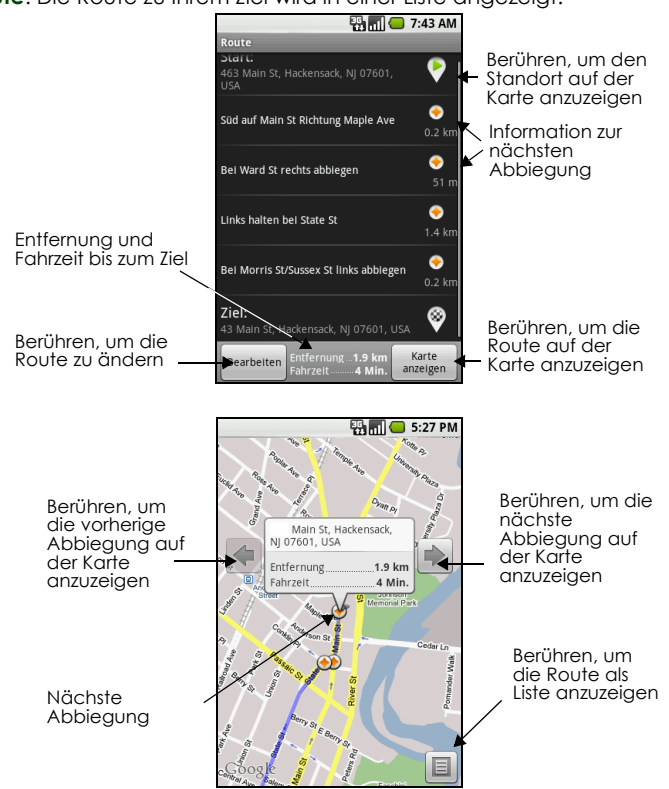

**3** Wählen Sie **Route**. Die Route zu Ihrem Ziel wird in einer Liste angezeigt.

Wenn Sie den Routenplan nicht mehr benötigen, drücken Sie auf **MENÜ** und wählen Sie **Mehr** und anschließend **Karte leeren** aus, um die Karte zurückzusetzen. Ihr Ziel wird automatisch im Verlauf von Maps gespeichert.

# **6.5 Mit Google Latitude™ Ihre Freunde finden**

Mit dem Benutzerortsdienst Google Latitude können Sie mit Ihren Freunden Orts- und Statusnachrichten austauschen. Sie können außerdem chatten, E-Mails senden, Anrufe tätigen und Routen zu den Standorten Ihrer Freunde berechnen.

Ihr Standort wird nicht automatisch freigegeben. Sie müssen sich bei Latitude anmelden, um Ihren Standort für Freunde freizugeben oder Einladungen Ihrer Freunde anzunehmen.

## **Latitude öffnen**

## **So melden Sie sich bei Latitude an**

- **1** Drücken Sie in einer beliebigen Kartenansicht (außer im Street View-Modus) auf **MENÜ** und wählen Sie **Latitude** aus.
- **2** Lesen Sie die Datenschutzbestimmungen. Wenn Sie mit den Bestimmungen einverstanden sind, tippen Sie auf **Akzeptieren und mitteilen**.

## **So öffnen Sie nach Latitude nach der Anmeldung**

Drücken Sie in einer beliebigen Kartenansicht (außer im Street View-Modus) auf **MENÜ** und wählen Sie **Latitude** aus.

## **Ihre Standorte freigeben**

Nach der Anmeldung bei Latitude können Sie Ihre Standorte für Ihre Freunde freigeben. Nur Freunde, die Sie ausdrücklich eingeladen oder deren Einladung Sie akzeptiert haben, können Ihren Standort sehen.

## **Freunde einladen**

#### <span id="page-83-0"></span>**So geben Sie Ihren Standort für Ihre Freunde frei und laden sie ein, ihren Standort ebenfalls freizugeben**

- **1** Drücken Sie in Latitude auf **MENÜ** und wählen Sie **Freunde hinzufügen** aus.
- **2** Wählen Sie aus, wie Sie Freunde hinzufügen möchten:
	- **Aus Kontakten wählen**. Wählen Sie eine beliebige Anzahl von Freunden aus Ihren Kontakten aus. Neben den Namen von Freunden, die Latitude bereits verwenden, wird das Symbol angezeigt.
	- **Über E-Mail-Adresse hinzufügen**. Geben Sie eine E-Mail-Adresse ein.
- **3** Wählen Sie **Freunde hinzufügen**.
- **4** Wählen Sie **OK**.

Falls Ihre Freunde Latitude bereits nutzen, erhalten sie eine E-Mail-Anfrage und eine Benachrichtigung in Latitude. Freunde, die noch nicht bei Latitude angemeldet sind, erhalten eine E-Mail mit der Einladung, sich über ihr Google-Konto bei Latitude anzumelden.

## **Einladung annehmen**

Wenn Sie von einem Freund eine Einladung zur Standortfreigabe erhalten, haben Sie folgende Möglichkeiten:

- **Annehmen und mitteilen.** Sie können den Standort Ihres Freundes sehen und umgekehrt.
- **Annehmen, aber Standort verbergen**. Sie können den Standort Ihres Freundes sehen, Ihr eigener Standort ist jedoch nicht freigegeben.
- **Nicht annehmen**. Es werden keine Standortinformationen ausgetauscht.

Sie können die Einstellung für die Standortfreigabe für jeden Freund jederzeit ändern. Weitere Einzelheiten finden Sie unter ["So geben Sie Ihren Standort für Ihre Freunde frei und laden sie ein, ihren](#page-83-0)  [Standort ebenfalls freizugeben" auf Seite](#page-83-0) 84.

## **Freunde zeigen**

Sie können Ihre Freunde in der Karten- oder Listenansicht anzeigen.

## **Kartenansicht**

Beim Öffnen von Google Maps werden die Standorte Ihrer Freunde angezeigt. Jeder Freund wird durch ein Fotosymbol mit einem Pfeil, der auf den ungefähren Standort zeigt, dargestellt. Hat ein Freund die Standortfreigabe auf Ortsebene aktiviert, verfügt das Symbol nicht über einen Pfeil, sondern wird in der Mitte des Ortes angezeigt. Weitere Einzelheiten finden Sie unter ["So geben Sie Ihren Standort für Ihre Freunde frei](#page-83-0)  [und laden sie ein, ihren Standort ebenfalls freizugeben" auf Seite](#page-83-0) 84.

Falls Ihre Freunde Google Talk verwenden, wird ihr Online-Status (verfügbar, nicht verfügbar usw.) als Punkt neben ihren Bildern angezeigt. Weitere Informationen erhalten Sie unter ["Google Talk™ verwenden" auf Seite](#page-65-0) 66.

Berühren Sie das Foto, um das Profil Ihres Freundes anzuzeigen und eine Verbindung herzustellen. Daraufhin wird der Name des Freundes angezeigt. Berühren Sie die Sprechblase direkt über dem Bild.

Berühren Sie einen der Pfeile neben der Sprechblase, um weitere Freunde anzuzeigen.

#### **Listenansicht**

Um eine Liste Ihrer Freunde anzuzeigen, drücken Sie in Google Maps auf **MENÜ** und wählen **Latitude** aus.

Wählen Sie den Namen eines Freundes aus der Liste aus, um sein Profil anzuzeigen und eine Verbindung herzustellen.

HTC Magic für Vodafone Handbuch 85 and 85 June 18, 2009

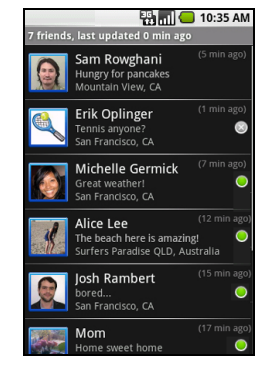

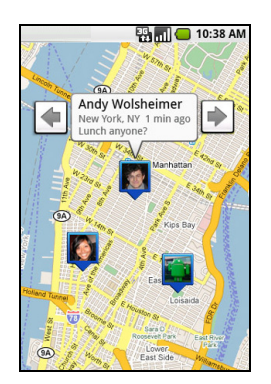

# **Sich mit Freunden verbinden**

Berühren Sie in der Kartenansicht die Sprechblase mit den Kontaktdetails oder wählen Sie in der Listenansicht den Namen des Freundes aus, um dessen Profil zu öffnen. Auf dem Profilbildschirm knnen Sie sich mit Ihrem Freund unterhalten und Datenschutzoptionen festlegen.

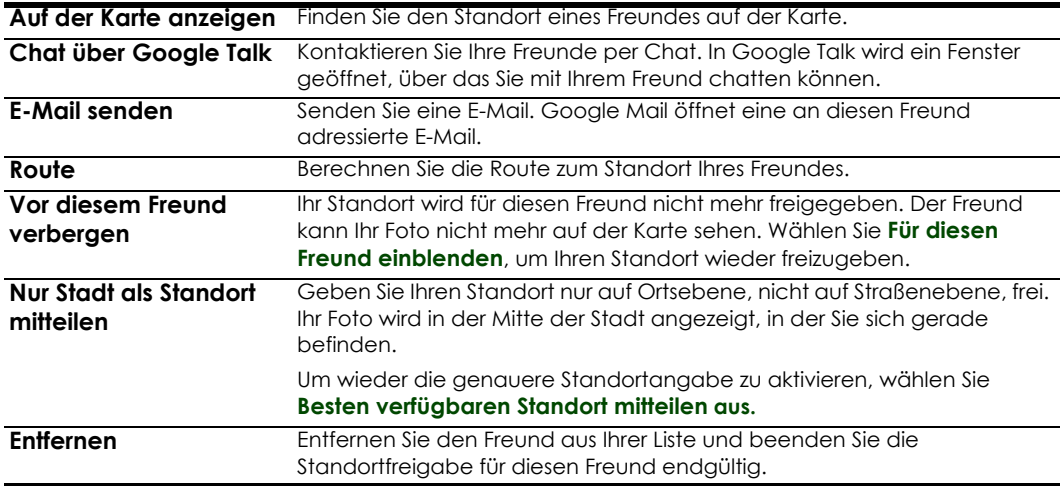

# **Kontrollieren Sie, was Sie freigeben.**

Sie bestimmen, wie und wann Ihre Freunde Sie sehen können. Nur der letzte an Latitude gesendete Standort wird in Ihrem Google-Konto gespeichert. Wenn Sie Latitude deaktivieren oder verborgen sind, wird kein Standort gespeichert.

## **So ändern Sie Ihr öffentliches Profil**

- **1** Drücken Sie in Google Maps auf **MENÜ**, wählen Sie **Latitude** aus und berühren Sie anschließend die Sprechblase mit Ihren Kontaktdetails.
- **2** Legen Sie die folgenden Optionen gemäß Ihren Anforderungen fest.

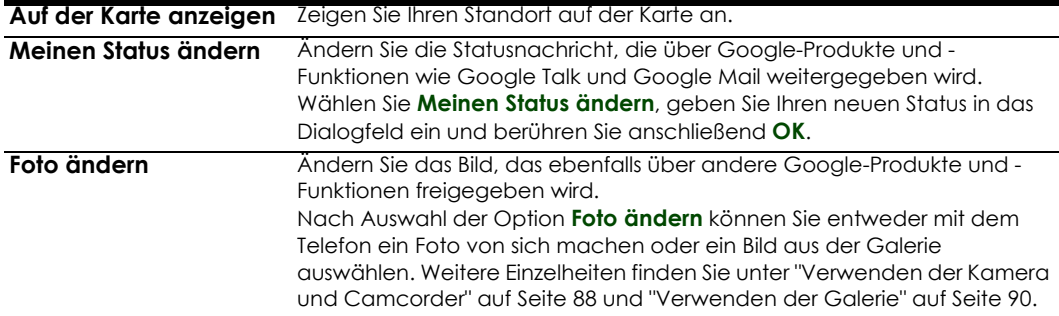

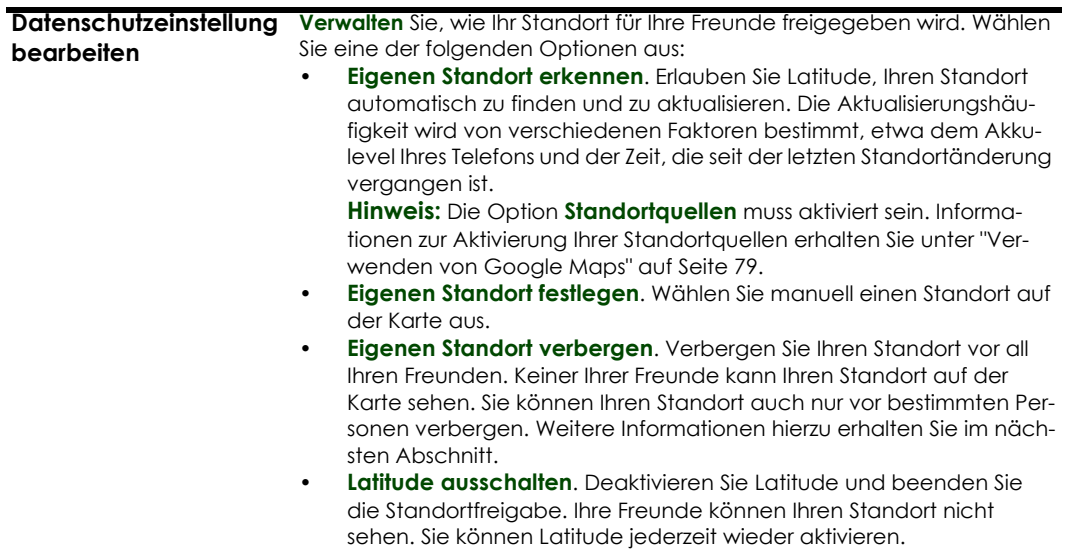

# **7 Kamera und Multimedia**

# <span id="page-87-0"></span>**7.1 Verwenden der Kamera und Camcorder**

Mit der Kamera oder dem Camcorder können Sie Bilder und Videos aufnehmen und für andere freigeben. Ihr Telefon ist mit einer 3,2-Megapixel-Kamera mit Autofokusfunktion für scharfe Bilder und Videos ausgestattet.

#### **Vor der Verwendung**

- Sie müssen eine Speicherkarte einsetzen, bevor Sie die Kamera oder den Camcorder verwenden. Alle Bilder oder Videos, die Sie mit Ihrem Telefon aufnehmen, werden auf der Speicherkarte gespeichert. Weitere Informationen über das Einsetzen einer Speicherkarte in das Telefon finden Sie unter ["So installieren Sie die Speicherkarte" auf Seite](#page-17-0) 18.
- Die Kameralinse auf der Rückseite des Telefons ist bei der Lieferung von einer Schutzfolie bedeckt. Die Folie muss vor der Verwendung der Kamera entfernt werden.

## **So öffnen Sie die Kamera oder den Camcorder**

Gehen Sie zur **STARTSEITE**, öffnen Sie das Anwendungsmenü und wählen Sie anschließend **Kamera**, wenn Sie Fotos aufnehmen möchten, und **Camcorder**, wenn Sie Videos aufnehmen möchten. Wenn Sie die Kamera oder den Camcorder öffnen, wird der Bildschirm automatisch horizontal ausgerichtet.

**Tipp:** Sie können auf einfache Weise zum anderen Aufnahmemodus wechseln, während die Kamera oder der Camcorder aktiviert ist. Unter "Aufnahmemodi" in diesem Kapitel finden Sie weitere Einzelheiten.

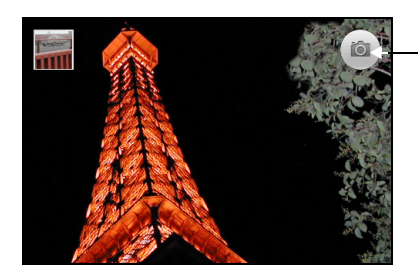

Aktueller Aufnahmemodus. Berühren, um ein Foto ein Video aufzunehmen

## **So schließen Sie die Kamera oder den Camcorder**

Drücken Sie auf dem Kamerabildschirm die Taste **STARTSEITE** oder **ZURÜCK**.

## **Aufnahmemodi**

Das Telefon verfügt über zwei Aufnahmemodi: Kamera und Video.

So ändern Sie den Aufnahmemodus

Drücken Sie auf dem Kamerabildschirm auf **MENÜ** und wählen Sie **Zu Video wechseln** oder **Zu Kamera wechseln** aus.

## **Fotos aufnehmen**

- **1** Gehen Sie zur **STARTSEITE**, öffnen Sie das Anwendungsmenü und wählen Sie dann **Kamera** oder, wenn der Camcorder aktiviert ist, wählen Sie **MENÜ** und anschließend **Zu Kamera wechseln**.
- **2** Rahmen Sie Ihr Motiv auf dem Bildschirm ein.
- **3** Wählen Sie  $(\bullet)$ , um das Bild aufzunehmen.

## **Videos drehen**

- **1** Gehen Sie zur **STARTSEITE**, öffnen Sie das Anwendungsmenü und wählen Sie dann **Camcorder** oder, wenn die Kamera aktiviert ist, wählen Sie **MENÜ** und anschließend **Zu Video wechseln**. **Tipp:** Sie können die Aufnahmequalität anpassen, indem Sie auf **MENÜ** drücken und anschließend **Einstellungen** > **Videoqualität auswählen** auswählen.
- **2** Rahmen Sie Ihr Motiv auf dem Bildschirm ein.
- **3** Wählen Sie  $\Box$ , um das Video aufzunehmen. Wählen Sie  $\Diamond$ , um die Aufnahme zu beenden.

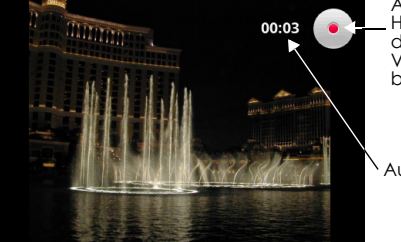

Aufnahmenanzeige. Hierüber können Sie auch die Aufnahme eines Videos starten oder beenden.

Aufnahmedauer

**Wichtiger Hinweis:** Die maximale Aufnahmedauer des Telefons beträgt 10 Minuten. In der letzten Minute ändert sich die Anzeige für die Dauer in rot und ein Countdown wird gestartet.

## **Nach der Aufnahme**

Nach der Aufnahme wird oben links auf dem Bildschirm eine Miniaturansicht des Fotos oder Videos angezeigt. Tippen Sie auf die Miniaturansicht, um die Symbole für die Nachbearbeitung anzuzeigen. ber diese Symbole können Sie die Datei in der Galerie anzeigen, ein Foto als Kontaktbild oder Hintergrund einstellen, die Videodatei abspielen oder die Datei an Freunde weitergeben.

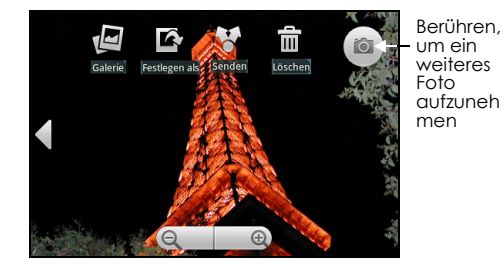

įБ, Πī

Berühren, um ein weiteres Video zu drehen

## **Kopieren von Fotos und Videos in den Speicher**

## **So kopieren Sie Bilder und Videos auf die Speicherkarte**

- **1** Legen Sie die Speicherkarte des Telefons als USB-Laufwerk fest. Einzelheiten finden Sie unter ["Speicherkarte des Telefons als USB-Laufwerk verwenden" auf Seite](#page-34-0) 35.
- **2** Navigieren Sie auf dem Computer zu dem USB-Laufwerk und öffnen Sie es.
- **3** Erstellen Sie einen Ordner im Stammverzeichnis der Speicherkarte. **Tipp:** Sie können innerhalb dieses Ordners auch noch weitere Ordner erstellen, um Ihre Bilder und Videos in Alben zu ordnen.
- **4** Kopieren Sie die Dateien in den Ordner, den Sie erstellt haben.
- **5** Werfen Sie das Laufwerk nach dem Kopieren der Dateien gemäß den Anforderungen Ihres Betriebssystems aus, um das Telefon sicher zu entfernen.
- **6** Trennen Sie das Telefon von dem Computer.

# <span id="page-89-0"></span>**7.2 Verwenden der Galerie**

In der Galerie können Sie sich Fotos ansehen und Videos abspielen. Bei den Fotos können Sie außerdem einfache Bearbeitungsvorgänge durchführen, sie als Hintergrund oder Kontaktbild einrichten und an Ihre Freunde weitergeben.

#### **So öffnen Sie die Galerie**

- Gehen Sie zur **STARTSEITE**, öffnen Sie das Anwendungsmenü und wählen Sie **Galerie**.
- Drücken Sie auf dem Kamerabildschirm auf **MENÜ** und wählen Sie **Galerie** aus.

Falls Ihre Dateien auf der Speicherkarte in Ordnern (Verzeichnissen) gespeichert sind, zeigt die Galerie diese Ordner als einzelne Alben an. Das ganz oben links angezeigte Album enthält alle Bilder auf der Speicherkarte.

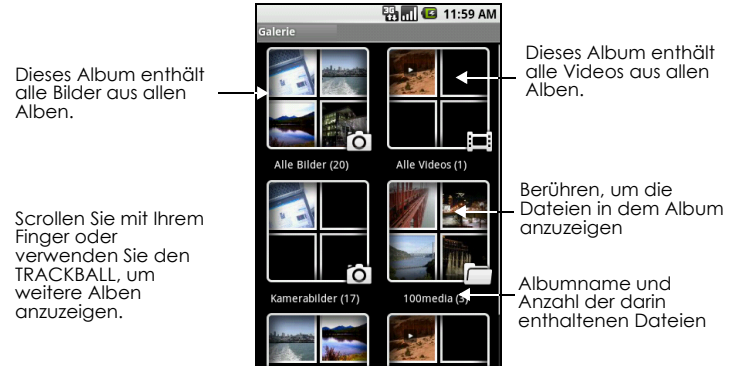

**Hinweis:** Je nach Anzahl der Bilder auf der Speicherkarte kann es eine Weile dauern, bis alle Bilder auf dem Bildschirm geladen sind.

## **So schließen Sie die Galerie**

Drücken Sie auf dem Galeriebildschirm auf **STARTSEITE** oder **ZURÜCK**, um die Anwendung zu schließen.

**Hinweis:** Wenn Sie die Galerie über die Kamera geöffnet haben, wird beim Drücken auf **ZURÜCK** wieder der Kamerabildschirm angezeigt.

## **Mit Bildern arbeiten**

Nachdem Sie ein Bild aufgenommen haben, können Sie es anzeigen oder an Freunde weitergeben.

## **So zeigen Sie Bilder an**

**1** Berühren Sie auf dem Galeriebildschirm ein Album, um sich die darin enthaltenen Bilder anzusehen.

**Hinweis:** Sind keine Alben mit Bildern vorhanden, scrollen Sie mit Ihrem Finger oder dem **TRACKBALL** nach oben bzw. unten, um zu den einzelnen Bildern zu gelangen.

**2** Berühren Sie eine Miniaturansicht, um sie als Vollbild anzuzeigen. Sie können auch die Miniaturansicht berühren, Ihren Finger darauf halten und anschließend **Anzeigen** auf dem Optionsmenü auswählen.

**Tipp:** Sie können kleine oder große Miniaturansichten anzeigen und Ihr Album so sortieren, dass die neuesten Bilder zuerst oder zuletzt angezeigt werden. Drücken Sie auf dem Galeriebildschirm auf **MENÜ** und wählen Sie **Einstellungen** aus. Gehen Sie zum Abschnitt für die allgemeinen Einstellungen, wählen Sie **Anzeigegröße** oder **Sortierreihenfolge** aus und passen Sie die Einstellungen entsprechend an.

## **So blättern Sie durch Ihre Bilder**

Führen Sie einen der folgenden Schritte aus, während Sie sich Bilder im Vollbildmodus ansehen:

- Berühren Sie den linken Bereich des Bildschirms, um sich das vorherige Bild anzusehen bzw. den rechten Bereich, um sich das nächste Bild anzusehen.
- Berühren Sie den Bildschirm, um die Pfeile zum Scrollen anzuzeigen. Berühren Sie den Pfeil nach links, um sich das vorherige Bild anzusehen und auf den Pfeil nach rechts, um sich das nächste Bild anzusehen.
- Rollen Sie den **TRACKBALL** nach links bzw. rechts, um sich das vorherige bzw. das nächste Bild aus dem Album oder der Liste anzusehen.

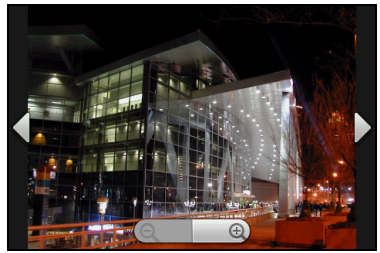

## **So können Sie ein Bild vergrößern oder verkleinern**

Berühren Sie den Bildschirm, um die Zoomsteuerung zu aktivieren.

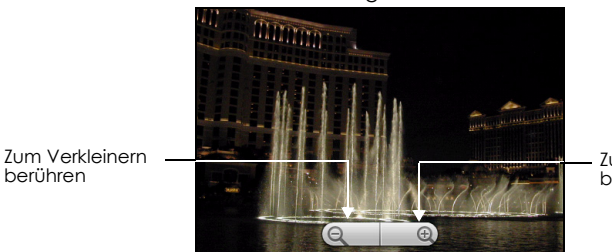

Zum Vergrößern berühren

## **So zeigen Sie ein Bild im Querformat an**

berühren

Drehen Sie Ihr Telefon seitwärts, um das Bild im Querformat anzuzeigen. Die Bildausrichtung passt sich automatisch der Position an, in der Sie Ihr Telefon halten.

## **Hinweise**

- Zur automatischen Änderung der Bildschirmausrichtung muss das Kontrollkästchen **Ausrichtung** unter **STARTSEITE > MENÜ > Einstellungen > Sound und Display** ausgewählt sein.
- Wenn Sie das Bild drehen und den Status speichern möchten, lesen Sie sich den Abschnitt "So können Sie das Bild drehen und diesen Status speichern" durch.

#### **So können Sie das Bild drehen und diesen Status speichern**

- **1** Berühren Sie in der Galerie das gewünschte Bild und halten Sie Ihren Finger darauf. Falls Sie das Bild im Vollbildmodus anzeigen, drücken Sie auf **MENÜ**.
- **2** Wählen Sie aus dem Optionsmenü **Drehen** und anschließend entweder **Nach links drehen** oder **Nach rechts drehen** aus.

**Hinweis:** Jedes Mal, wenn Sie auf eine der Optionen für die Drehung tippen, wird das Bild um 90 Grad gegen den Uhrzeigersinn (Nach links drehen) bzw. um 90 Grad im Uhrzeigersinn (Nach rechts drehen) gedreht.

## **So schneiden Sie ein Bild zu**

- **1** Drücken Sie während der Anzeige eines Bilds im Vollbildmodus auf **MENÜ** und wählen Sie **Zuschneiden** aus. Das Zuschneidetool wird angezeigt.
- **2** Führen Sie einen der folgenden Schritte aus:
	- Berühren und halten Sie Ihren Finger auf dem Rand des Zuschneidetools, um die Größe anzupassen. Sobald die Zuschneidepfeile angezeigt werden, ziehen Sie Ihren Finger nach innen oder nach außen, um die Größe zu ändern.
	- Berühren und halten Sie Ihren Finger auf einer der vier Ecken, um das Seitenverhältnis bei der Größenanpassung beizubehalten.
	- Wenn Sie das Zuschneidetool in einen anderen Bereich des Bilds verschieben möchten, berühren Sie das Innere des Zuschneidetools und ziehen es dann mit Ihrem Finger an die gewünschte Position.

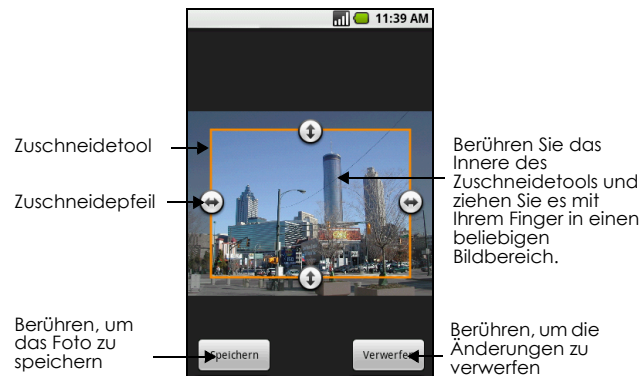

**3** Wählen Sie **Speichern**, um die Änderungen an dem Bild zu übernehmen.

**Hinweis:** Das zugeschnittene Bild wird auf der Speicherkarte als Kopie gespeichert. Das Originalbild bleibt erhalten.

#### **So senden Sie Bilder per E-Mail**

- **1** Drücken Sie während der Anzeige eines Bilds im Vollbildmodus auf **MENÜ** und wählen Sie **Weitergeben** aus.
- **2** Wählen Sie bei Aufforderung **E-Mail** oder **Google Mail** aus.

**3** Das Bild wird automatisch an Ihre E-Mail angehängt. Verfassen Sie Ihre Nachricht und wählen Sie anschließend **Senden** aus. Weitere Informationen zum Verfassen und Senden von E-Mails erhalten Sie unter ["Google Mail™ verwenden" auf Seite](#page-59-0) 60.

#### **So senden Sie Bilder per SMS/MMS**

- **1** Drücken Sie während der Anzeige eines Bilds im Vollbildmodus auf **MENÜ** und wählen Sie **Weitergeben** aus.
- **2** Wählen Sie bei Aufforderung **SMS/MMS** aus.
- **3** Das Bild wird automatisch an Ihre Nachricht angehängt. Verfassen Sie Ihre Nachricht und wählen Sie anschließend **Senden** aus. Weitere Informationen zum Verfassen und Senden von Nachrichten erhalten Sie unter ["Text- und Multimedia-Nachrichten senden" auf Seite](#page-52-0) 53.

## **So laden Sie Bilder in Picasa hoch**

Sie müssen in einem Google-Konto angemeldet sein, damit Sie Bilder in Picasa hochladen und organisieren können.

- **1** Drücken Sie während der Anzeige eines Bilds im Vollbildmodus auf **MENÜ** und wählen Sie **Weitergeben** aus.
- **2** Wählen Sie bei Aufforderung **Picasa** aus.
- **3** Geben Sie eine **Überschrift** für das Bild ein und wählen Sie das **Album** aus, in das Sie das Bild hochladen möchten.

**Tipp:** Berühren Sie +, um ein neues Album zu erstellen.

**4** Wählen Sie **Upload**[. Sie können sich die Fotos online unter folgender Adresse ansehen: http://](http://picasaweb.google.com) [picasaweb.google.com.](http://picasaweb.google.com)

**Tipp:** Sie können den Uploadstatus überprüfen, indem Sie das Benachrichtigungsfeld öffnen und **Picasa** auswählen. Informationen zum Öffnen des Benachrichtigungsbereichs finden Sie unter ["So](#page-28-0)  [öffnen Sie den Benachrichtigungsbereich" auf Seite](#page-28-0) 29.

## **Mit Videos arbeiten**

Nachdem Sie ein Video aufgenommen haben, können Sie es anzeigen oder an Freunde weitergeben.

## **So können Sie sich Videos ansehen**

Berühren Sie auf dem Hauptbildschirm der Galerie ein Videoalbum und wählen Sie anschließend das Video aus, das Sie sich ansehen möchten. Das Video wird daraufhin gestartet.

Berühren Sie den Bildschirm, um die Wiedergabesteuerung anzuzeigen.

Nach links oder rechts ziehen, um das Video zurück- bzw. vorzuspulen

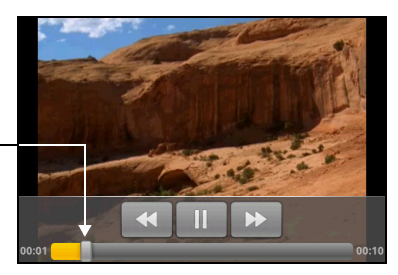

## **So senden Sie Videos per E-Mail**

Weitergeleitete Videodateien dürfen maximal 3 MB groß sein. Bei einem mit dem Telefon aufgenommenen Video entspricht dies ungefähr 1 Minute in hoher und 2 Minuten in niedriger Qualität.

- **1** Berühren und halten Sie Ihren Finger auf einem Video in der Liste und wählen Sie anschließend aus dem Menü die Option **Weitergeben** aus.
- **2** Wählen Sie bei Aufforderung **E-Mail** oder **Google Mail** aus.
- **3** Das Video wird automatisch an Ihre E-Mail angehängt. Verfassen Sie Ihre Nachricht und wählen Sie anschließend **Senden** aus. Weitere Informationen zum Verfassen und Senden von E-Mails erhalten Sie unter ["Google Mail™ verwenden" auf Seite](#page-59-0) 60.

## **So senden Sie Videos per SMS/MMS**

Weitergeleitete Videodateien dürfen maximal 3 MB groß sein. Bei einem mit dem Telefon aufgenommenen Video entspricht dies ungefähr 1 Minute in hoher und 2 Minuten in niedriger Qualität.

- **1** Berühren und halten Sie Ihren Finger auf einem Video in der Liste und wählen Sie anschließend aus dem Menü die Option **Weitergeben** aus.
- **2** Wählen Sie bei Aufforderung **SMS/MMS** aus.
- **3** Das Bild wird automatisch an Ihre Nachricht angehängt. Verfassen Sie Ihre Nachricht und wählen Sie anschließend **Senden** aus. Weitere Informationen zum Verfassen und Senden von Nachrichten erhalten Sie unter ["Text- und Multimedia-Nachrichten senden" auf Seite](#page-52-0) 53.

## **So leiten Sie Videos auf YouTube™ weiter**

Sie können Ihre Videos weiterleiten, indem Sie sie auf YouTube, die Online-Plattform mit Videos von Nutzern, hochladen. Zuvor müssen Sie ein YouTube-Konto erstellen und sich über Ihr Telefon in diesem Konto anmelden. Weitergeleitete Videodateien dürfen maximal 3 MB groß sein. Bei einem mit dem Telefon aufgenommenen Video entspricht dies ungefähr 1 Minute in hoher und 2 Minuten in niedriger Qualität.

- **1** Berühren und halten Sie Ihren Finger auf einem Video in der Liste und wählen Sie anschließend aus dem Menü die Option **Weitergeben** aus.
- **2** Wählen Sie bei Aufforderung **YouTube** aus.
- **3** Geben Sie einen **Titel**, eine **Beschreibung** und **Tags** für Ihr Video ein. Aktivieren Sie das Kontrollkästchen **Öffentlich**, wenn das Video für alle Nutzer verfügbar sein soll.
- **4** Wählen Sie **Upload**.

**Tipp:** Sie können den Uploadstatus überprüfen, indem Sie den Benachrichtigungsbereich öffnen und **YouTube** auswählen. Informationen zum Öffnen des Benachrichtigungsbereichs finden Sie unter ["So öffnen Sie den Benachrichtigungsbereich" auf Seite](#page-28-0) 29.

# **7.3 Ansehen von Videos auf YouTube™**

YouTube ist ein Online-Video-Streaming-Dienst, welcher Ihnen ermöglicht, Videos anzusehen, zu suchen und hochzuladen.

**Hinweis:** Zum Zugriff auf YouTube müssen Sie über eine aktive Datenverbindung (3G, GPRS) oder WLAN-Verbindung verfügen.

#### **So öffnen Sie YouTube**

Gehen Sie zur **STARTSEITE**, öffnen Sie das Anwendungsmenü und tippen Sie auf **YouTube**.

Der YouTube-Bildschirm wird angezeigt. Die Videos sind in Kategorien geordnet, z. B. **Empfohlen**, Am beliebtesten, **Meist gesehen**, **Beste Bewertung** und mehr.

## **So schließen Sie YouTube**

Drücken Sie auf dem YouTube-Bildschirm auf **STARTSEITE** oder **ZURÜCK**, um YouTube zu verlassen.

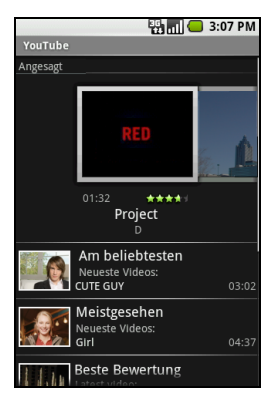

## **YouTube-Videos ansehen**

- **1** Wählen Sie in YouTube ein Video aus den vorhandenen Kategorien aus. Berühren Sie eine Kategorie, um die darin enthaltenen Videos anzuzeigen.
- **2** Berühren Sie ein Video, um es abzuspielen. **Hinweis:** Der Bildschirm wird bei der Wiedergabe eines Videos automatisch horizontal ausgerichtet.
- 
- **3** Berühren Sie den Bildschirm, um die Wiedergabesteuerung anzuzeigen.

Nach links oder rechts ziehen, um das Video zurück- bzw. vorzuspulen

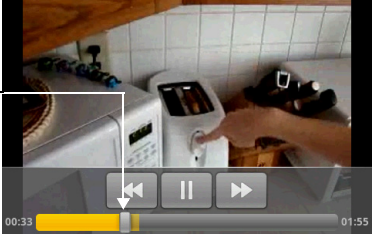

4.Drücken Sie auf **ZURÜCK**, um die Wiedergabe zu beenden und zur Videoliste zurückzukehren.

## **Nach Videos suchen**

- **1** Drücken Sie auf dem YouTube-Bildschirm auf **MENÜ** und wählen Sie **Suchen** aus.
- **2** Geben Sie einen Suchbegriff ein und berühren Sie
- **3** Die Anzahl der Suchergebnisse wird unterhalb der Statusleiste angezeigt. Scrollen Sie durch die Ergebnisse und berühren Sie ein Video, um es sich anzusehen.

## **So löschen Sie den Suchverlauf**

- **1** Drücken Sie auf **MENÜ** und wählen Sie **Einstellungen** aus.
- **2** Wählen Sie **Suchverlauf löschen** und anschließend **OK** aus.

# **7.4 Verwenden von Musik**

Über die Musikanwendung können Sie digitale Audiodateien von der Speicherkarte des Telefons abspielen. Die Musikanwendung unterstützt die folgenden Musikdateiformate: MP3, M4A (iTunes-Anwendung AAC, DRM-frei), AMR, WMA (8), MIDI, WAV, OGG Vorbis.

Da die Musikanwendung nur Audiodateien abspielt, die sich auf der Speicherkarte Ihres Telefons befinden, müssen Sie Ihre Audiodateien zunächst auf die Speicherkarte kopieren.

## **So kopieren Sie Musik auf die Speicherkarte**

- **1** Legen Sie die Speicherkarte des Telefons als USB-Laufwerk fest. Einzelheiten finden Sie unter ["Speicherkarte des Telefons als USB-Laufwerk verwenden" auf Seite](#page-34-0) 35.
- **2** Navigieren Sie auf dem Computer zu dem USB-Laufwerk und öffnen Sie es.
- **3** Erstellen Sie einen Ordner im Stammverzeichnis der Speicherkarte. **Tipp:** Sie können innerhalb dieses Ordners auch noch weitere Ordner erstellen, um Ihre Musik zu sortieren.
- **4** Kopieren Sie die Musik in den Ordner, den Sie erstellt haben.
- **5** Werfen Sie das Laufwerk nach dem Kopieren der Musik gemäß den Anforderungen Ihres Betriebssystems aus, um das Telefon sicher zu entfernen.
- **6** Trennen Sie das Telefon von dem Computer.

## **So öffnen Sie Ihre Musik**

Gehen Sie zur **STARTSEITE**, öffnen Sie das Anwendungsmenü und wählen Sie **Musik**. Die Musikbibliothek wird geöffnet.

## **Musikbibliothek**

Ihre Musik ist in vier Kategorien geordnet: **Künstler**, **Alben**, **Lieder** und **Playlists**. Berühren Sie eine Kategorie, um die darin enthaltene Liste anzuzeigen.

Treffen Sie innerhalb einer Kategorie solange eine Unterauswahl, bis Sie zu der Musik gelangen, die Sie sich anhören möchten. Wenn Sie z. B. **Künstler** auswählen, wird eine Liste der Künstler in alphabetischer Reihenfolge angezeigt. Wenn Sie einen Künstler auswählen, wird eine Liste der verfügbaren Alben bzw. Musik angezeigt. Wenn Sie dann ein Album auswählen, wird die Liste der Titel dieses Albums angezeigt.

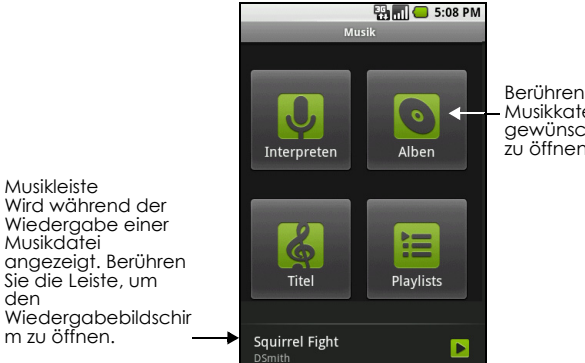

Berühren Sie eine Musikkategorie, um die gewünschte Musikdatei zu öffnen.

den

## **Musik abspielen**

Berühren Sie ein Lied, um es abzuspielen.

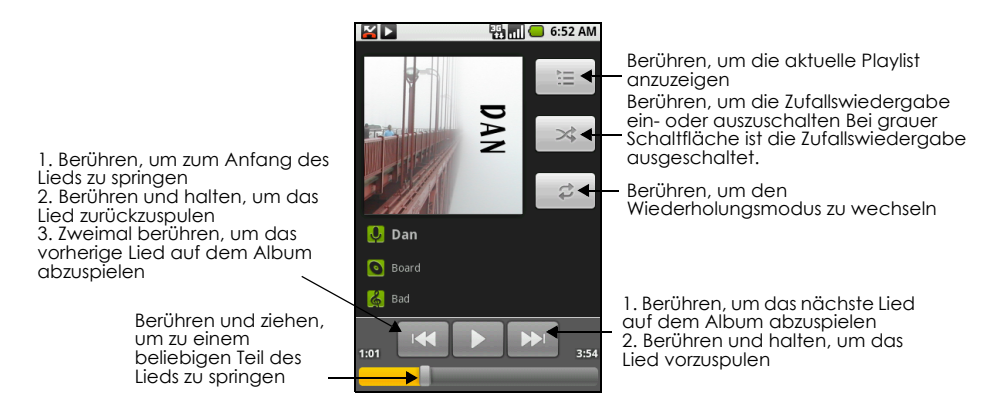

#### **Hinweise**

- Mit den Tasten **LAUTER** und **LEISER** können Sie die Wiedergabelautstärke anpassen.
- Wenn Sie das gelieferte Kabel-Headset zum Anhören von Musik verwenden, drücken Sie auf die Taste, um zwischen der Wiedergabe und dem Anhalten der Wiedergabe zu wechseln. Drücken und halten Sie die Taste, um das nächste Lied der Playlist aufzurufen.

**Tipp:** Über die Musikbibliothek oder den Wiedergabebildschirm können Sie alle Lieder Ihrer Bibliothek in zufälliger Reihenfolge abspielen. Drücken Sie dazu auf **MENÜ** und wählen Sie **Zufallswiedergabe (Party)** aus. Das erste zufällig ausgewählte Lied wird abgespielt. Zum Beenden der Zufallswiedergabe drücken Sie auf **MENÜ** und wählen **Zufallswiedergabe (Party) deaktiviert** aus.

## **Playlists verwenden**

Mithilfe von Playlists können Sie Ihre Musikdateien ordnen. Sie können so viele Playlists erstellen, wie Sie möchten.

#### **So erstellen Sie eine Playlist**

- **1** Berühren Sie in der Musikbibliothek eine Kategorie.
- **2** Navigieren Sie in der angezeigten Liste mit dem **TRACKBALL** zu dem gewünschten Künstler, Album oder Lied.
- **3** Berühren und halten Sie Ihren Finger auf dem Künstler, Album oder Lied und wählen Sie aus dem Menü die Option **Zur Wiedergabeliste hinzufügen** aus.
- **4** Berühren Sie im nächsten Fenster **Neu**. **Tipp:** Falls Sie den Künstler, das Album oder das Lied zu einer bereits vorhandenen Playlist hinzufügen möchten, berühren Sie im Optionsmenü den Namen der Playlist.
- **5** Geben Sie einen Namen für Ihre neue Playlist ein und wählen Sie anschließend **Speichern**.

## **So verwalten Sie Ihre Playlists**

- **1** Gehen Sie zur Musikbibliothek und wählen Sie **Playlists**.
- **2** Führen Sie einen der folgenden Schritte aus:
	- Berühren Sie den Namen einer Playlist, um die darin enthaltenen Lieder abzuspielen.
	- Wenn Sie eine Playlist entfernen möchten, berühren und halten Sie Ihren Finger auf der Playlist und wählen **Löschen** aus.
	- Berühren und halten Sie Ihren Finger auf einer Playlist und wählen Sie anschließend aus dem Menü die Option **Bearbeiten** aus, um die Lieder in der Playlist neu zu ordnen oder ein Lied zu entfernen. Wenn Sie ein Lied verschieben möchten, berühren Sie vor dem gewünschten Lied

, behalten Ihren Finger darauf und ziehen das Lied an die neue Position.

- Wenn Sie ein Lied aus einer Playlist entfernen möchten, berühren und halten Sie Ihren Finger auf dem Lied und wählen **Von Wiedergabeliste entfernen** aus.
- Berühren und halten Sie Ihren Finger auf einer Playlist und wählen Sie **Umbenennen** aus, um der Playlist einen anderen Namen zu geben. Geben Sie den neuen Namen ein und wählen Sie anschließend **Speichern**.

**Hinweis:** Bei der Playlist mit der Bezeichnung **Kürzlich hinzugefügt** handelt es sich um eine Playlist des Systems. Diese kann nicht gelöscht oder umbenannt werden.

## **So importieren Sie eine Playlist**

Sie können Playlists auf Ihrem Computer erstellen und anschließend auf Ihrer Speicherkarte speichern. Die Musikanwendung kann auf die folgenden Playlistformate zugreifen: M3U, WPL und PLS.

- **1** Öffnen Sie auf Ihrem Computer eine Textverarbeitungsdatei.
- **2** Geben Sie in getrennten Zeilen alle Namen der Musikdateien ein, die Sie zu Ihrer Playlist hinzufügen möchten.

## **Hinweise**

• Bei den in der Datei aufgeführten Namen sollte es sich um dieselben Namen handeln, die angezeigt werden, wenn Sie die Inhalte Ihrer Speicherkarte über das Dateisystem Ihres Computers darstellen. Diese entsprechen nicht den Namen, die in der Liste der Lieder auf Ihrem Telefon angezeigt werden.

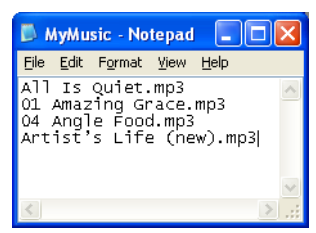

- Auf Ihrem Telefon werden die Namen vereinfacht dargestellt. Darüber hinaus werden keine Tracknummern oder Dateierweiterungen (z. B. .mp3) angezeigt.
- **3** Speichern Sie die Playlist als M3U-Datei (z. B. MyMusic.m3u).

**4** Kopieren Sie die Playlistdatei in den Musikordner auf der Speicherkarte. Folgen Sie den oben beschriebenen Anweisungen unter "So kopieren Sie Musik auf die Speicherkarte". **Tipp:** Wir empfehlen Ihnen, auf der Speicherkarte innerhalb des Ordners **Musik** einen Ordner mit der Bezeichnung **Playlist** zu erstellen, in dem sich all Ihre Playlistdateien befinden.

# **Ein Lied als Klingelton einstellen**

Sie können Lieder als Klingelton Ihres Telefons verwenden.

- **1** Gehen Sie über die Musikbibliothek zu dem Lied, das Sie als Klingelton einstellen möchten.
- **2** Berühren und halten Sie Ihren Finger auf dem Lied und wählen Sie aus dem Menü die Option **Als Telefonklingelton verwenden** aus. Das Lied wird nun als Standardklingelton für eingehende Anrufe verwendet.

## **So überprüfen Sie, ob das Lied als Klingelton eingestellt wurde**

- **1** Gehen Sie zur **STARTSEITE**, drücken Sie auf **MENÜ** und wählen Sie **Einstellungen** aus.
- **2** Wählen Sie auf dem Einstellungsbildschirm **Sound & Display** > **Klingelton** aus. Das Lied sollte als Option aufgeführt sein.

# **Musik von der Speicherkarte löschen**

Sie können Musikdateien von der Speicherkarte entfernen.

- **1** Wählen Sie in der Musikbibliothek **Künstler**, **Alben** oder **Lieder** aus.
- **2** Berühren und halten Sie Ihren Finger auf dem betreffenden Künstler, Album oder Lied und wählen Sie aus dem Menü die Option **Löschen** aus.
- **3** Wählen Sie bei Aufforderung **OK** aus.

# **8 Android Market™ verwenden**

# **8.1 Android Market verwenden**

Android Market bietet einen direkten Zugriff auf hilfreiche Anwendungen und lustige Spiele, die Sie herunterladen und auf Ihrem Telefon installieren können. Mit Android Market können Sie ebenfalls Feedback und Kommentare zu einer Anwendung senden oder eine Anwendung melden, die Sie als nicht einwandfrei betrachten oder die nicht mit Ihrem Telefon kompatibel ist.

## **So öffnen Sie Android Market**

**1** Drücken Sie auf **STARTSEITE**, wählen Sie dann die Registerkarte "Anwendungen" und berühren Sie anschließend **Market**.

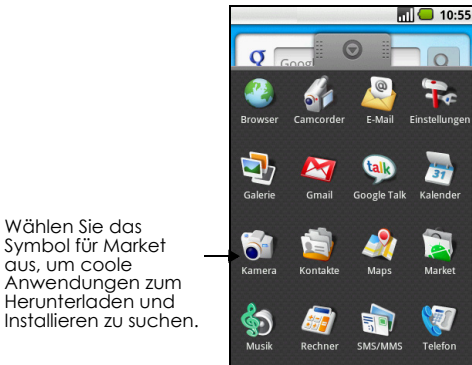

**2** Wenn Sie Android Market zum ersten Mal öffnen, wird das Fenster mit den Nutzungsbedingungen angezeigt. Wählen Sie **Akzeptieren**, um fortzufahren.

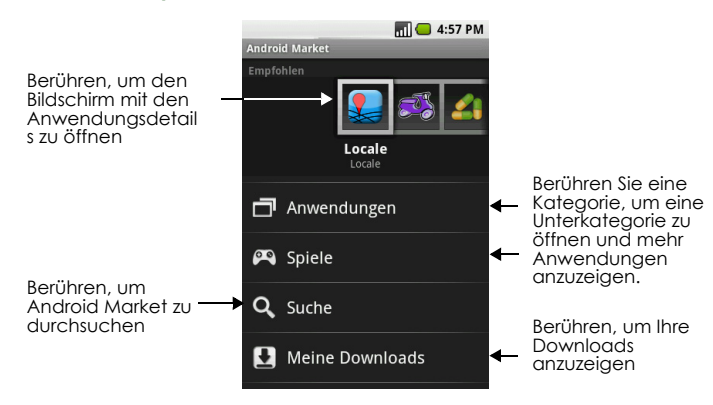

# **8.2 Hilfe**

Wenn Sie Hilfe benötigen oder Fragen zu Android Market haben, drücken Sie auf **MENÜ** und wählen Sie **Hilfe** aus. Der Browser leitet Sie auf die Webseite der Android Market-Hilfe weiter.

# **8.3 Anwendungen suchen**

Die Startseite von Android Market bietet verschiedene Optionen, um Anwendungen zu suchen. Sie zeigt ausgewählte Anwendungen an und enthält eine Liste von Anwendungen nach Kategorie, eine Liste von Spielen, einen Link zur Suche sowie einen Link zu "Meine Downloads".

Scrollen Sie in horizontaler Richtung durch die ausgewählten Elemente oder wählen Sie eine Kategorie, um deren Content zu durchsuchen. Wählen Sie anschließend eine Unterkategorie aus. Innerhalb jeder Unterkategorie können Sie auswählen, ob Sie die Elemente **nach Beliebtheit** oder **nach Datum** sortieren möchten.

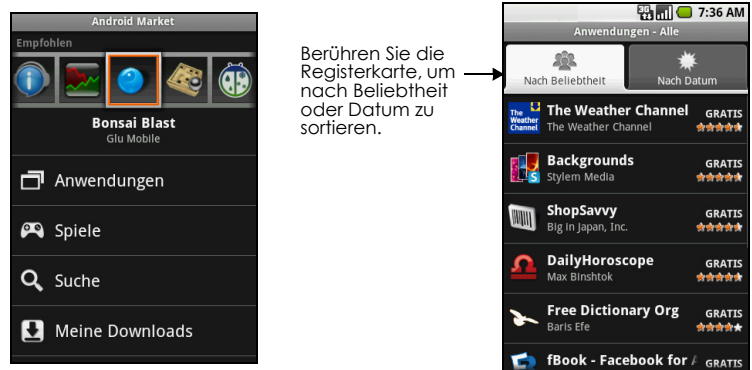

**Hinweis:** Alle Elemente in einer Unterkategorie werden in jeder Registerkarte aufgelistet. Die Elemente in der Registerkarte **Nach Beliebtheit** werden von "am beliebtesten" nach "am wenigsten beliebt" sortiert, die Elemente in der Registerkarte **Nach Datum** werden von neu nach alt sortiert.

# <span id="page-101-0"></span>**8.4 Eine Anwendung installieren**

#### **So installieren und öffnen Sie eine Anwendung**

- **1** Navigieren Sie zu dem Element, das Sie herunterladen möchten, und wählen Sie es aus.
- **2** Lesen Sie weitere Informationen zu der Anwendung, einschließlich ihrer Kosten, der Gesamtbewertung und Kommentaren von Nutzern auf dem Bildschirm für die Details des Elements. Wenn Sie nach unten zum Abschnitt **Infos zum Entwickler** blättern, können Sie weitere Anwendungen von diesem Entwickler anzeigen, die Website des Entwicklers aufrufen und eine E-Mail an den Entwickler senden.

**Wichtiger Hinweis:** Drücken Sie auf **MENÜ** und wählen Sie dann die Sicherheitsberechtigungen aus, um die Funktionen und Daten anzuzeigen, auf die dieses Element auf Ihrem Telefon zugreifen kann..

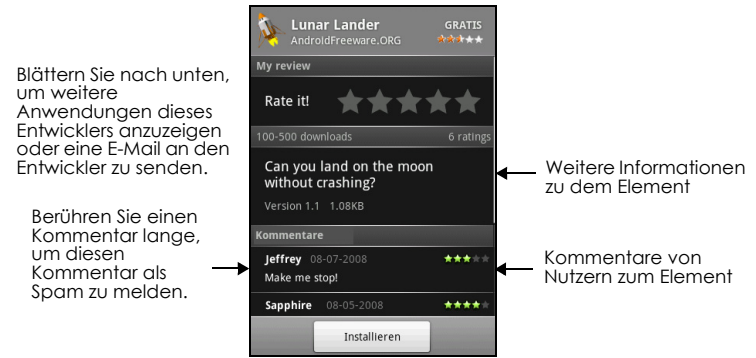

**3** Wenn Sie das Element installieren möchten, wählen Sie entweder **Installieren** (wenn das Element kostenlos ist) oder **Kaufen**. Anweisungen zum Kauf einer Anwendung erhalten Sie unter ["Eine](#page-102-0)  [Anwendung kaufen" auf Seite](#page-102-0) 103.

**Wichtiger Hinweis:** Wenn die Anwendung entweder Zugriff auf Ihre Daten oder die Kontrolle über Funktionen auf Ihrem Telefon fordert, zeigt Ihnen Android Market, auf welche Elemente die Anwendung zugreifen kann.

**Lesen Sie diese Anweisungen sorgfältig durch.** Seien Sie besonders vorsichtig im Falle von Anwendungen, die auf viele Funktionen oder Daten zugreifen. Sobald Sie auf diesem Bildschirm **OK** gewählt haben, sind Sie für die Verwendung dieses Elements auf Ihrem Telefon verantwortlich. Berühren Sie **OK**, wenn Sie die Bedingungen der Anwendung akzeptieren.

**4** Öffnen Sie das Benachrichtigungsfenster, um den Fortschritt des Downloads zu überprüfen. Die meisten Anwendungen können innerhalb weniger Sekunden installiert werden. Wenn Sie den Download des Elements beenden möchten, berühren Sie **Download abbrechen**.

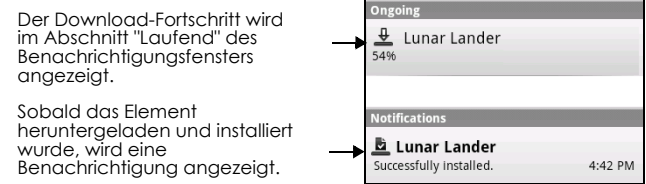

**5** Nachdem das Element heruntergeladen und auf Ihrem Telefon installiert wurde, wird das System für

den Content-Download **im** Im Benachrichtigungsbereich der Statusleiste angezeigt.

- **6** Berühren Sie auf dem Android Market-Bildschirm die Option **Meine Downloads**.
- **7** Berühren Sie die installierte Anwendung in der Liste und wählen Sie dann **Öffnen**.

**Tipp:** Sie finden das Symbol der installierten Anwendung auch auf der Registerkarte "Anwendungen".

# <span id="page-102-0"></span>**8.5 Eine Anwendung kaufen**

Wenn mit der Anwendung ein bestimmter Preis verbunden ist, müssen Sie sie kaufen, bevor Sie sie herunterladen können. Sie können Sie 24 Stunden lang testen. Ihre Kreditkarte wird belastet, wenn Sie nicht innerhalb von 24 Stunden nach dem Kauf eine Rückerstattung beantragen.

Sie zahlen nur einmalig für eine Anwendung. Sie können Sie deinstallieren und zu einem späteren Zeitpunkt erneut herunterladen, ohne nochmal zahlen zu müssen. Wenn Sie darüber hinaus mehrere Android-Geräte haben, die das gleiche Google-Konto verwenden, können Sie die kostenpflichtige Anwendung auf all diese Geräte ohne zusätzliche Kosten herunterladen.

- **1** Berühren Sie die Anwendung, die Sie kaufen möchten.
- **2** Wählen Sie unten auf dem Bildschirm **Kaufen** aus.
- **3** Wenn Sie zum ersten Mal einen Kauf tätigen, melden Sie sich bei Google Checkout™ an. [Wenn Sie kein Google Checkout-Konto haben, füllen Sie das Formular aus. Google Checkout](https://checkout.google.com)  bietet Ihnen eine schnelle, sichere und bequeme Möglichkeit, Elemente für Ihr Telefon zu bezahlen. Weitere Informationen zu Google Checkout finden Sie unter https:// checkout.google.com).

**Wichtiger Hinweis:** Ihr Telefon merkt sich Ihr Passwort für Google Checkout. Stellen Sie daher eine Bildschirmsperre ein, um Ihr Telefon zu schützen. Weitere Einzelheiten finden Sie unter ["Ihr Telefon](#page-107-0)  [mit einer Bildschirmsperre schützen" auf Seite](#page-107-0) 108.

- **4** Wenn Ihr Google Checkout-Konto über verschiedene Kreditkartenkonten verfügt, wählen Sie das gewünschte Konto aus.
- **5** Wählen Sie den Link zu den **Nutzungsbedingungen** und lesen Sie das Dokument. Wenn Sie damit fertig sind, drücken Sie auf **ZURÜCK**.
- **6** Wenn Sie den Nutzungsbedingungen für Google Checkout zustimmen, wählen Sie das entsprechende Kontrollkästchen aus.
- **7** Berühren Sie unten auf dem Bildschirm die Option **Jetzt kaufen**. Android lädt die Anwendung herunter und leitet Sie zurück zur Startseite von Android Market.

Wenn der Download und die Installation abgeschlossen sind, wird in Ihrer Statusleiste angezeigt.

## **Eine Rückerstattung beantragen**

Wenn Sie mit der Anwendung nicht zufrieden sind, können Sie innerhalb von 24 Stunden nach dem Kauf eine Rückerstattung beantragen. Ihre Kreditkarte wird nicht belastet und Android entfernt die Anwendung. Wenn Sie sich umentscheiden, können Sie die Anwendung erneut installieren, können jedoch keine Rückerstattung mehr beantragen.

## **So erhalten Sie eine Rückerstattung und entfernen eine Anwendung**

- **1** Berühren Sie auf dem Startbildschirm von Android Market die Option **Meine Downloads**.
- **2** Berühren Sie die Anwendung, die Sie deinstallieren möchten.
- **3** Berühren Sie im Dialogfeld **Deinstallieren und Rückerstattung** die Option **OK**. Wenn das Dialogfeld nicht angezeigt wird, ist Ihr Testzeitraum abgelaufen.
- **4** Wählen Sie im Umfrageformular die Antwort aus, die Ihrem Grund am ehesten entspricht, und berühren Sie **OK**.

# **8.6 Ihre Anwendungen verwalten**

Berühren Sie auf dem Startbildschirm von Android Market die Option **Meine Downloads**, um Ihre heruntergeladenen Elemente anzuzeigen. Drücken Sie auf einem beliebigen Bildschirm von Android Market auf **MENÜ** und berühren Sie dann **Meine Downloads**, um den Bildschirm aufzurufen.

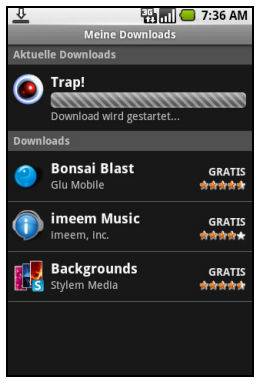

# **8.7 Eine Anwendung deinstallieren**

## **So deinstallieren Sie eine Anwendung**

Sie können jede Anwendung deinstallieren, die Sie von Android Market heruntergeladen und installiert haben.

- **1** Berühren Sie auf dem Bildschirm "Meine Downloads" die Anwendung, die Sie deinstallieren möchten, und wählen Sie dann **Deinstallieren**.
- **2** Wenn Sie dazu aufgefordert werden, berühren Sie **OK**, um die Anwendung von Ihrem Telefon zu entfernen.
- **3** Wählen Sie den Grund für das Entfernen der Anwendung aus und berühren Sie dann **OK**.

# **9 Ihr Telefon verwalten**

# **9.1 Ändern der Grundeinstellungen**

## **Datum, Zeitzone und Uhrzeit einstellen**

Standardmäßig verwendet Ihr Telefon automatisch das vom Netzwerk bereitgestellte Datum, die Zeitzone und die Uhrzeit.

## **So stellen Sie das Datum, die Zeitzone und die Uhrzeit manuell ein**

- **1** Drücken Sie auf **STARTSEITE** und anschließend auf **MENÜ** und berühren Sie dann **Einstellungen**.
- **2** Scrollen Sie auf dem Bildschirm nach unten und berühren Sie dann **Datum und Uhrzeit**.
- **3** Deaktivieren Sie das Kontrollkästchen **Automatisch**.
- 4 Berühren Sie Datum einstellen. Berühren Sie im Fenster zum Ändern des Datums + oder -, um das Datum, den Monat und das Jahr anzupassen, und berühren Sie anschließend **Einstellen**.
- **5** Berühren Sie **Zeitzone einstellen** und wählen Sie dann die gewünschte Zeitzone aus der Liste aus. Blättern Sie in der Liste nach unten, um weitere Zeitzonen anzuzeigen.
- **6** Berühren Sie Uhrzeit einstellen. Berühren Sie im Fenster für die Zeiteinstellung  $\pm$  oder  $\pm$ , um Stunden und Minuten anzupassen, und berühren Sie anschließend **AM**, um die Option in **PM** zu ändern (oder umgekehrt). Berühren Sie **Einstellen**, wenn Sie fertig sind.
- **7** Wählen Sie das **24-Stunden-Format**, um zwischen dem 12-Stunden- oder dem 24-Stunden-Format zu wechseln.
- **8** Berühren Sie **Datumsformat auswählen** und wählen Sie dann, wie das Datum auf Ihrem Telefon angezeigt werden soll. Das ausgewählte Datumsformat gilt ebenfalls für das im Wecker angezeigte Datum.

**Hinweis:** Details zum Einstellen des Weckers finden Sie unter ["Verwenden des Weckers" auf Seite](#page-49-0) 50.

## **Bildschirmeinstellungen**

#### **So stellen Sie die Bildschirmhelligkeit ein**

- **1** Drücken Sie auf **STARTSEITE** und anschließend auf **MENÜ** und berühren Sie dann **Einstellungen**.
- **2** Berühren Sie **Sound und Display**, blättern Sie auf dem Bildschirm nach unten und wählen Sie dann **Helligkeit**.
- **3** Ziehen Sie den Regler für die Helligkeit nach links, um die Helligkeit zu reduzieren, und nach rechts, um die Helligkeit zu erhöhen.
- **4** Berühren Sie **OK**.

## **So passen Sie die Zeit vor der Deaktivierung des Bildschirms an**

Nach einer gewissen Zeit der Inaktivität wird der Bildschirm des Telefons ausgeschaltet, um Akku zu sparen. Sie können die Zeit, bevor der Bildschirm deaktiviert wird, einstellen.

- **1** Drücken Sie auf **STARTSEITE** und anschließend auf **MENÜ** und berühren Sie dann **Einstellungen**.
- **2** Berühren Sie **Sound und Display**.
- **3** Scrollen Sie auf dem Bildschirm nach unten und berühren Sie dann die Option für das **Zeitlimit des Bildschirms**.
- **4** Berühren Sie die Zeit, bevor der Bildschirm ausgeschaltet wird.

**Tipp:** Wenn Sie den Bildschirm schnell ausschalten möchten, drücken Sie auf **ANRUF BEENDEN/POWER**.

## **So verhindern Sie die automatische Änderung der Bildschirmausrichtung**

Standardmäßig passt sich die Bildschirmausrichtung automatisch je nachdem an, wie Sie das Telefon halten.

- **1** Drücken Sie auf **STARTSEITE** und anschließend auf **MENÜ** und berühren Sie dann **Einstellungen**.
- **2** Berühren Sie **Sound und Display**.
- **3** Scrollen Sie auf dem Bildschirm nach unten und deaktivieren Sie dann das Kontrollkästchen **Ausrichtung**.

## **So bleibt der Bildschirm beim Laden des Telefons angeschaltet**

Sie können verhindern, dass der Bildschirm ausgeschaltet wird, während Sie den Akku des Telefons aufladen.

- **1** Drücken Sie auf **STARTSEITE** und anschließend auf **MENÜ** und berühren Sie dann **Einstellungen**.
- **2** Berühren Sie **Anwendungen** > **Entwicklung** und wählen Sie dann das Kontrollkästchen **Aktiv bleiben**.

## **Klingeltoneinstellungen**

## **So ändern Sie den Klingelton**

- **1** Drücken Sie auf **STARTSEITE** und anschließend auf **MENÜ** und berühren Sie dann **Einstellungen**.
- **2** Berühren Sie **Sound und Display** > **Telefonklingelton**.
- **3** Berühren Sie den gewünschten Klingelton und wählen Sie dann **OK**. Der Klingelton wird beim Auswählen kurz wiedergegeben.

**Tipp:** Sie können WAV-, MID, MP3, WMA- und andere Audiodateitypen, die Sie aus dem Internet heruntergeladen oder von Ihrem Computer kopiert haben, als Klingelton verwenden. Eine vollständige Liste der unterstützten Audiodateiformate für Klingeltöne finden Sie im Anhang unter "Spezifikationen".

#### **So aktivieren Sie Tastentöne**

Sie können einstellen, dass das Telefon einen Ton wiedergibt, wenn Sie die Telefontastatur verwenden und/oder den Bildschirm berühren.

- **1** Drücken Sie auf **STARTSEITE** und anschließend auf **MENÜ** und berühren Sie dann **Einstellungen**.
- **2** Berühren Sie **Sound und Display** und blättern Sie auf dem Bildschirm nach unten.
- **3** Wählen Sie die Option **Akustische Tastentöne** und/oder **Akustische Auswahl**.

So wählen Sie den Klingelton für Benachrichtigungen

Sie können den Klingelton auswählen, der wiedergegeben wird, wenn Sie neue Benachrichtigungen auf Ihrem Telefon erhalten.

- **1** Drücken Sie auf **STARTSEITE** und anschließend auf **MENÜ** und berühren Sie dann **Einstellungen**.
- **2** Berühren Sie **Sound und Display** > **Benachrichtigungsklingelton**.
- **3** Wählen Sie den gewünschten Klingelton für Benachrichtigungen und wählen Sie dann **OK**.

## **Telefon-Services**

Sie können Ihr Telefon direkt mit dem Mobilfunknetz verknüpfen und haben so die Möglichkeit, auf die Einstellungen von verschiedenen Telefon-Services für Ihr Telefon zuzugreifen und diese zu ndern. Telefon-Services umfassen unter anderem die Anrufweiterleitung, Anklopfen, Mailbox und viele mehr. Wenden Sie sich an Ihren Mobilfunkbetreiber, um Informationen zur Verfügbarkeit von Telefon-Services für Ihr Telefon zu erhalten.

## **So können Sie auf die Einstellungen für Telefon-Services zugreifen und diese ändern**

- **1** Drücken Sie auf **STARTSEITE** und anschließend auf **MENÜ** und berühren Sie dann **Einstellungen**.
- **2** Berühren Sie **Anrufeinstellungen**.

**Hinweis:** Weitere Informationen zu den Telefon-Services auf Ihrem Telefon erhalten Sie unter ["Anpassen](#page-42-0)  [der Telefoneinstellungen" auf Seite](#page-42-0) 43.

## **So aktivieren Sie Daten-Roaming**

Mit Daten-Roaming können Sie eine Verbindung zu Partnernetzwerken Ihres Mobilfunkbetreibers herstellen und auf Daten-Services zugreifen, wenn Sie sich außerhalb des Netzes Ihres Mobilfunkbetreibers befinden.

- **1** Drücken Sie auf **STARTSEITE** und anschließend auf **MENÜ** und berühren Sie dann **Einstellungen**.
- **2** Berühren Sie **Drahtlossteuerung** > **Mobile Netzwerke**.
- **3** Wählen Sie die Option **Daten-Roaming**.

**Wichtiger Hinweis:** Der Zugriff auf Daten-Services während aktivierter Roaming-Funktion kann zu erhöhten Gebühren führen. Erfragen Sie die Gebühren für Daten-Roaming bei Ihrem Mobilfunkbetreiber, bevor Sie die Option für Daten-Roaming aktivieren.

## **Spracheinstellungen**

Sie können die Sprache des Betriebssystems Ihres Telefons ändern.

#### **So ändern Sie die Sprache des Betriebssystems**

- **1** Drücken Sie auf **STARTSEITE** und anschließend auf **MENÜ** und berühren Sie dann **Einstellungen**.
- **2** Berühren Sie **Gebietsschema und Text > Gebietsschema wählen** und wählen Sie dann die gewünschte Sprache aus.

# **9.2 Ihr Telefon schützen**

## **Ihre SIM-Karte mit einer PIN schützen**

Sie können Ihre SIM-Karte vor unberechtigter Verwendung schützen, indem Sie eine PIN (Personal Identification Number) zuweisen.

#### **So aktivieren Sie die PIN der SIM-Karte**

- **1** Drücken Sie auf **STARTSEITE** und anschließend auf **MENÜ** und berühren Sie dann **Einstellungen**.
- **2** Berühren Sie **Sicherheit und Standort**, blättern Sie auf dem Bildschirm nach unten und wählen Sie dann **SIM-Kartensperrung einr.**.
- **3** Wählen Sie die Option **SIM-Karte sperren**.
- **4** Geben Sie die standardmäßige PIN der SIM-Karte über die Tastatur ein und berühren Sie anschließend **OK**.
- **5** Wenn sie die PIN der SIM-Karte ändern möchten, berühren Sie **PIN-Code ändern**.

**Tipp:** Auch ohne die Eingabe der PIN können Sie jederzeit einen Notruf absetzen.

## **So setzen Sie eine gesperrte SIM-Karte zurück**

Wenn Sie die PIN öfter als zulässig falsch eingeben, wird Ihre SIM-Karte gesperrt und die Eingabe des PUK ist erforderlich. Sie benötigen einen neuen PUK-Code, um wieder Zugriff auf das Telefon zu erhalten. Dieser Code wurde Ihnen bei Erhalt Ihrer SIM-Karte von Ihrem Mobilfunkbetreiber mitgeteilt.

Berühren Sie **Notruf** und geben Sie die folgende Zeile über die Tastatur ein: \* \* 0 5 \* [PUK-Code] \* [neue PIN] \* [neue PIN] #

Wenn Ihr PUK-Code beispielsweise 888888 ist und Sie die PIN Ihrer SIM-Karte auf 7777 zurücksetzen möchten, geben Sie die folgenden Ziffern und Zeichen unter "Notruf" ein: \*\*05\*888888\*7777\*7777#

## <span id="page-107-0"></span>**Ihr Telefon mit einer Bildschirmsperre schützen**

Sie können Ihre Daten weiterhin sichern, indem Sie den Bildschirm sperren und/oder jedes Mal ein Bildschirmentsperrmuster abfragen, wenn Sie Ihr Telefon einschalten oder wenn der Ruhezustand deaktiviert wird (Bildschirm ist aus).

#### **So sperren Sie den Bildschirm**

Drücken Sie die Taste **ANRUF BEENDEN/POWER**. Durch die Bildschirmsperre verhindern Sie unbeabsichtigte Berührungen des Bildschirms, wenn sich das Telefon beispielsweise in Ihrer Tasche befindet.

**Hinweis:** Wenn Sie den Bildschirm entsperren möchten, drücken Sie eine der Tasten auf der Vorderseite des Telefons, drücken Sie dann auf **MENÜ** und geben Sie anschließend Ihr Entsperrmuster für den Bildschirm ein.

## **So erstellen und aktivieren Sie das Bildschirmentsperrmuster**

Sie können die Sicherheit Ihres Telefons erhöhen, indem Sie ein Entsperrmuster für den Bildschirm festlegen. Wenn dieses aktiviert ist, müssen Sie das richtige Entsperrmuster auf dem Bildschirm eingeben, um die Steuerungstasten und den Touchscreen des Telefons zu entsperren.

- **1** Drücken Sie auf **STARTSEITE**, drücken Sie dann auf **MENÜ** und wählen Sie anschließend **Einstellungen**.
- **2** Berühren Sie **Sicherheit und Standort** > **Entsperrmuster festlegen**.
- **3** Lesen Sie die Informationen auf dem Bildschirm und berühren Sie anschließend **Weiter**.
- **4** Prüfen Sie das Beispielmuster auf dem Bildschirm und berühren Sie anschließend **Weiter**.
- **5** Zeichnen Sie das Entsperrmuster des Bildschirms, indem Sie mindestens vier Punkte in vertikaler, horizontaler und/oder diagonaler Richtung miteinander verbinden. Heben Sie Ihren Finger vom Bildschirm, wenn Sie fertig sind.

**Hinweis:** Sie müssen Ihren Finger auf dem Bildschirm hin- und herbewegen, um das Muster zu erstellen, und nicht nur einzelne Punkte berühren.

- **6** Das Muster wird vom Telefon gespeichert. Berühren Sie **Fortfahren**.
- **7** Wenn Sie dazu aufgefordert werden, zeichnen Sie das Entsperrmuster erneut und berühren Sie dann **Bestätigen**.

**Tipp:** Deaktivieren Sie das Kontrollkästchen **Sichtbares Muster verwenden**, wenn Sie nicht möchten, dass das Entsperrmuster auf dem Bildschirm angezeigt wird, während Sie diesen entsperren.

**Hinweis:** Wenn Sie das Entsperrmuster Ihres Bildschirms ändern möchten, drücken Sie auf **STARTSEITE**, drücken Sie dann auf **MENÜ** und wählen Sie anschließend **Einstellungen** > **Sicherheit und Standort** > **Entsperrmuster ändern**.

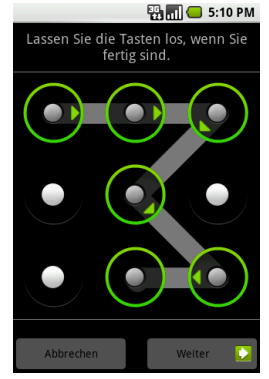
Wenn Sie nach fünf Versuchen nicht das richtige Entsperrmuster auf dem Bildschirm gezeichnet haben, müssen Sie 30 Sekunden warten, bevor Sie es erneut versuchen können. Wenn Sie das Entsperrmuster für Ihren Bildschirm vergessen haben, berühren Sie **Schema vergessen**. Sie werden aufgefordert, sich mit Ihrem Namen und Passwort für Ihr Google-Konto anzumelden und ein neues Entsperrmuster für Ihren Bildschirm zu erstellen, bevor der Startbildschirm angezeigt wird.

# <span id="page-108-0"></span>**9.3 Speicher verwalten**

#### **So sehen Sie die verfügbare Speicherkapazität des Telefons**

- **1** Drücken Sie auf **STARTSEITE** und anschließend auf **MENÜ** und berühren Sie dann **Einstellungen**.
- **2** Scrollen Sie auf dem Bildschirm nach unten und berühren Sie dann **SD-Karte und Telefonspeicher**. Der verfügbare Speicherplatz des Telefons wird im Bereich **Interner Telefonspeicher** angezeigt.

#### **So zeigen Sie den verfügbaren Speicherkartenplatz an**

- **1** Drücken Sie auf **STARTSEITE** und anschließend auf **MENÜ** und berühren Sie dann **Einstellungen**.
- **2** Scrollen Sie auf dem Bildschirm nach unten und berühren Sie dann **SD-Karte und Telefonspeicher**. Der gesamte und verfügbare Speicherkartenplatz wird im Bereich für die SD-Karte angezeigt.

#### **So löschen Sie den Cache und Daten von Anwendungen**

- **1** Drücken Sie auf **STARTSEITE** und anschließend auf **MENÜ** und berühren Sie dann **Einstellungen > Anwendungen > Anwendungen verwalten**.
- **2** Berühren Sie in der Liste zur Verwaltung von Anwendungen die Anwendung, deren Cache und/oder Daten Sie löschen möchten.
	- **Tipp:** Drücken Sie auf **MENÜ**, um die Sortier- und Filteroptionen anzuzeigen.
- **3** Berühren Sie auf dem Bildschirm für Anwendungsinformationen die Option **Daten löschen** und/oder **Cache löschen**.

#### **So deinstallieren Sie Android Market-fremde Anwendungen**

Sie können keine Anwendungen deinstallieren, die bereits auf dem Telefon vorinstalliert sind.

- **1** Drücken Sie auf **STARTSEITE** und anschließend auf **MENÜ** und berühren Sie dann **Einstellungen > Anwendungen > Anwendungen verwalten**.
- **2** Berühren Sie auf dem Bildschirm zum Verwalten von Anwendungen die Anwendung, die Sie deinstallieren möchten.
- **3** Berühren Sie auf dem Bildschirm für Anwendungsinformationen die Option **Deinstallieren**.

#### **So setzen Sie Telefonspeicher oder Speicherkartenplatz frei**

Wenn der Speicher Ihres Telefons fast voll ist, können Sie Folgendes versuchen:

- Löschen Sie im Browser alle temporären Internetdateien und die Informationen des Browserverlaufs. Weitere Einzelheiten finden Sie unter ["Verwenden des Browsers" auf Seite](#page-71-0) 72.
- Deinstallieren Sie von Android Market heruntergeladene Programme, die Sie nicht mehr verwenden. Weitere Einzelheiten finden Sie unter ["So deinstallieren Sie eine Anwendung" auf](#page-103-0)  [Seite](#page-103-0) 104.

# <span id="page-109-1"></span>**9.4 Software-Updates**

Google sendet Ihnen möglicherweise neue oder aktualisierte Version Ihres Telefonbetriebssystems mithilfe von OTA-Updates (Over the Air). Wenn Ihr Telefon ein OTA-Update empfängt, stellt es automatisch eine Verbindung mit dem Internet über Ihre Datenverbindung her (3G, GPRS, EDGE oder WLAN) und lädt das Software-Update herunter.

**Hinweis:** Wenn Sie Roaming aktiviert haben oder das Kontrollkästchen "Hintergrunddaten" deaktivieren (wird im nächsten Abschnitt beschrieben), werden Ihnen keine Updates gesendet.

# **9.5 Google-Anwendungen synchronisieren**

Anwendungen von Google auf Ihrem Telefon, wie beispielsweise Google Mail, Google Kalender und Kontakte, gewähren Ihnen Zugriff auf die gleichen persönlichen Informationen (E-Mails, Termine und Kontakte), die Sie auf Ihrem Computer mithilfe von Google Mail oder Google Kalender hinzufügen, anzeigen und bearbeiten. Synchronisieren Sie die Informationen der Google-Anwendungen, die Sie aktuell halten möchten.

#### **So wählen Sie die zu synchronisierenden Anwendungen aus**

- **1** Drücken Sie auf **STARTSEITE** und anschließend auf **MENÜ** und berühren Sie dann **Einstellungen > Datensynchronisierung**.
- **2** Aktivieren Sie die Kontrollkästchen **Hintergrunddaten** und **Autom. Synchronisierung** und wählen Sie dann die Google-Anwendungen aus, die Sie automatisch synchronisieren möchten. **Tipp:** Deaktivieren Sie das Kontrollkästchen **Hintergrunddaten**, um Akku zu sparen und die Auslastung der Datenverbindung zu reduzieren.

**Hinweis:** Wenn Sie das Kontrollkästchen **Autom. Synchronisierung** nicht aktivieren, müssen Sie die Google-Anwendung in der Liste auswählen, um diese zu synchronisieren.<br>**ELIGEN SALAGER SALAGER** 

<span id="page-109-0"></span>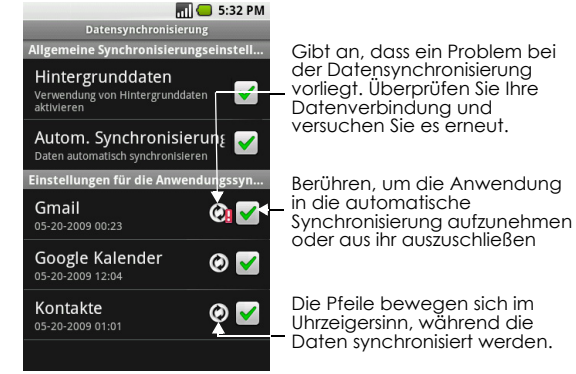

#### **So stoppen Sie die Synchronisierung**

Drücken Sie während der Synchronisierung auf **MENÜ** und wählen Sie dann **Synchronisierung abbrechen**, um die Synchronisierung zu stoppen.

# <span id="page-110-0"></span>**9.6 Telefon zurücksetzen**

Wenn Sie das Telefon zurücksetzen, werden alle Daten (einschließlich heruntergeladener Anwendungen) gelöscht und das Telefon wird auf seine Werkseinstellungen zurückgesetzt. Dies ist der Status vor dem ersten Einschalten des Telefons.

**Wichtiger Hinweis:** Sichern Sie wichtige Daten von Ihrem Telefon, bevor Sie es auf Werkseinstellungen zurücksetzen.

**Hinweis:** Android Market-Anwendungen, die Sie gekauft haben, können Sie erneut herunterladen und auf Ihrem Telefon installieren. Weitere Einzelheiten finden Sie unter ["Eine Anwendung kaufen" auf](#page-102-0)  [Seite](#page-102-0) 103.

#### **So setzen Sie das Telefon zurück**

- **1** Drücken Sie auf **STARTSEITE** und anschließend auf **MENÜ** und berühren Sie dann **Einstellungen**.
- **2** Scrollen Sie auf dem Bildschirm nach unten und berühren Sie dann **SD-Karte und Telefonspeicher**.
- **3** Navigieren Sie zum Bereich des internen Telefonspeichers und berühren Sie anschließend **Auf Werkszustand zurücksetzen**.
- **4** Berühren Sie auf dem Bildschirm zum Zurücksetzen des Telefons in den Werkszustand die Option **Telefon zurücksetzen**. Geben Sie bei entsprechender Aufforderung Ihr Bildschirmentsperrmuster ein und wählen Sie dann **Alles löschen**.

**Tipp:** Wenn Ihr Telefon hängt, entfernen Sie den Akku und warten Sie einige Sekunden, bevor Sie ihn wieder einsetzen. Schalten Sie das Telefon ein, nachdem Sie den Akku wieder eingesetzt haben.

# **10 Anhang**

# **10.1 A.1 Technische Daten**

<span id="page-111-0"></span>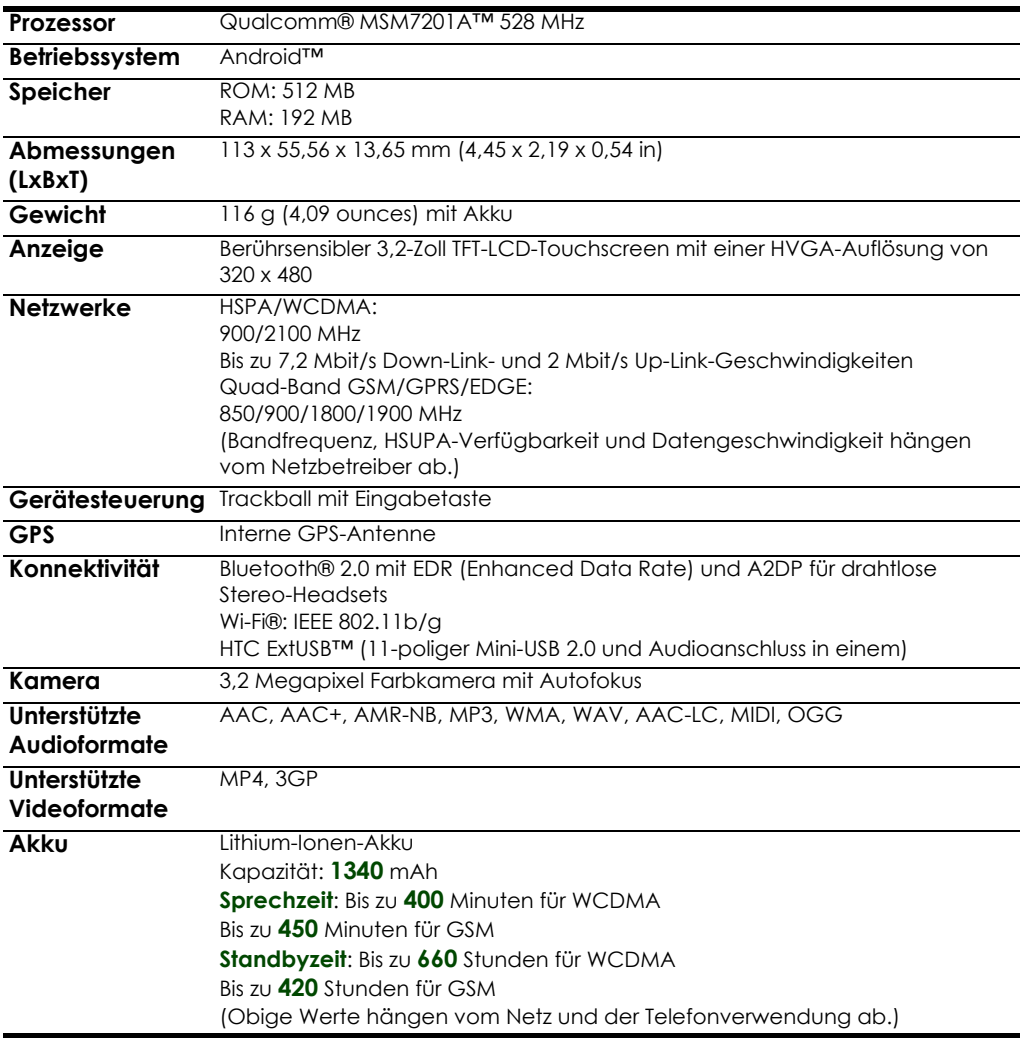

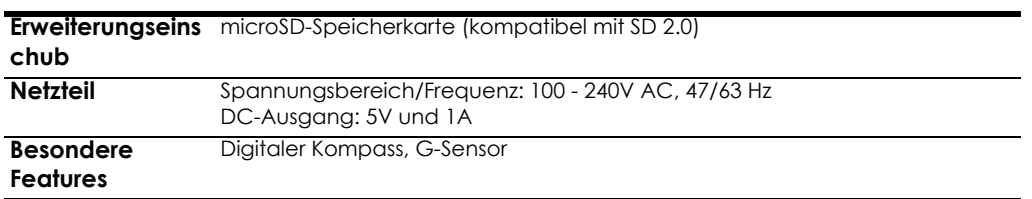

**Hinweis** Technische Daten können ohne Bekanntmachung geändert werden.

# <span id="page-112-0"></span>**10.2 A.2 Hinweise zu Richtlinien**

Identifizierung von Aufsichtsbehörden

Zum Zwecke der Identifizierung bei Überprüfungen wurde dem Produkt die Modellnummer **SAPP100** vergeben.

Um eine kontinuierliche verlässliche und sichere Bedienung des Produktes zu gewährleisten, sollten Sie nur das im Folgenden aufgelistete Zubehör zusammen mit dem **SAPP100** verwenden.

Der Akku besitzt die Modellnummer **SAPP160**.

**Hinweis** Dieses Produkt ist zur Verwendung mit einer für die Klasse 2 zugelassenen Netzquelle von 5 V Gleichstrom und maximal 1 A vorgesehen.

#### **Hinweis der Europäischen Union**

Produkte mit einem CE-Kennzeichen erfüllen die R&TTE-Richtlinie (99/5/EC), die EMC-Richtlinie (2004/ 108/EC) und die Niederspannungsrichtlinie (2006/95/EC), die von der EU-Kommission herausgegeben wurden.

Die Übereinstimmung mit diesen Richtlinien impliziert die Konformität mit den folgenden europäischen Normen (in Klammern stehen die äquivalenten internationalen Standards).

#### **EN 60950-1 (IEC 60950-1)**

Sicherheitsinformationen für technologische Ausrüstung.

#### **ETSI EN 300 328**

Elektromagnetische Verträglichkeiten und Funkspektrumsangelegenheiten (ERM); Breitband-Übertragungssysteme; Datenübertragungseinrichtungen für den Einsatz im 2,4-GHz-ISM-Band mit Spreizspektrummodulation.

#### **EN 300 440-2**

Elektromagnetische Verträglichkeiten und Funkspektrumsangelegenheiten (ERM); Nahbereich-Geräte; Funkeinrichtungen, die im Frequenzbereich von 1 GHz bis 40 GHz benutzt wird; Teil 2: Harmonisierte EN unter Artikel 3(2) der R&TTE-Direktive.

#### **EN 301 489-24**

Elektromagnetische Verträglichkeit und Funkspektrumsangelegenheiten (ERM);

Elektromagnetische Verträglichkeit (EMC) für Funkeinrichtungen und -dienste; Teil 24: Spezielle Anforderungen für IMT-2000 CDMA Direct Spread (UTRA) für mobile und portable Funkgeräte und Zusatzeinrichtungen.

#### **ETSI EN 301 511**

Globales System für mobile Kommunikation (GSM); Harmonisierter Standard für Mobiltelefone im GSM-900- und DCS-1 800-Band zur Erfüllung der minimalen Anforderungen von Artikel 3 Absatz 2 der R & TTE-Richtlinie (1995/5/EC).

#### **ETSI EN 301 489-1**

Elektromagnetische Verträglichkeit und Funkspektrumsangelegenheiten (ERM); Elektromagnetische Verträglichkeit (EMC) für Funkeinrichtungen und -dienste; Teil 1: Gemeinsame technische Anforderungen.

#### **ETSI EN 301 489-7**

Elektromagnetische Verträglichkeit und Funkspektrumsangelegenheiten (ERM); Elektromagnetische Verträglichkeit (EMC) für Funkeinrichtungen und -dienste; Teil 7: Spezifische Bedingungen für mobile und transportable Funk- und Zusatz-/Hilfseinrichtungen digitaler zellularer Funk-Telekommunikationssysteme (GSM und DCS).

#### **ETSI EN 301 489-17**

Elektromagnetische Verträglichkeit und Funkspektrumsangelegenheiten (ERM); Elektromagnetische Verträglichkeit (EMC) für Funkeinrichtungen und -dienste; Teil 17: Spezifische Bedingungen für 2,4-GHz-Breitband-Datenübertragungssysteme.

#### **ETSI EN 301 908-1 & -2**

Elektromagnetische Kompatibilität und Fragen des Funkspektrums (ERM); Feststationen (BS), Wiederholer und Anwenderausrüstung (UE) für IMT-2000 zellullare Netzwerke der dritten Generation; Teil 1: Harmonisierte EN für IMT-2000, Einführung und allgemeine Voraussetzungen, umfasst grundlegende Voraussetzungen von Artikel 3.2 der R&TTE-Direktive.

#### **EN 50360**

Produktnorm zum Nachweis der Übereinstimmung von Mobiltelefonen mit den Basisgrenzwerten hinsichtlich der Sicherheit von Personen in elektromagnetischen Feldern (300 MHz - 3 GHz).

#### **EN 300 440-1**

Elektromagnetische Verträglichkeiten und Funkspektrumsangelegenheiten (ERM); Nahbereich-Geräte; Funkeinrichtungen, die im Frequenzbereich von 1 GHz bis 40 GHz benutzt wird; Teil 1: Technische Eigenschaften und Testmethoden.

#### **EN 301 489-3**

Elektromagnetische Verträglichkeit und Funkspektrumsangelegenheiten (ERM); Elektromagnetische Verträglichkeit (EMC) für Funkeinrichtungen und -dienste; Teil 3: Bestimmte Voraussetzungen für Nahbereichgeräte (SRD)-Betrieb mit Frequenzen zwischen 9 kHz und 40 GHz.

#### **EN 62209-1**

Sicherheit von Personen in elektromagnetischen Feldern von in der Hand gehaltenen und am Körper getragenen Geräten für die drahtlose Kommunikation - Menschliche Modelle, Instrumentierung und Verfahren -- Teil 1 : Verfahren zur Ermittlung der spezifischen Absorptionsrate (SAR) für in der Hand gehaltene Geräte, welche nahe am Ohr verwendet werden (Frequenzbereich von 300 MHz bis 3GHz).

#### **EN 50392**

Fachgrundnorm zum Nachweis der Übereinstimmung von elektronischen und elektrischen Geräten kleiner Leistung mit den Basisgrenzwerten für die Sicherheit von Personen in elektromagnetischen Feldern (10 MHz - 300 GHz) - Allgemeine Öffentlichkeit.

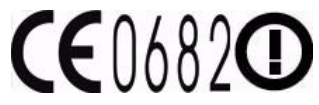

#### **Dieses Gerät darf in folgenden Ländern betrieben werden**

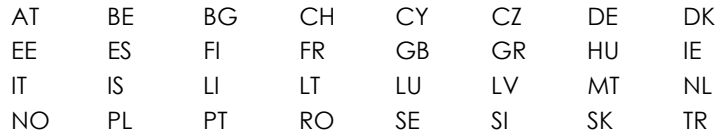

#### **Sicherheitsvorkehrungen zum Schutz vor Hochfrequenzen**

Verwenden Sie nur Zubehör, das vom Originalhersteller bereitgestellt wird, bzw. Zubehör, das kein Metall enthält.

Zubehör, das nicht vom Originalhersteller zugelassen ist, erfüllt u. U. nicht die Richtlinien zum Schutz vor Hochfrequenzen und sollte deshalb nicht verwendet werden.

#### **Belastung durch Hochfrequenzsignale**

Das Telefon sendet und empfängt Funk. Die ausgestrahlten Signale liegen weit unter den international geltenden Grenzwerten für Radiowellen. Diese Grenzwerte sind Teil umfangreicher Richtlinien und bestimmen die zugelassene Menge an Hochfrequenzstrahlung für die allgemeine Bevölkerung. Die Richtlinien basieren auf den Sicherheitsnormen, die zuvor von internationalen Behörden aufgestellt wurden:

ANSI (American National Standards Institute) IEEE. C95.1-1992

NCRP (National Council on Radiation Protection and Measurement). Report 86. 1986

ICNIRP (International Commission on Non-Ionizing Radiation Protection) 1996

Gesundheitsministerium (Kanada), Sicherheitscode 6. Die Normen enthalten einen ausreichenden Sicherheitsspielraum, der den Schutz von Personen aller Altersstufen gewährleistet.

Die Emissionsnormen für drahtlose Mobiltelefone werden mit der Einheit SAR (Specific Absorption Rate) gemessen. Die Norm enthält einen Sicherheitsspielraum für zusätzlichen Schutz und bezieht Unterschiede in der Anwendung mit ein.

Wie bei anderen mobilen Geräten für die Funkübertragung auch sollten Anwender aus Gründen der einwandfreien Bedienung und des persönlichen Schutzes während des Betriebes einen Sicherheitsabstand zur Antenne einhalten.

Das Telefon besitzt eine interne Antenne. Verwenden Sie nur die gelieferte integrierte Antenne. Die Verwendung nicht zugelassener oder modifizierter Antennen kann die Qualität von Gesprächen beeinträchtigen und das Telefon beschädigen, die Leistung mindern und höhere SAR-Werte verursachen, die die empfohlenen Werte überschreiten. Dies kann dazu führen, dass gesetzliche Bestimmungen in Ihrem Land nicht eingehalten werden.

Um eine optimale Leistung des Telefons zu erzielen und zu gewährleisten, dass die Grenzwerte für Hochfrequenzstrahlung eingehalten werden, sollten Sie das Telefon nur in der normalen Anwendungsweise benutzen. Vermeiden Sie es, den Bereich, in dem die interne Antenne eingebaut ist, während eines Telefongespächs zu berühren oder zu verdecken. Dies kann u. U. zu einer schlechteren Gesprächsqualität und auch zu einem erhöhten Stromverbrauch führen. Vermeidung des Kontaktes mit der Antenne, WÄHREND das Telefon verwendet wird, optimiert die Leistung der Antenne und die Nutzungsdauer des Akkus.

Messungen für die Verwendung nah am Körper wurden für typische Bedienung mit einem Abstand von 1,5 cm zwischen Telefon und Körper durchgeführt.

#### **SAR-Informationen**

**0,954** W/kg @ 10g (Kopf) **1,870** W/kg @ 10g (Körper)

# **Sicherheitsinformationen der TIA (Telecommunications & Internet Association)**

#### **Herzschrittmacher**

Die Health Industry Manufacturers Association empfiehlt einen Sicherheitsabstand von mindestens 15 Zentimetern zwischen einem Handy und einem Herzschrittmacher, um eine Störung des Herzschrittmachers zu vermeiden. Diese Empfehlungen entsprechen der unabhängigen Forschung und den Empfehlungen von Wireless Technology Research. Personen mit Herzschrittmachern:

- Sollten das Telefon IMMER mindestens 15 Zentimeter vom Herzschrittmacher entfernt halten, wenn das Telefon eingeschaltet ist.
- Sollten das Telefon nicht in einer Brusttasche tragen.
- Sollten das Ohr auf der entgegengesetzten Seite des Herzschrittmachers für Telefongespräche benutzen, um das Risiko der Störung des Herzschrittmachers zu verringern. Wenn Sie befürchten, dass es bereits zu einer Störung gekommen ist, schalten Sie das Telefon bitte umgehend aus.

#### **Hörhilfen**

Einige Mobiltelefone können Störungen bei Hörgeräten hervorrufen. Wenn es zu einer solchen Störung kommt, wenden Sie sich bitte an den Funknetzbetreiber, um Lösungsmöglichkeiten zu erfahren.

#### **Andere medizinische Geräte**

Wenn Sie ein anderes persönliches medizinisches Gerät verwenden, erkundigen Sie sich beim Hersteller des Gerätes, ob das Gerät einen Schutz gegen externe Hochfrequenzstrahlung besitzt. Ihr Arzt kann Ihnen eventuell helfen, diese Informationen zu erhalten.

Schalten Sie das Telefon in Krankenhäusern aus, wenn Sie sich in Bereichen befinden, an denen die Benutzung von Handys nicht erlaubt ist. Krankenhäuser oder medizinische Einrichtungen verwenden u. U. Geräte, die auf externe Hochfrequenzstrahlung empfindlich reagieren.

#### **WEEE-Hinweis**

Die WEEE (Waste Electrical and Electronic Equipment)-Richtlinie, die als Europäisches Gesetz am 13. Februar 2003 in Kraft trat, führte zu einer umfassenden Änderung bei der Entsorgung ausgedienter Elektrogeräte.

Der vornehmliche Zweck dieser Richtlinie ist die Vermeidung von Elektroschrott (WEEE) bei gleichzeitiger Förderung der Wiederverwendung, des Recyclings und anderer Formen der Wiederaufbereitung, um Müll zu reduzieren.

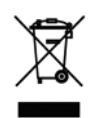

Das (links gezeigte) WEEE-Logo auf dem Produkt und auf der Verpackung weist darauf hin, dass das Produkt nicht im normalen Hausmüll entsorgt werden darf. Sie sind dafür verantwortlich, alle ausgedienten elektrischen und elektronischen Geräte an entsprechenden Sammelpunkten abzuliefern. Eine getrennte Sammlung und sinnvolle Wiederverwertung des Elektroschrottes hilft dabei, sparsamer mit den natürlichen Ressourcen umzugehen. Des Weiteren ist die Wiederverwertung des Elektroschrottes ein

Beitrag dazu, unsere Umwelt und damit auch die Gesundheit der Menschen zu erhalten. Weitere Informationen über die Entsorgung elektrischer und elektronischer Geräte, die Wiederaufbereitung und die Sammelpunkte erhalten Sie bei den lokalen Behörden, Entsorgungsunternehmen, im Fachhandel und beim Hersteller des Geräts.

#### **RoHS-Einhaltung**

Dieses Produkt entspricht der Richtlinie 2002/95/EC des Europäischen Parlamentes und des Rates vom 27. Januar 2003 bezüglich der beschränkten Verwendung gefährlicher Substanzen in elektrischen und elektronischen Geräten (RoHS) sowie seiner Abwandlungen.

# **Index**

#### **Numerics**

[3G 70](#page-69-0)

#### **A**

[Akku 16,](#page-15-0) [17](#page-16-0) [- Akku laden 19](#page-18-0) [- entfernen 18](#page-17-0) [- installieren 18](#page-17-1) [Android Market 100](#page-99-0) [- Anwendungen suchen 101](#page-100-0) [- eine Anwendung deinstallieren 104](#page-103-1) [- eine Anwendung installieren 102](#page-101-0) [- eine Anwendung kaufen 103](#page-102-1) [- eine Rückerstattung beantragen 103](#page-102-2) [- Elemente installieren 102](#page-101-0) [- Hilfe 101](#page-100-1) [- Ihre Anwendungen verwalten 104](#page-103-2) [- öffnen 100](#page-99-1) Anruf [- Anruf annehmen 38](#page-37-0) Anrufeinstellungen [- Anrufeinstellungen anpassen 43](#page-42-0) Anrufen [- über das Anrufprotokoll 37](#page-36-0) [- über die Registerkarte "Favoriten" 37](#page-36-1) [- über die Registerkarte "Kontakte" 37](#page-36-2) Anrufprotokoll [- löschen 42](#page-41-0) verwenden 41 Anwendungen auf Ihrem Telefon 30 [- Registerkarte 30](#page-29-1)

#### **B**

[Benachrichtigungsbereich 29](#page-28-0) [Benachrichtigungsklingelton 106](#page-105-0) [Benachrichtigungs-LED 29](#page-28-1) [Bildnachricht 53](#page-52-0) [- antworten 58](#page-57-0) [- anzeigen 57](#page-56-0) [- Einstellungen 59](#page-58-0) [Bildschirm ausschalten 23](#page-22-0) [Bildschirmeinstellungen 105](#page-104-0) [Bildschirmentsperrmuster 108](#page-107-0) [Bildschirmsperre 108](#page-107-1) [Bildschirmtastatur 33](#page-32-0) Bluetooth [- Info 77](#page-76-0) [- Modi 77](#page-76-1) [- Verbindung trennen 78](#page-77-0) [Browser 72](#page-71-1) [- Einstellungen ändern 76](#page-75-0) [- öffnen 72](#page-71-2) [- Text kopieren 74](#page-73-0) [- Text suchen 74](#page-73-1) [- zwischen Browserfenstern wechseln 74](#page-73-2)

# **C**

**Chat** -..<br>abmelden 69 [- schließen 67](#page-66-0) [- zwischen Chats wechseln 67](#page-66-1)

#### **D**

[Daten-Roaming 107](#page-106-0) [Datum 105](#page-104-1) [Downloads 75](#page-74-0)

## **E**

[EDGE 70](#page-69-1) [Ein- und Ausschalten 22](#page-21-0) [Einstellungen 30](#page-29-2) [E-Mail 64](#page-63-0) [- Benachrichtigungen einrichten 63](#page-62-0) [- empfangen und lesen 61](#page-60-0) [- öffnen 62](#page-61-0) [- suchen 62](#page-61-1) [- verfassen und senden 60](#page-59-0) [Entgangener Anruf 42](#page-41-1) [Erweiterte Startbildschirme 24](#page-23-0) Externe E-Mail-Konten [- ein Konto löschen 65](#page-64-0) [- eine Nachricht löschen 65](#page-64-1) [- E-Mails verfassen und senden 64](#page-63-1) [- hinzufügen 64](#page-63-2)

# **F**

[Flugmodus 43](#page-42-1) [Fotos aufnehmen 89](#page-88-0) [Freundesliste 68](#page-67-0) [- finden 68](#page-67-1) [- merken 68](#page-67-2)

#### **G**

- Galerie [- Bild vergrößern oder verkleinern 91](#page-90-0) [- Bilder durchblättern 91](#page-90-1) [- drehen 91](#page-90-2) [- Info 90](#page-89-0) [- öffnen 90](#page-89-1) [- zuschneiden 92](#page-91-0) [Google Mail 60](#page-59-1) E-Mails verfassen und senden 60 [- öffnen 60](#page-59-2) [Google Talk 66](#page-65-0) [- abmelden 69](#page-68-0) [- automatisch anmelden 69](#page-68-1) [- einen Freund hinzufügen 66](#page-65-1) [- Einladungen anzeigen und annehmen 66](#page-65-2) [- Einstellungen ändern 69](#page-68-2)
	- [Freundesliste 68](#page-67-0)

[- Ihren Status ändern 67](#page-66-2) [Google-Anwendungen synchronisieren 110](#page-109-0) [GPRS 70](#page-69-0) [GPS-Satelliten 79](#page-78-0) [Grundeinstellungen 105](#page-104-2)

#### **H**

Hintergrundbeleuchtung [- Helligkeit einstellen 105](#page-104-3) [Hintergrundbild 26](#page-25-0) [Hintergrundbilder 25](#page-24-0)

#### **I**

Illustrationen [- Startbildschirm 100](#page-99-2) Installieren [- Elemente aus Android Market 102](#page-101-0) [Internationaler Anruf 36](#page-35-0) [Internet 70](#page-69-2)

## **K**

[Kalender 48](#page-47-0) [- öffnen 48](#page-47-1) [- Termine erstellen 48](#page-47-2) [Kalenderansichten 49](#page-48-0) Kamera [- Aufnahmemodi 88](#page-87-0) [- Info 88](#page-87-1) [- Kopieren in den Speicher 90](#page-89-2) [- Nach der Aufnahme 89](#page-88-1) [- Videos drehen 89](#page-88-2) [Kartenmodus 81](#page-80-0) [- Kartenmodus 82](#page-81-0) Satellitenmodus 82 [- Street View 82](#page-81-2) [- Verkehrsmodus 82](#page-81-3) [Klingelton 98](#page-97-0) [- ändern 106](#page-105-1) [Klingeltoneinstellungen 106](#page-105-2) Kontakt [- E-Mail senden 47](#page-46-0) Kontakte [- anrufen 47](#page-46-1) [- bearbeiten 46](#page-45-0) [- Info 44](#page-43-0) [- Kontaktliste 44](#page-43-1) [- neu hinzufügen 45](#page-44-0) [- Text- oder Bildnachricht senden 47](#page-46-2)

# **L**

[Lautsprecher 39](#page-38-0) Lautstärke [- einstellen 32](#page-31-0) [- Klingeltonlautstärke 32](#page-31-1) [- Medienlautstärke 32](#page-31-2) [Lesezeichen 76](#page-75-1) [- bearbeiten 76](#page-75-2) [- eine Webseite 76](#page-75-3) [- öffnen 76](#page-75-4) [Links 75](#page-74-0)

#### **M**

[Mailbox 37](#page-36-3) Maps [- anzeigen 81](#page-80-1) [- Info 79](#page-78-1) [- navigieren 81](#page-80-2) [- öffnen 79](#page-78-2) [- Standortquelle 79](#page-78-3) [- suchen 80,](#page-79-0) [81](#page-80-1) [- vergrößern oder verkleinern 81](#page-80-3) [Mehrere Anrufe 40](#page-39-0) [Mikrofon stummschalten 39](#page-38-1) [MMS-Einstellungen 59](#page-58-0) [Mobile Anzeigen 69](#page-68-3) Musik [- als Klingelton einstellen 98](#page-97-0) [- Musik abspielen 97](#page-96-0) [- Musik von der Speicherkarte löschen 99](#page-98-0) [- Musikbibliothek 96](#page-95-0) [- öffnen 96](#page-95-1) [- Playlists 97](#page-96-1) [- unterstützte Dateiformate 96](#page-95-2) [Musikbibliothek 96](#page-95-0)

#### **N**

[Nachrichtenentwurf 56](#page-55-0) [Nachrichtensignatur 61](#page-60-1) [Nachrichten-Threads 56](#page-55-1) [- löschen 58](#page-57-1) [- öffnen 57](#page-56-1) [Navigieren in Ihrem Telefon 21](#page-20-0) [Notruf 36](#page-35-1)

#### **O**

[Ordner 25](#page-24-1)

#### **P**

[Paketinhalt 15](#page-14-0) [PIN 107](#page-106-1) **Playlists** [- erstellen 97](#page-96-2) [- Info 97](#page-96-1) [- verwalten 98](#page-97-1)

#### **R**

[Regulatory notices 113](#page-112-0) [Roaming 107](#page-106-0) Rückseitige Abdeckung [- entfernen 16](#page-15-1)

#### **S**

[Safety information 3](#page-2-0) [SD-Karte formatieren 35](#page-34-0) [SIM-Karte 16](#page-15-0) [- entfernen 17](#page-16-1) [- installieren 17](#page-16-2) [- PIN 107](#page-106-1) [SMS/MMS 53](#page-52-1) [- öffnen 53](#page-52-2)

[SMS-Einstellungen 59](#page-58-1) [So entfernen Sie ein Startbildschirm-Element 25](#page-24-2) [So positionieren Sie ein Startbildschirm-Element neu](#page-24-3)  25 [So verhindern Sie die automatische Änderung der](#page-105-3)  Bildschirmausrichtung 106 [Specifications 112](#page-111-0) [Speicher 109,](#page-108-0) [110](#page-109-1) Speicherkarte [- bei eingeschaltetem Telefon entfernen 35](#page-34-1) [- entfernen 19](#page-18-1) [- installieren 18](#page-17-2) [Spracheinstellungen 107](#page-106-2) [Standortquelle 79](#page-78-3) Startbildschirm [- anpassen 25](#page-24-4) [- erweiterte Startbildschirme 24](#page-23-0) [- Info 24](#page-23-1) [Startseite 72](#page-71-3) [Statussymbole 27](#page-26-0) [Steuerungstasten des Telefons 20](#page-19-0)

#### **T**

[Tastatureinstellungen anpassen 33](#page-32-1) [Tastenkombinationen 25](#page-24-5) [Tastentöne 106](#page-105-4) [Telefon zurücksetzen 111](#page-110-0) **Telefonanzeigen** [- Vorderseite 14](#page-13-0) [Telefonfunktion ein- und ausschalten 43](#page-42-2) [Telefonieren 36](#page-35-2) [Telefonkonferenz 40](#page-39-1) [Telefon-Services 107](#page-106-3) Termine [- erstellen 48](#page-47-2) [Textnachricht 53](#page-52-0) [- antworten 58](#page-57-0) [- Einstellungen 59](#page-58-1) [- verfassen und senden 53](#page-52-3) [Trackball 22](#page-21-1)

#### **U**

[USB-Laufwerk 35](#page-34-2)

#### **V**

Verbindung mit dem Internet herstellen [- Verbindungsarten 70](#page-69-2) [Videos 95](#page-94-0)

#### **W**

[Webanwendungen 76](#page-75-5) [Webprotokoll 75](#page-74-0) Webseite [- mehrere Seiten anzeigen 73](#page-72-0) [- navigieren 72](#page-71-4)

- [Startseite festlegen 72](#page-71-3)
- 
- [vergrößern oder verkleinern 73](#page-72-1)  [Webseite aufrufen 72](#page-71-5)

Webseiten [- anzeigen 72](#page-71-6) [Wecker 50](#page-49-0) [- Wecker einrichten 51](#page-50-0) [Widgets 25](#page-24-6) [WLAN 70](#page-69-3)

# **Y**

YouTube [- Info 95](#page-94-1) [- öffnen 95](#page-94-2) [- Videos ansehen 95](#page-94-0) [YouTube - Videos suchen 95](#page-94-3)

#### **Z**

[Zeit 105](#page-104-1) [Zeitzone 105](#page-104-1)

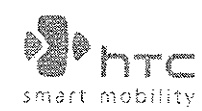

宏達國際電子股份有限公司 **HTC Corporation** 

> 23, Xinghua Rd. Taoyuan 330, Taiwan

# $CE0682@$

ERKLÄRUNG ZUR KONFORMITÄT

Für die Nutzung in der EU vorgesehen

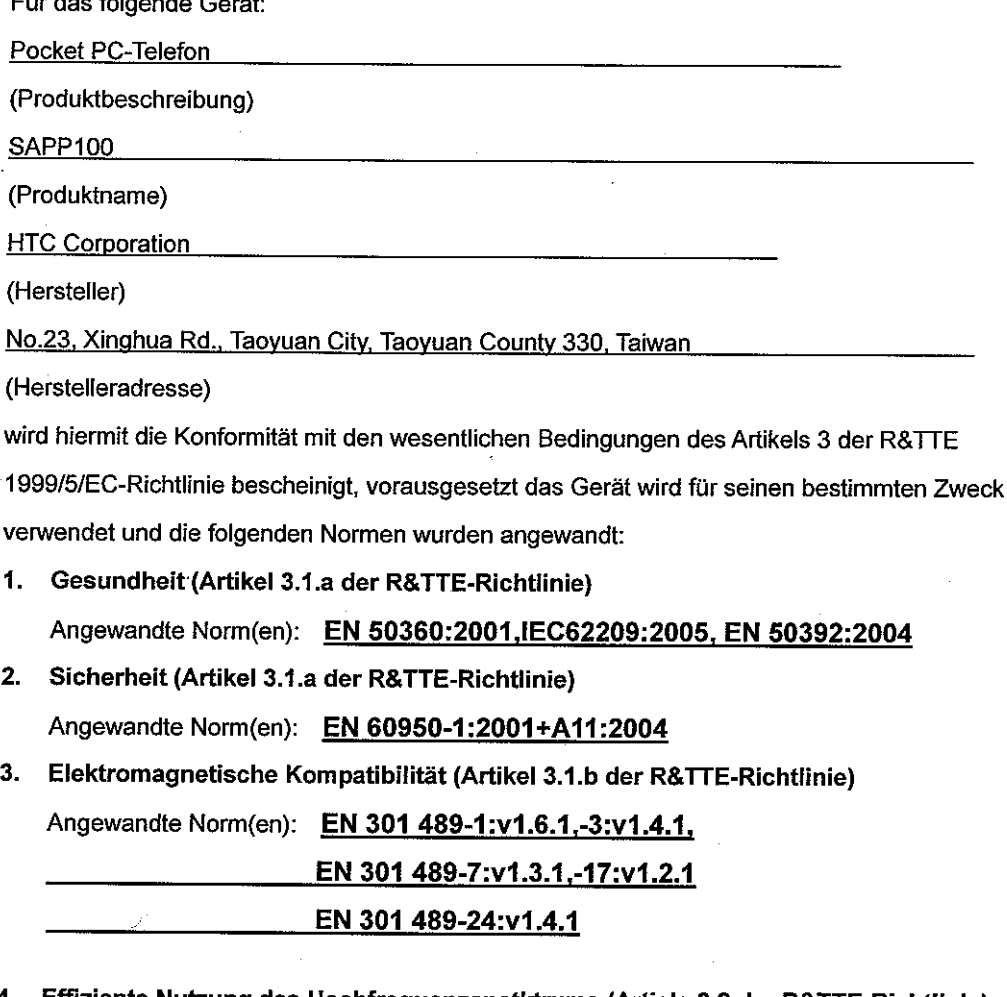

Effiziente Nutzung des Hochfrequenzspetktrums (Article 3.2 der R&TTE-Richtlinie) Angewandte Norm(en): EN 301 511:v9.0.2, EN 301 908-1:v3.2.1 EN301 908-2:v3.2.1 EN 300 440-2:v1.1.2

EN 300 328 v1.7.1

Für diese Erklärung verantwortliche Person:

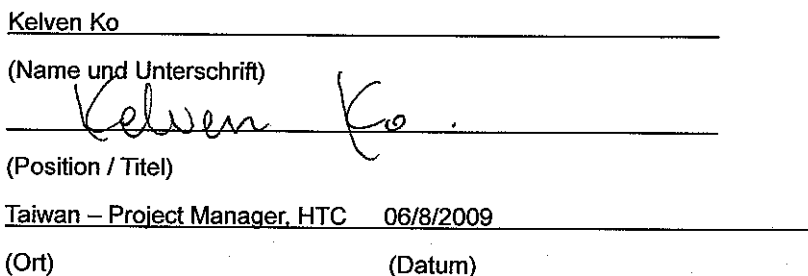